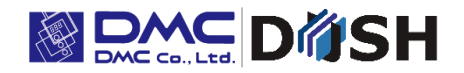

**EM Series**

**Panel Computer**

**With Embedded Linux OS**

**Software Development Manual**

DMC Co., Ltd

<https://www.dush.co.jp/english/>

# <span id="page-1-0"></span>Introduction

This document describes the development process of Linux applications for the EM Series of product, as well as

application specifications.

This document describes working with the following models:

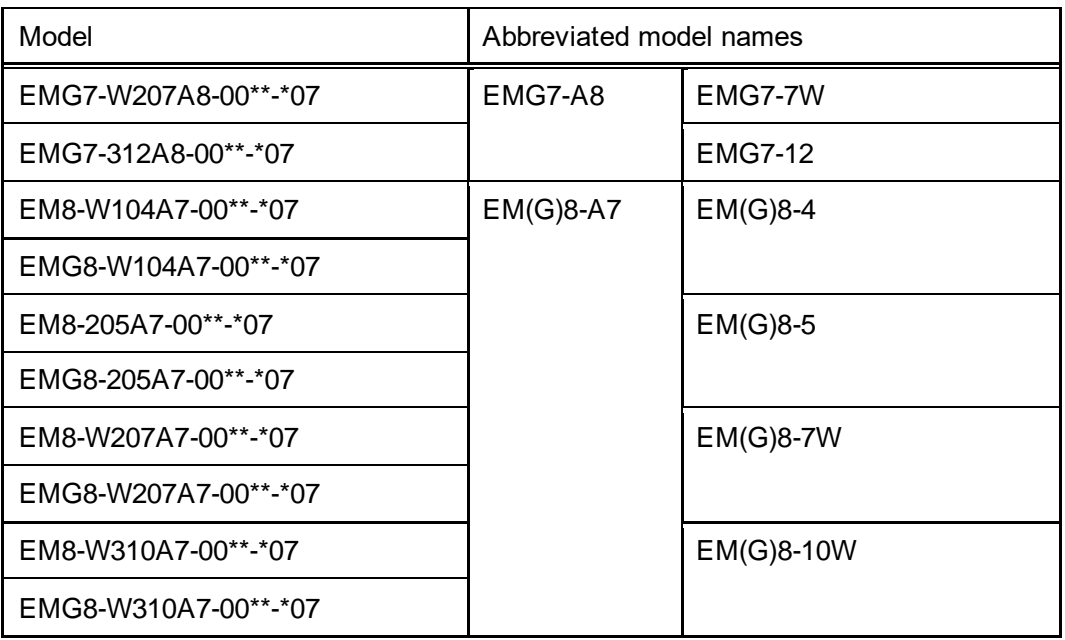

The following system version products are targeted.

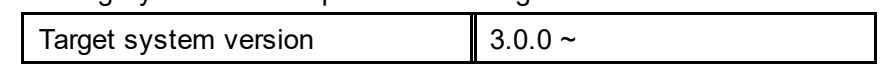

Check the system version of the EM series from the system setting tool.

For the system setting tool, refer to the attached "EM Series Tool Manual".

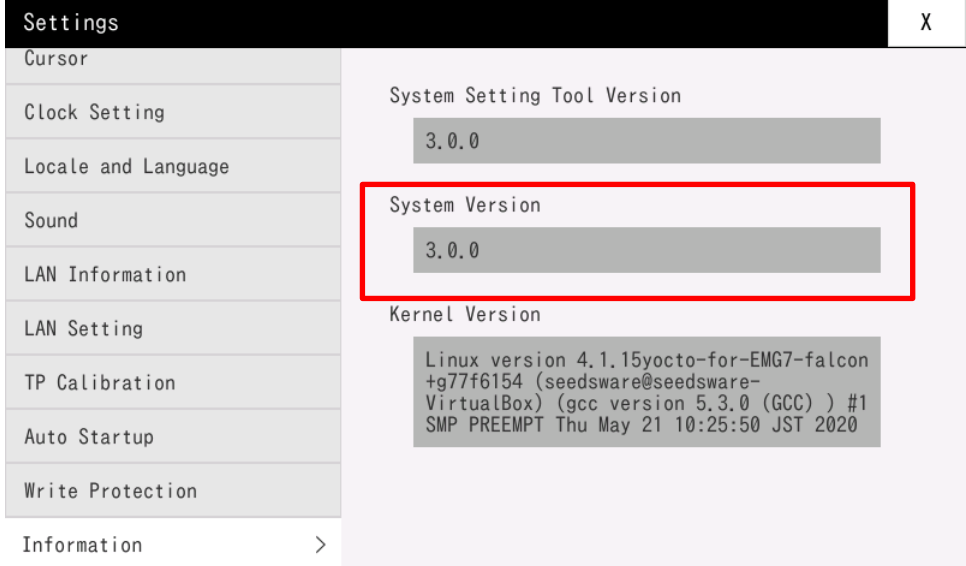

### **Copyright and Trademarks**

- Copyright of this manual is owned by DMC Corporation.
- Reproduction and/or duplication of this product and/or this manual, in any form, in whole or in part, without permission is strictly prohibited.
- This product and descriptions in this document are subject to change without prior notice. Thank you for your understanding.
- Although all efforts have been made to ensure the accuracy of this product and its descriptions in this document, should you notice any errors, please feel free to contact us.
- DMC shall not be held liable for any damages or losses, nor be held responsible for any claims by a third party as a result of using this product. Thank you for your understanding.
- Windows® are registered trademarks of Microsoft Corporation in the United States and other countries.
- Other company and product names listed herein are also the trademarks or registered trademarks of their respective owners.

# <span id="page-3-0"></span>**Table of Contents**

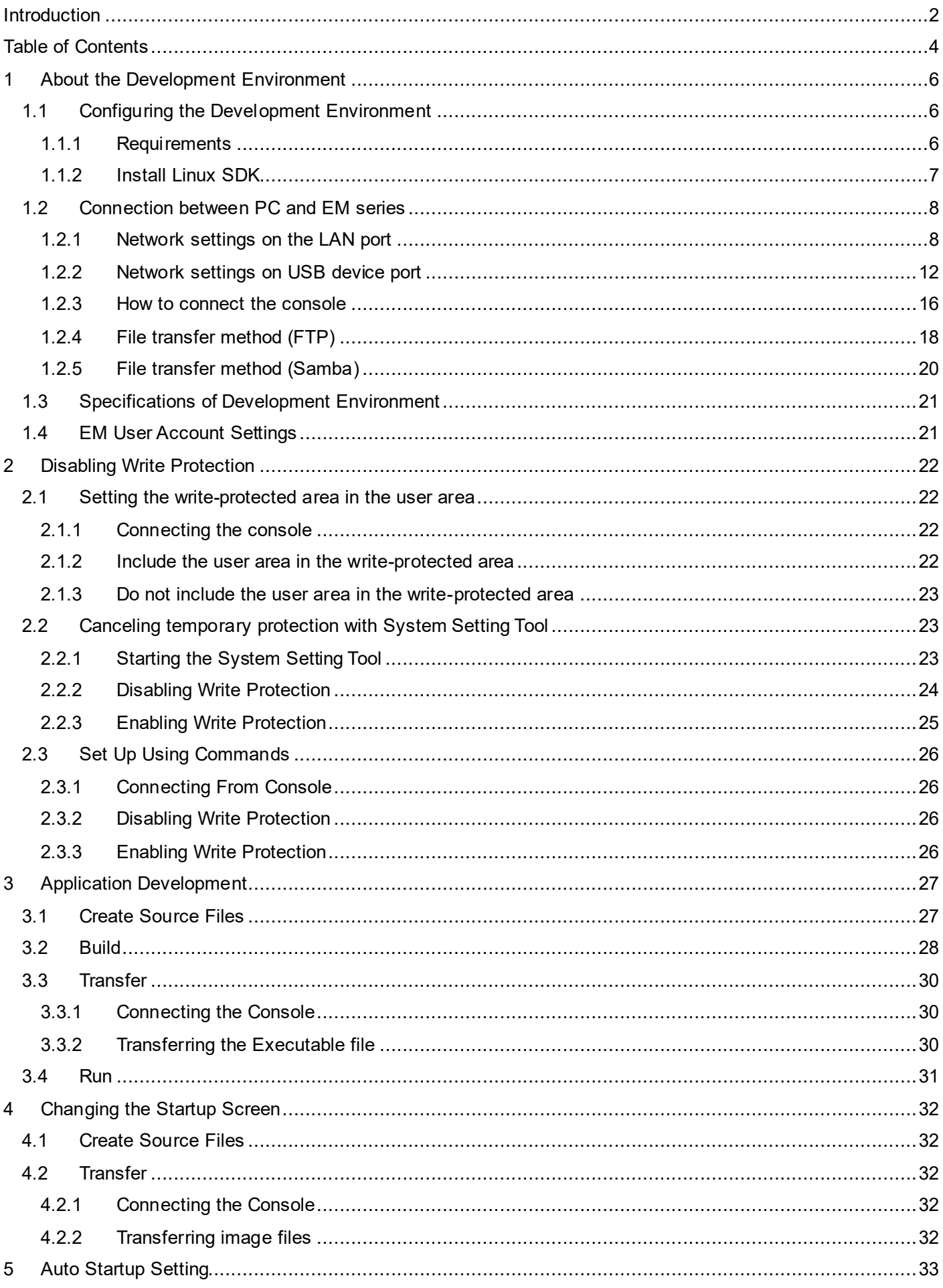

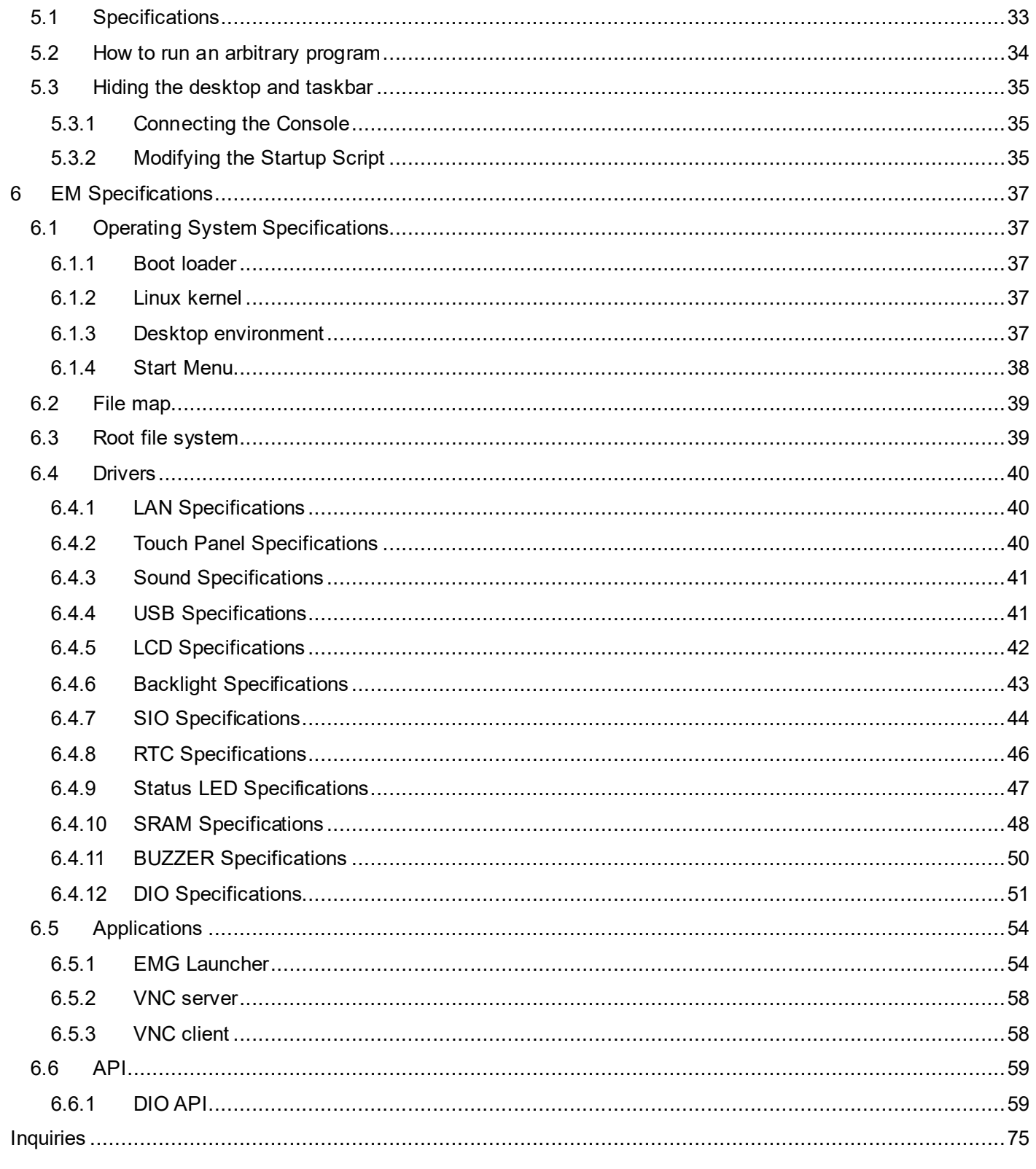

# <span id="page-5-0"></span>**1 About the Development Environment**

The method of creating the Linux application development environment of this machine (hereinafter referred to as "EM") is described.

# <span id="page-5-1"></span>1.1 Configuring the Development Environment

### <span id="page-5-2"></span>1.1.1 Requirements

**Equipment** 

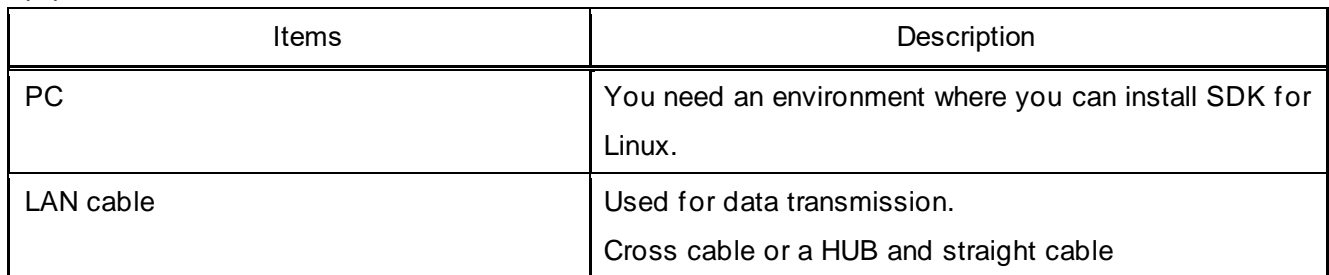

#### Data

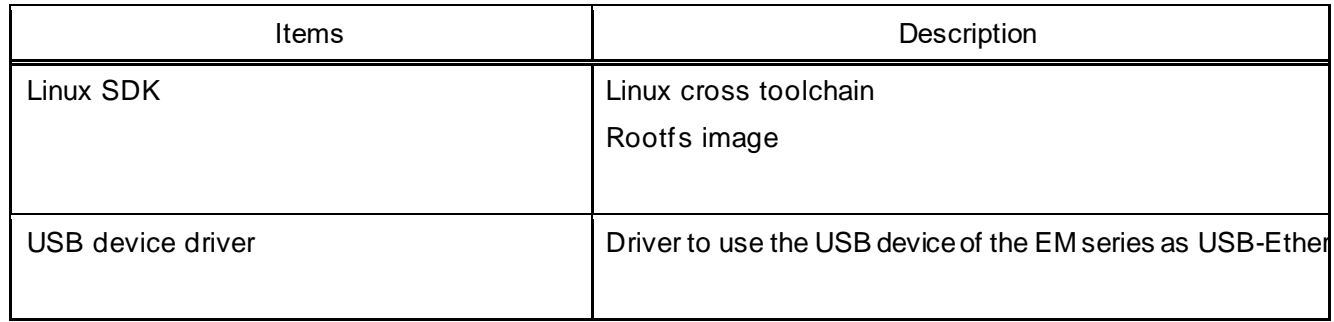

#### **Applications**

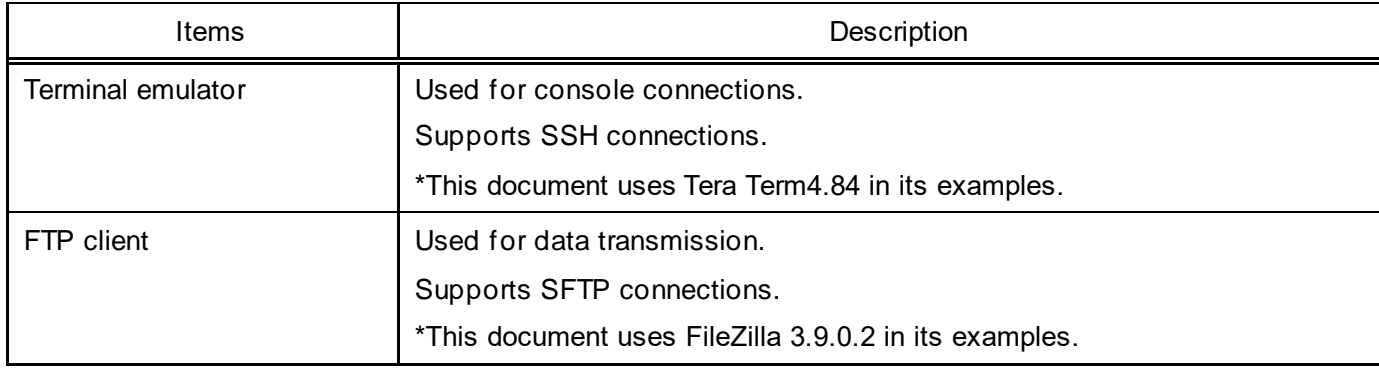

#### <span id="page-6-0"></span>1.1.2 Install Linux SDK

Install the SDK in your Linux environment.

Load the following files (SDK) from the DVD-ROM (Development Environment Kit) to the virtual machine. Files:

For EMG7-A8

- ・poky-glibc-x86\_64-meta-toolchain-armv7a-neon-toolchain-2.1.2.sh
- ・poky-glibc-x86\_64-meta-toolchain-qt5-armv7a-neon-toolchain-2.1.2.sh
- ・poky-glibc-x86\_64-em-image-mx53-armv7a-neon-toolchain-2.1.2.sh

For EM(G)8-A7

- ・poky-glibc-x86\_64-meta-toolchain-cortexa7hf-neon-toolchain-2.1.2.sh
- ・poky-glibc-x86\_64-meta-toolchain-qt5-cortexa7hf-neon-toolchain-2.1.2.sh
- ・poky-glibc-x86\_64-em-image-mx6ul-cortexa7hf-neon-toolchain-2.1.2.sh

Install the Linux SDK. Launch the installation operation from the terminal.

\$ cd <location of copied files in step 1> ---- Change File Attributes ----\$ chmod a+x poky-glibc-x86\_64-meta-toolchain-\*\*\*\*\*.sh \$ chmod a+x poky-glibc-x86\_64-meta-toolchain-qt5-\*\*\*\*\*.sh \$ chmod a+x poky-glibc-x86\_64-em-image-\*\*\*\*\*.sh ---- Install Toolchain ---- \$ ./poky-glibc-x86\_64-meta-toolchain-\*\*\*\*\*.sh Enter the target directory for SDK (default: /opt/poky/2.1.2): /opt/poky/2.1.2/ "Return" You are about to install the SDK to "/opt/poky/2.1.2/em\*". Proceed[Y/n]?y  $\leftarrow$  "y" [sudo] password for ubuntu:  $\leftarrow$  "Login user password" Extracting SDK...done Setting it up...done SDK has been successfully set up and is ready to be used. ---- Installing QT5 SDK ---- \$ ./ poky-glibc-x86\_64-meta-toolchain-qt5-\*\*\*\*\*.sh Enter the target directory for SDK (default: /opt/poky/2.1.2): /opt/poky/2.1.2/ "Return" The directory "/opt/poky/2.1.2" already contains a SDK for this architecture. If you continue, existing files will be overwritten! Proceed[y/N]?y  $\leftarrow$  "y" [sudo] password for ubuntu: ← "Login user password (display depends on circumstances)" Extracting SDK...done Setting it up...done SDK has been successfully set up and is ready to be used. ---- Installing QT5 rootfs ----\$ ./poky-glibc-x86\_64-em-image-\*\*\*\*\*.sh Enter the target directory for SDK (default: /opt/poky/2.1.2): /opt/poky/2.1.2/ "Return"

## <span id="page-7-0"></span>1.2 Connection between PC and EM series

Configure the settings for connecting the PC and EM series with a network. You can connect using the LAN port or USB device port.

### <span id="page-7-1"></span>1.2.1 Network settings on the LAN port

From Windows, change the network settings so that Windows can connect with EM.

- 1) Open the Control Panel and click [Network and Internet].
- \* If your screen looks different, in the top-right corner set [View by] to [Category].

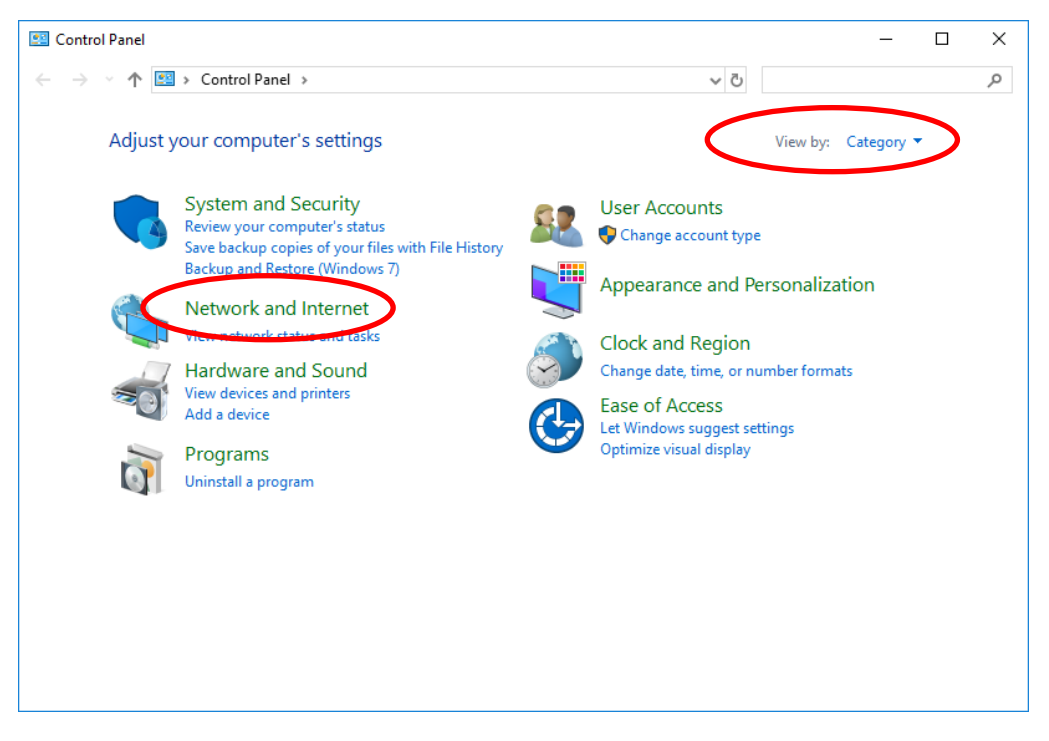

#### 2) Click [Change adapter settings].

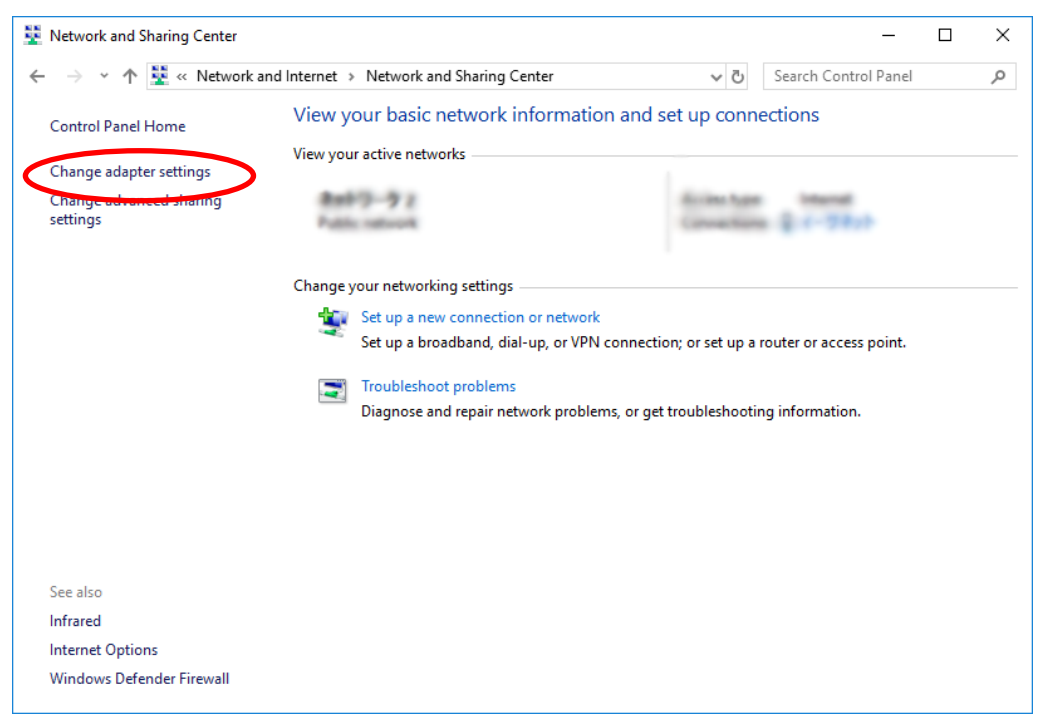

Right-click [Ethernet] and select [Properties].

\* Depending on your environment, you may see a different name such as Local Area Connection. Select an adapter for the wired LAN port.

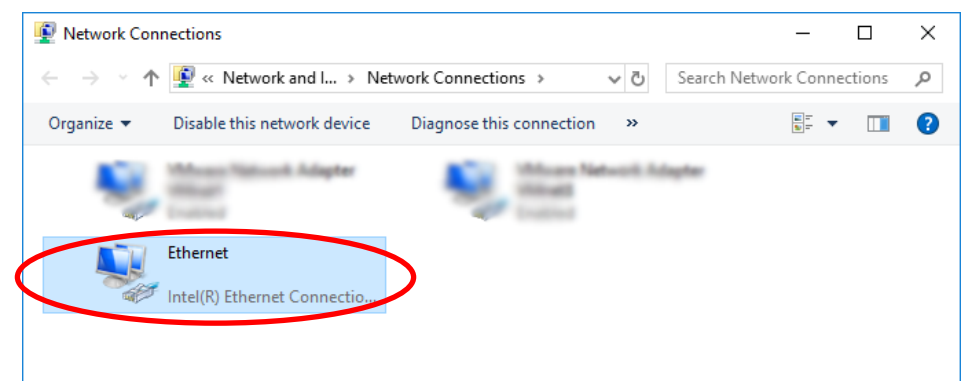

Select [Internet Protocol Version 4 (TCP/IPv4)], then click [Properties].

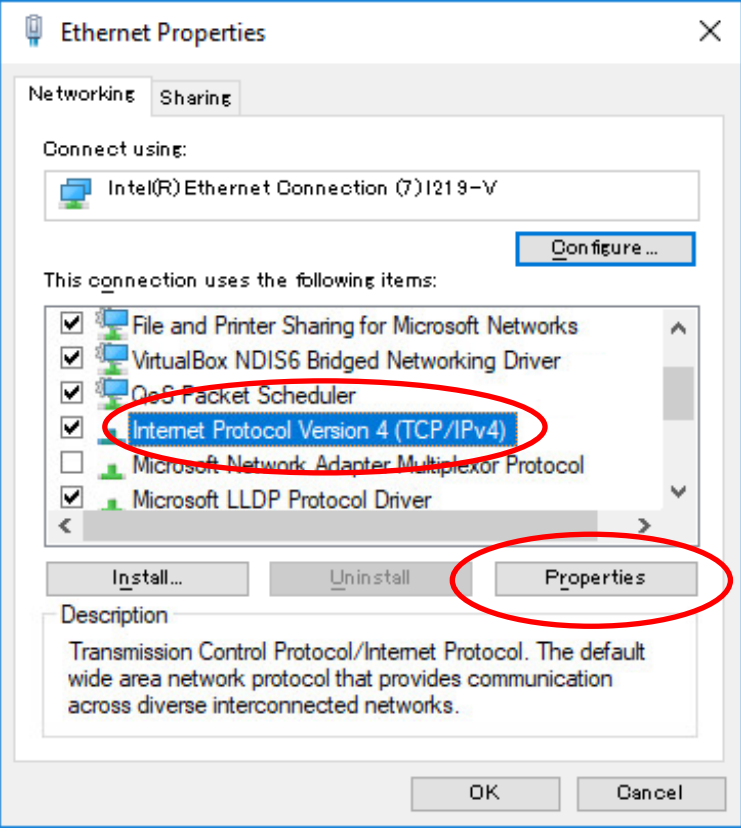

Set the IP address, sub-net mask, and default gateway, and then click OK.

This example uses the following settings:

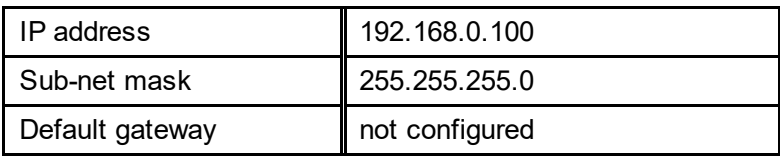

\* Change the settings, such as IP, to match your environment.

\* "192.168.10.\*" cannot be used because it is used for USB-Ether (usb0).

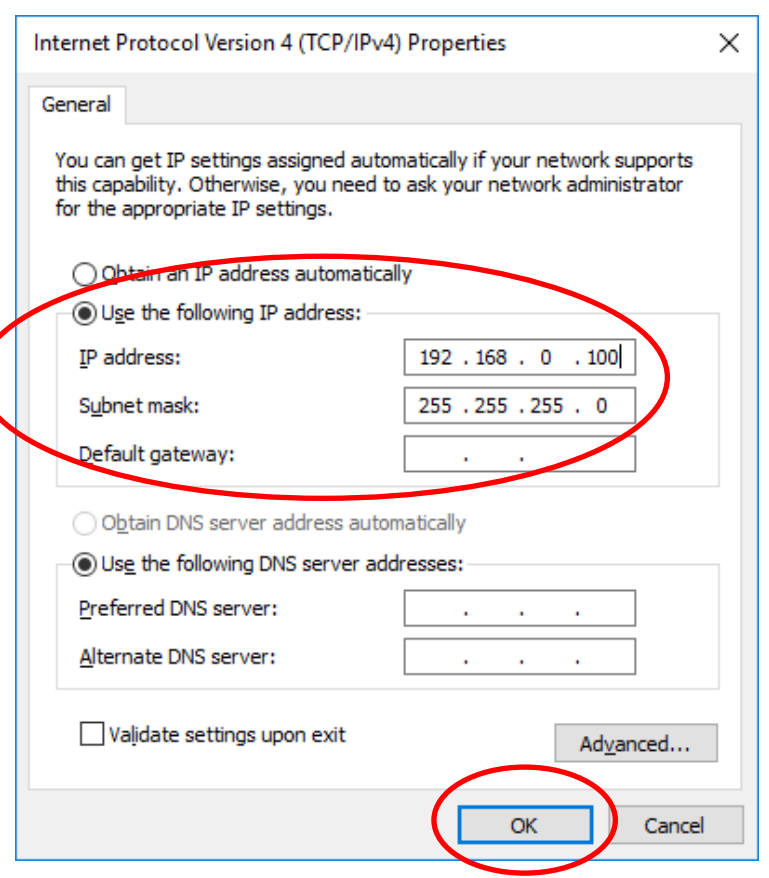

The Windows network settings on the host PC are now updated as defined.

### <span id="page-11-0"></span>1.2.2 Network settings on USB device port

Since the USB device of the EM series main unit is used as USB-Ether, it is necessary to install the USB device driver and set the network on the PC.

With this setting, it is possible to connect the EM series main unit and the PC via LAN us ing the USB device port.

1) Install the USB device driver on your PC.

Please execute "Install" from the right-click menu of "em\_usbd.inf" in the "software"-"driver"-"em" folder in the sample kit disk.

- 2) Open the Control Panel and click [Network and Internet].
	- \* If your screen looks different, in the top-right corner set [View by] to [Category].

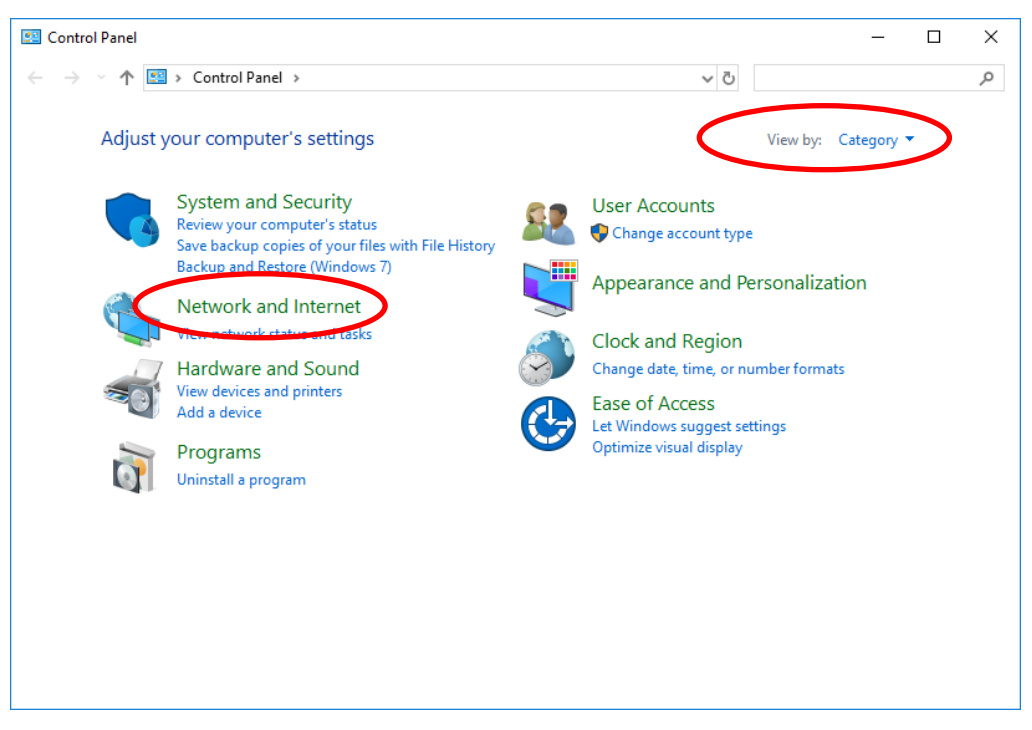

#### 3) Click [Change adapter settings].

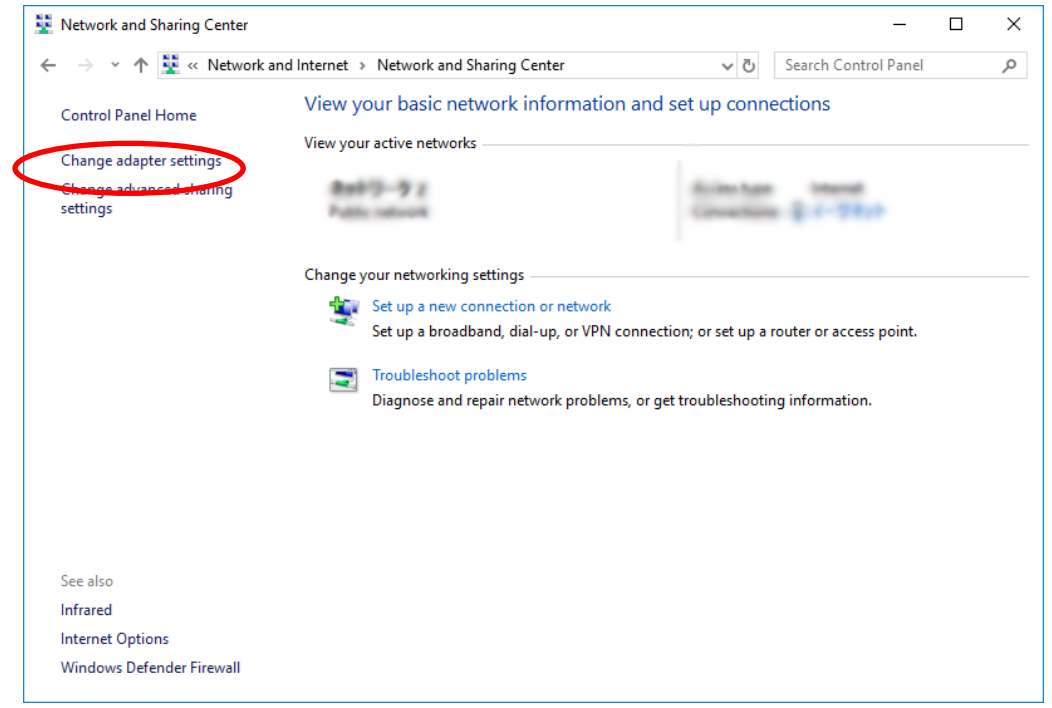

4) The [Change adapter settings] window opens.

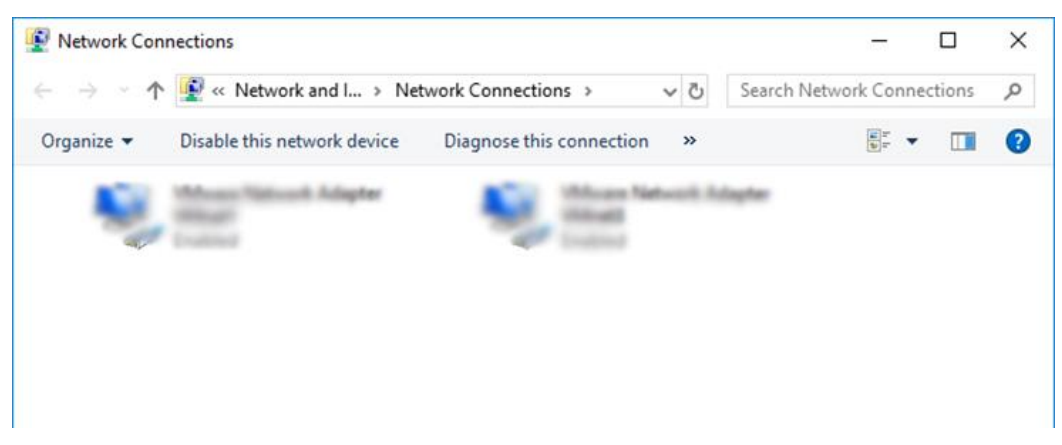

5) While the EM Series unit is on, connect to the PC with a USB cable (TypeA/mini-B).

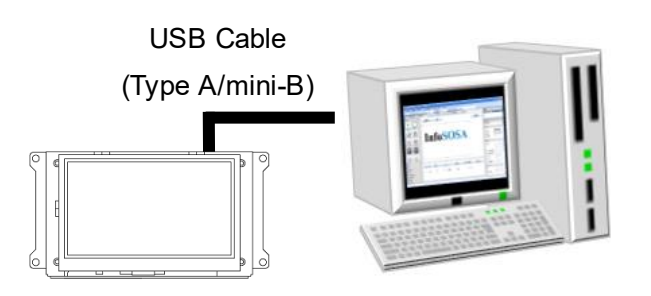

6) Right-click the added adapter and click "Properties".

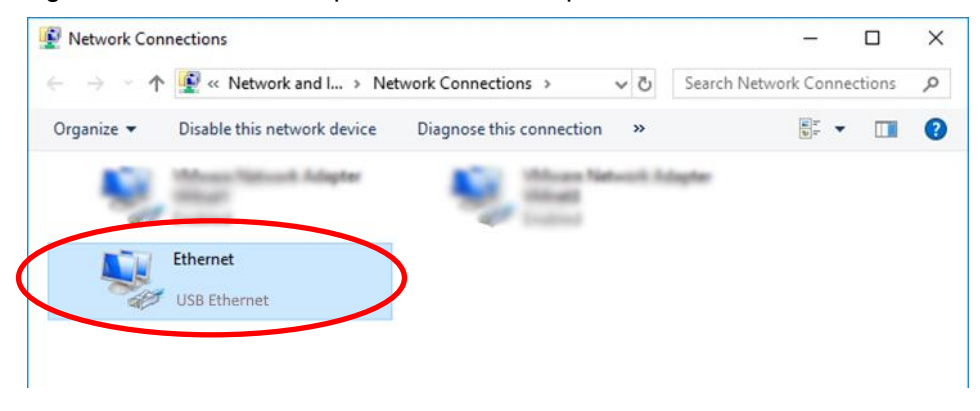

7) Select [Internet Protocol Version 4 (TCP/IPv4)], then click [Properties].

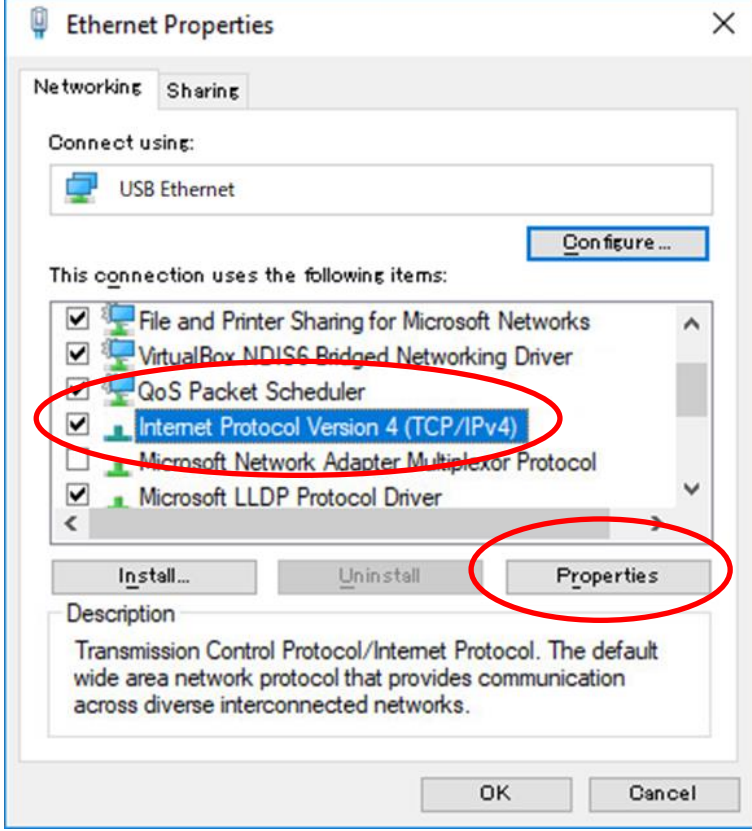

8) Set the IP address, subnet mask, and default gateway to the values below and click the OK button..

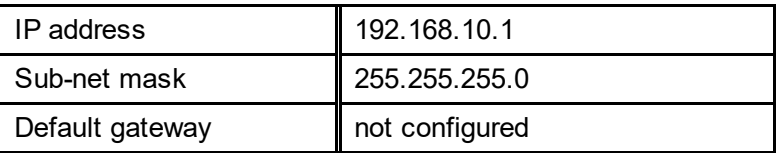

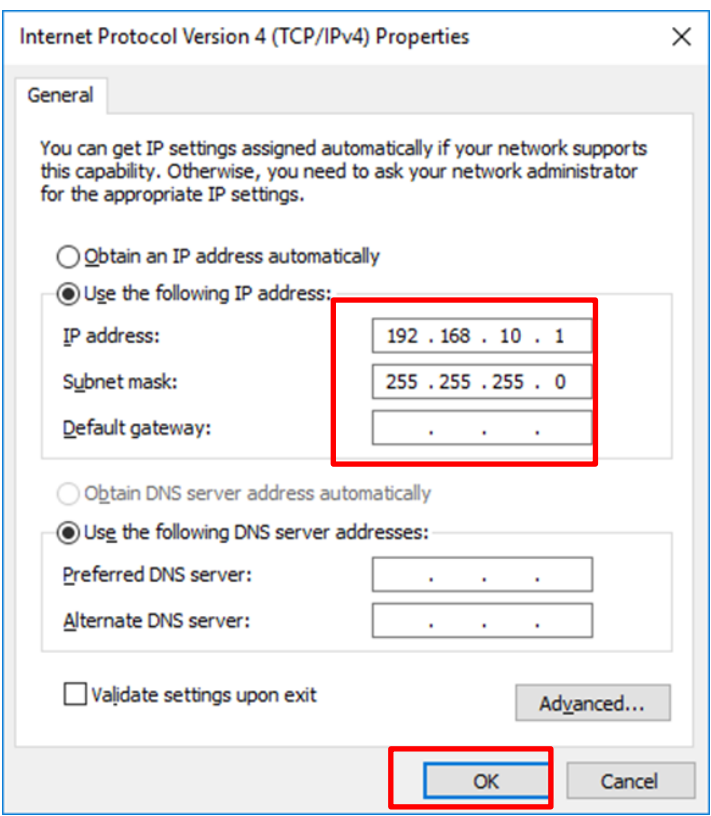

The Windows network settings on the host PC are now updated as defined.

### <span id="page-15-0"></span>1.2.3 How to connect the console

You can use a terminal emulator that has the SSH protocol to connect to EM. In this example, we use Tera Term4.84.

1) Start the terminal emulator, and configure the connection settings.

Set the following:

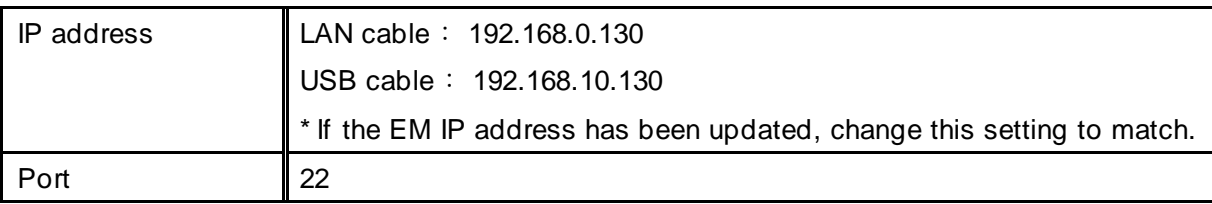

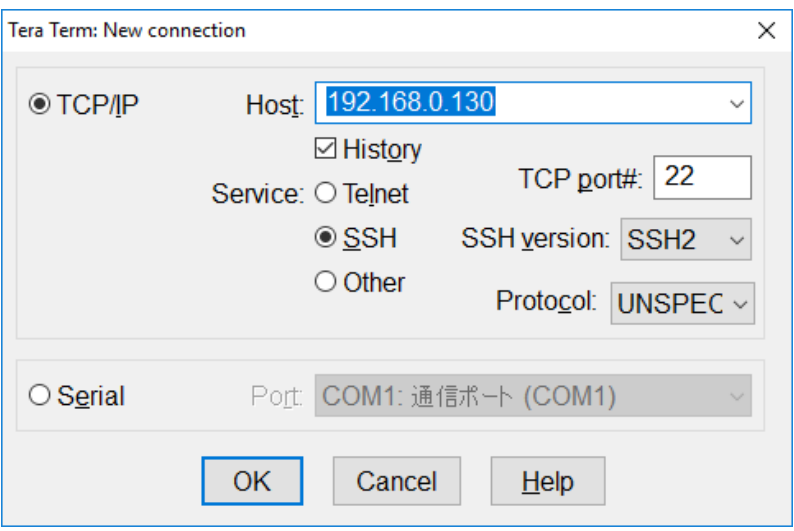

Log in as the following user:

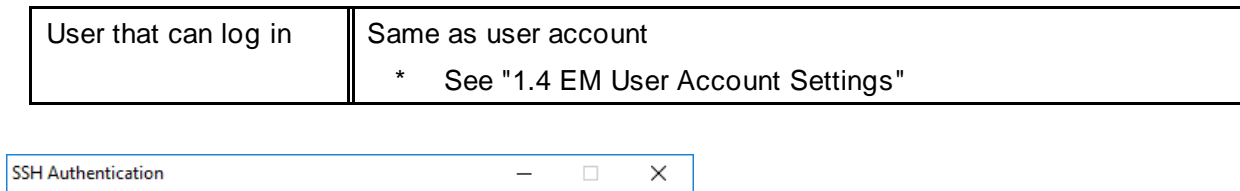

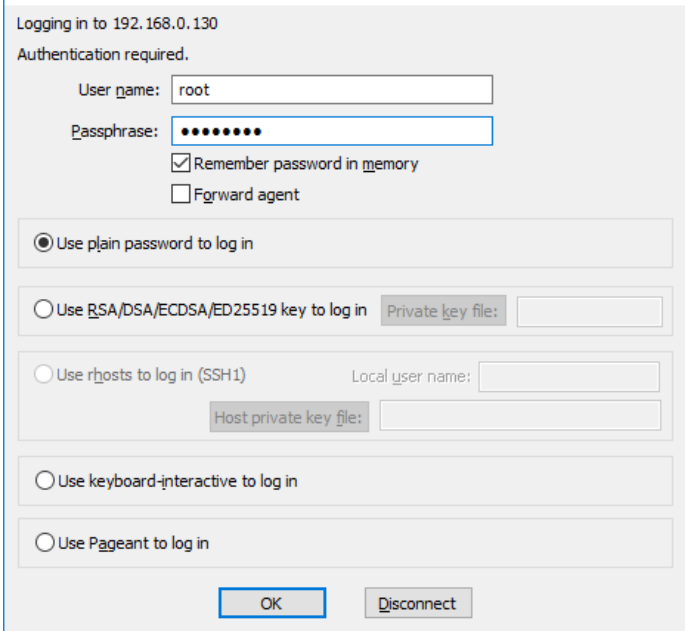

A connection is established.

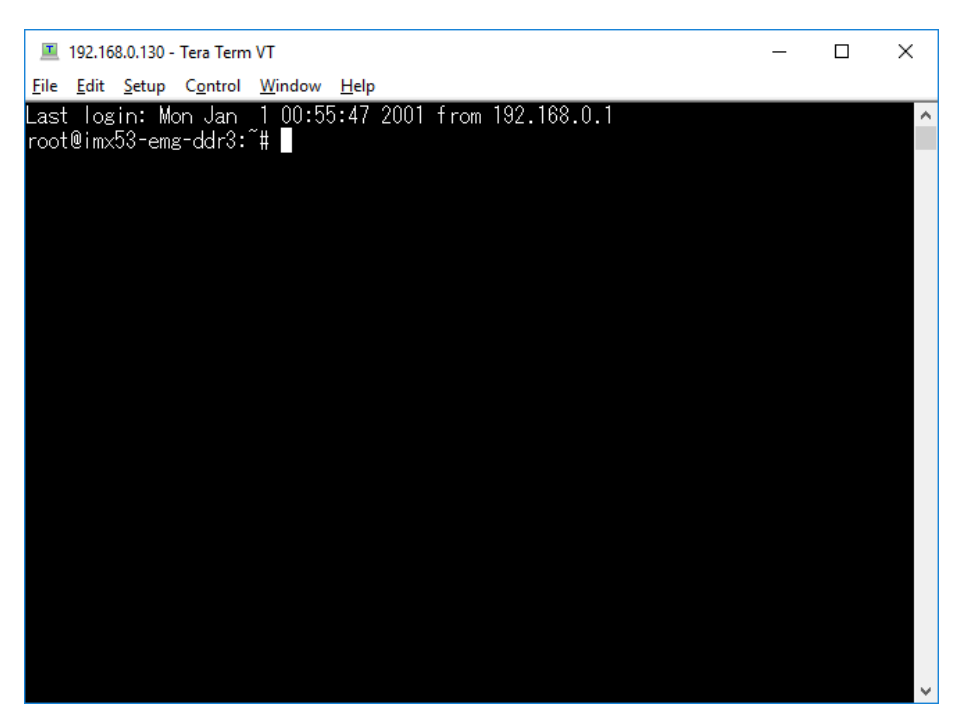

### <span id="page-17-0"></span>1.2.4 File transfer method (FTP)

Transfer to EM with FTP client.

1) Start a FTP client that can use SFTP connections, and configure the connection settings. FileZilla 3.9.0.2. is used in this example.

#### Set the following:

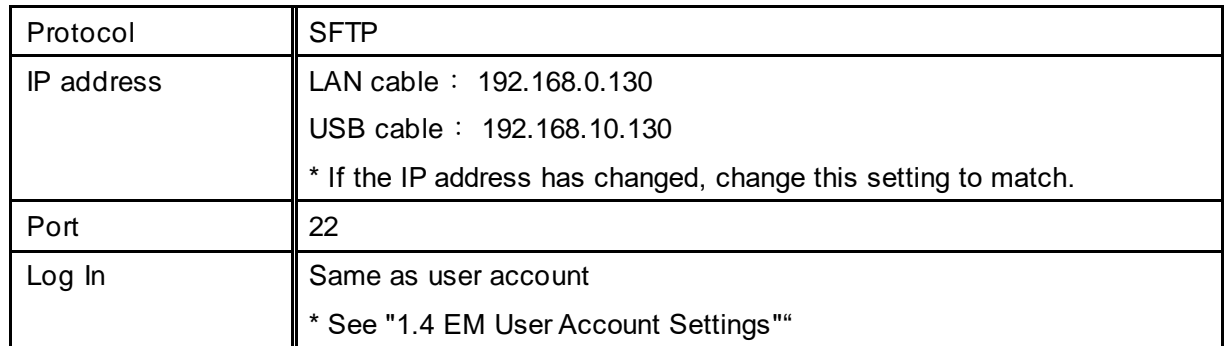

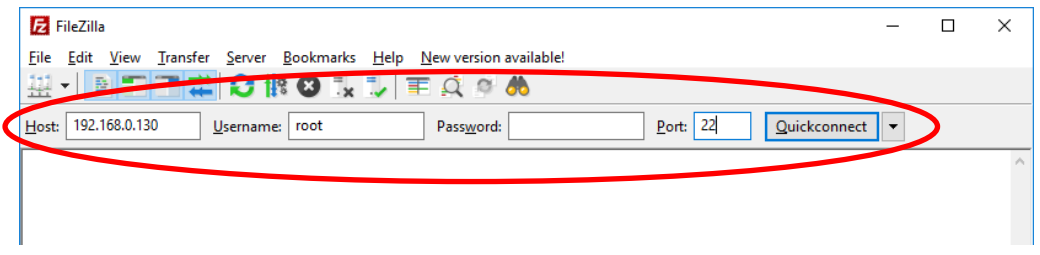

#### Click [Quickconnect].

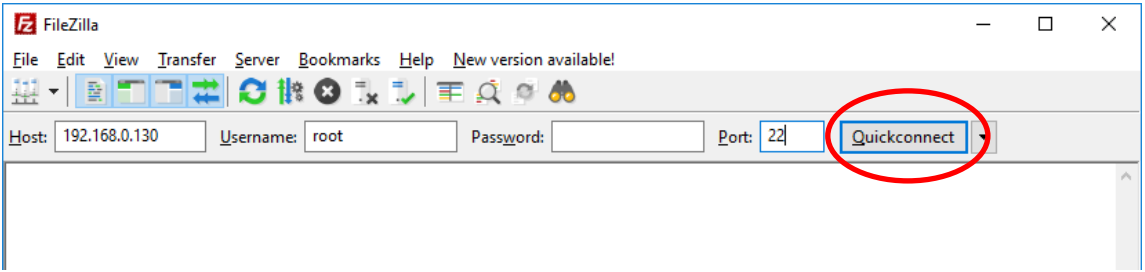

#### Set the local and remote sites.

This example uses the following settings:

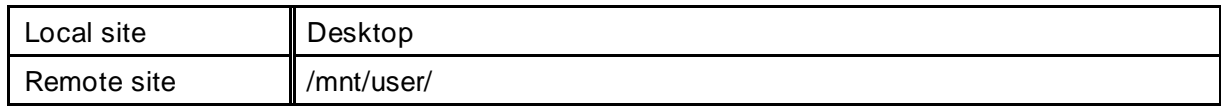

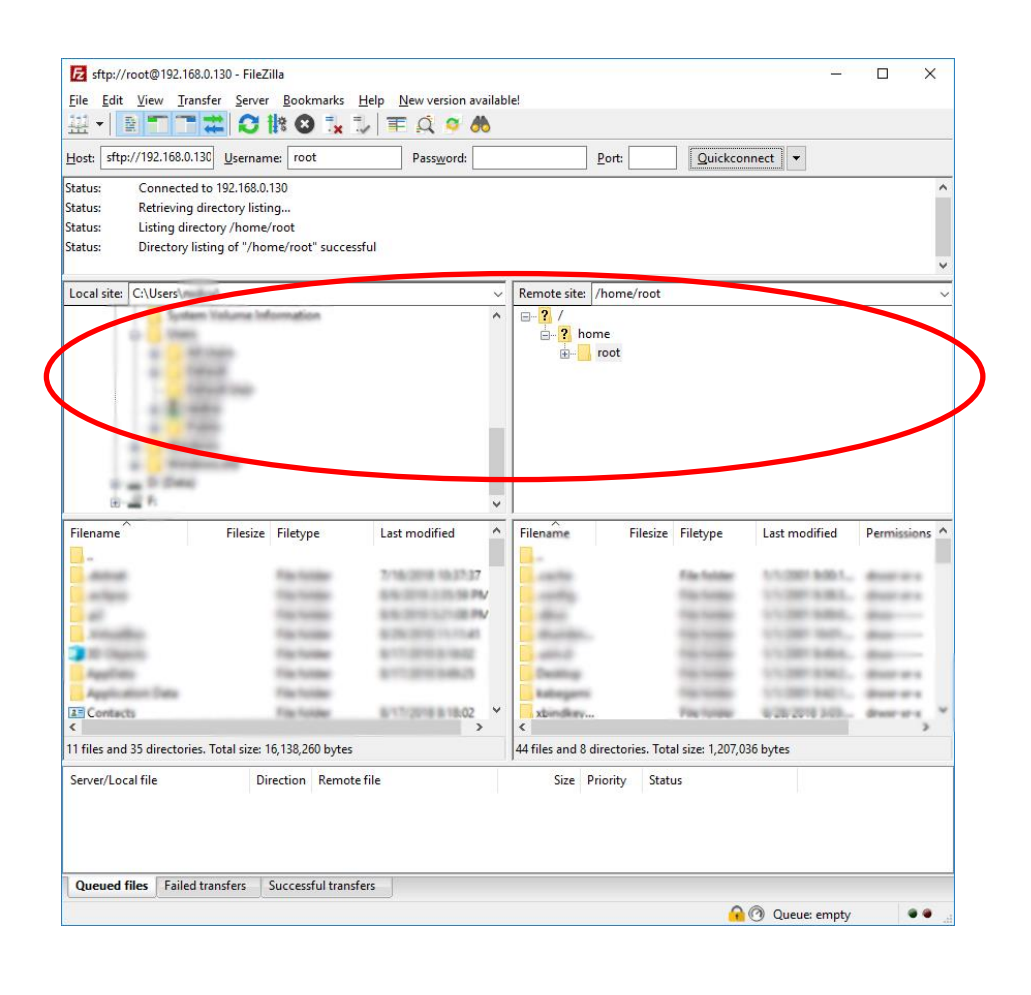

Right-click the executable file, and from the shortcut menu click [Upload].

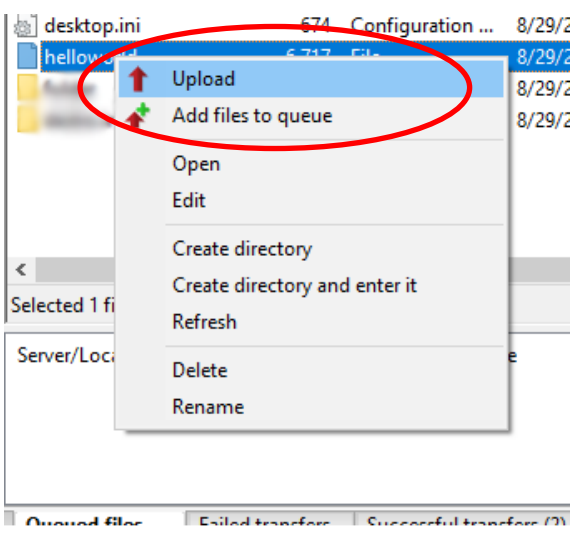

The target file has been copied to /mnt/user/.

### <span id="page-19-0"></span>1.2.5 File transfer method (Samba)

1) Access the following address with Explorer etc.

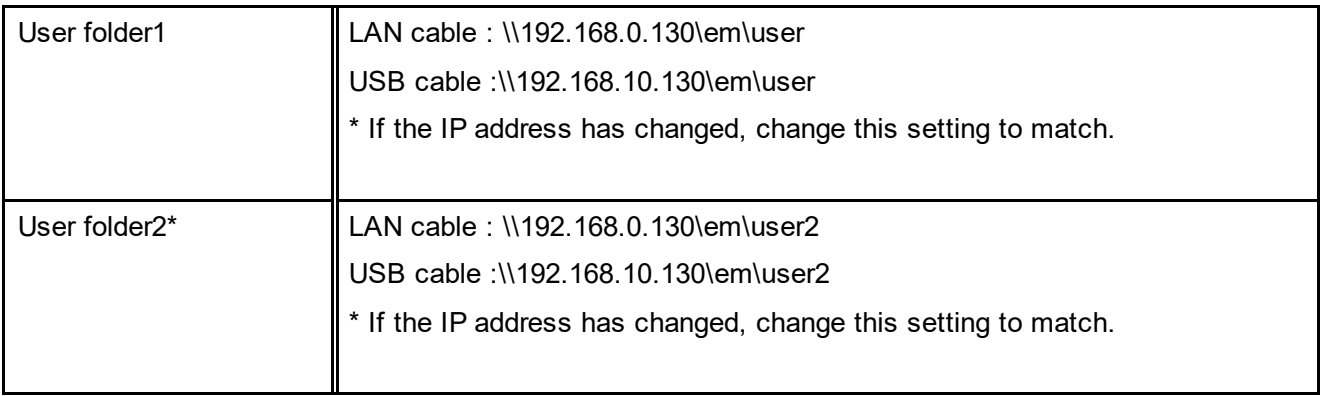

\*User folder 2 may not be available depending on the product.

#### 2) Please log in as the following user.

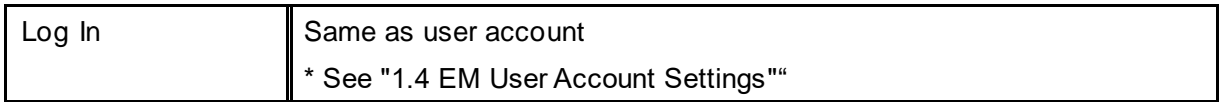

With the above operation, the user folder in EM can be accessed.

Copy the file with Explorer etc.

# <span id="page-20-0"></span>1.3 Specifications of Development Environment

### **Toolchain**

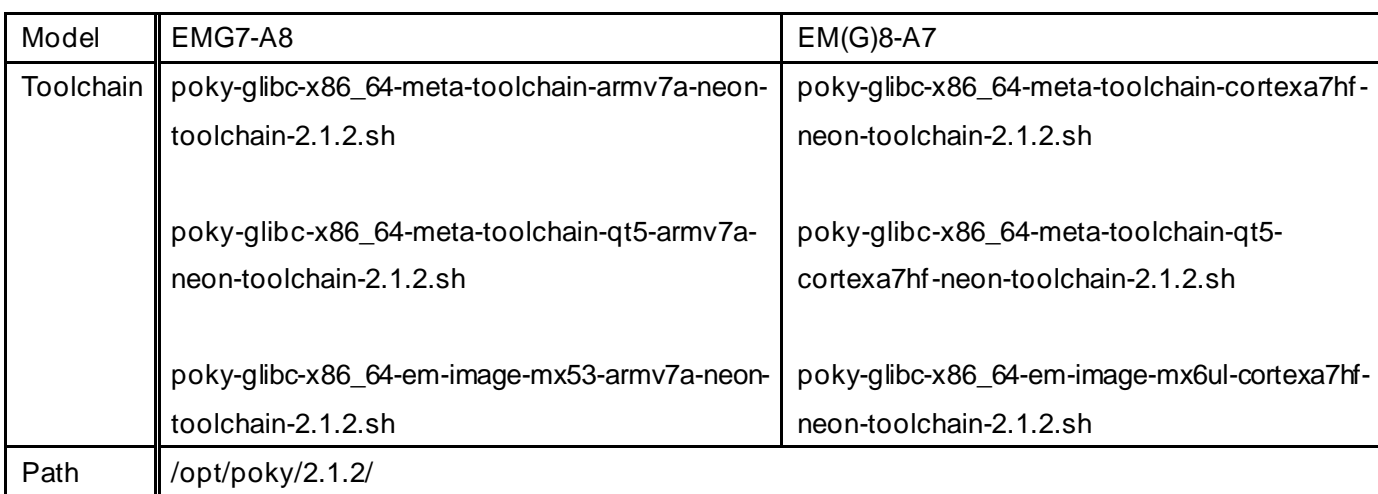

## <span id="page-20-1"></span>1.4 EM User Account Settings

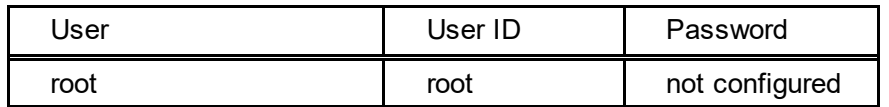

On EM, by default the password is not configured.

If you are using Qt and performing either transfer or remote debug, from the EM console use the following command to set up a password.

For instructions on how to connect to the console, see ["1.2](#page-7-0) [Connection between PC and EM seri](#page-7-0)es".

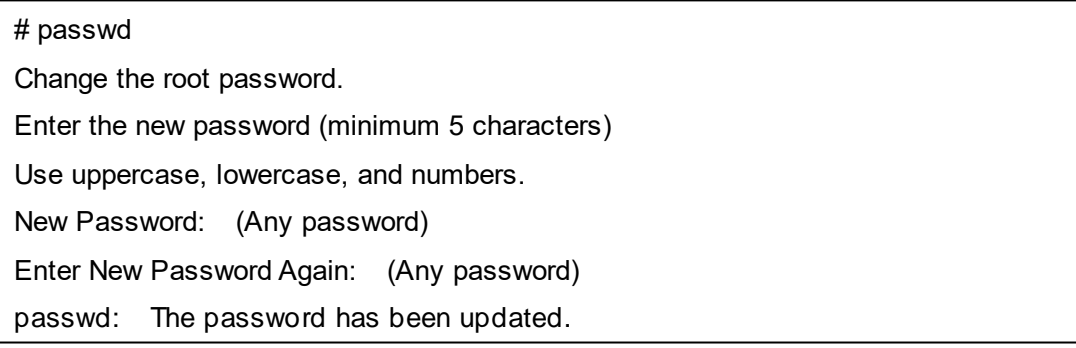

# <span id="page-21-0"></span>**2 Disabling Write Protection**

To prevent system damage due to malfunctions and unexpected problems on EM, some folders are set as readonly (RO).

To write to a read-only folder, turn off the write protection temporarily.

# **Note**

**If you turn off write protection to write to a read-only folder, turn on write protection again as soon as writing is complete. If you leave write protection off, the system could get damaged by malfunctions or unexpected problems, resulting in abnormal operation.**

## <span id="page-21-1"></span>2.1 Setting the write-protected area in the user area

The user area (/mnt/user/, /mnt/user2/) can also be included in the write protection range.

### <span id="page-21-2"></span>2.1.1 Connecting the console

\*For the connection method, refer to ["1.2](#page-7-0) [Connection between PC and EM series"](#page-7-0).

#### <span id="page-21-3"></span>2.1.2 Include the user area in the write-protected area

Operate the EM console.

To include the user area in the write-protected area, execute the following command.

User area 1 (mnt/user/)

# set\_mode\_of\_user\_area1 1

#### User area 2 (mnt/user2/)

# set\_mode\_of\_user\_area2 1

### <span id="page-22-0"></span>2.1.3 Do not include the user area in the write-protected area

Operate the EM console.

If the user area is not included in the write protection range, execute the following command.

User area 1 (mnt/user/)

# set\_mode\_of\_user\_area1 0

User area 2 (mnt/user2/)

# set\_mode\_of\_user\_area2 0

## <span id="page-22-1"></span>2.2 Canceling temporary protection with System Setting Tool

### <span id="page-22-2"></span>2.2.1 Starting the System Setting Tool

Method 1

Start the tool by opening the [EMG Launcher] application and clicking [Setting].

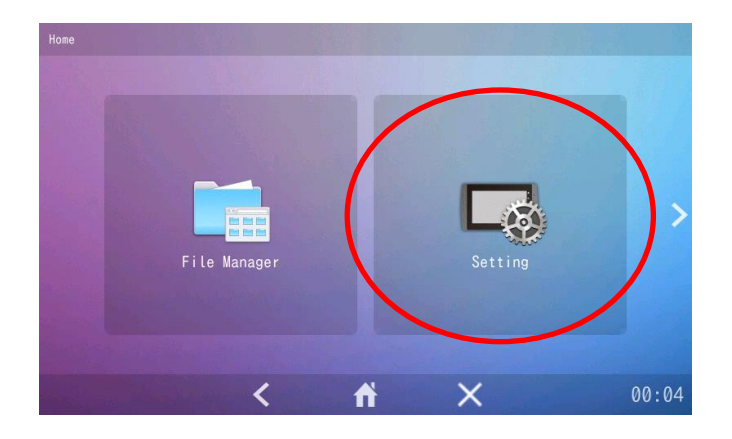

#### Method 2

Start the tool from [Start] menu > [Preferences] > [emgsetting].

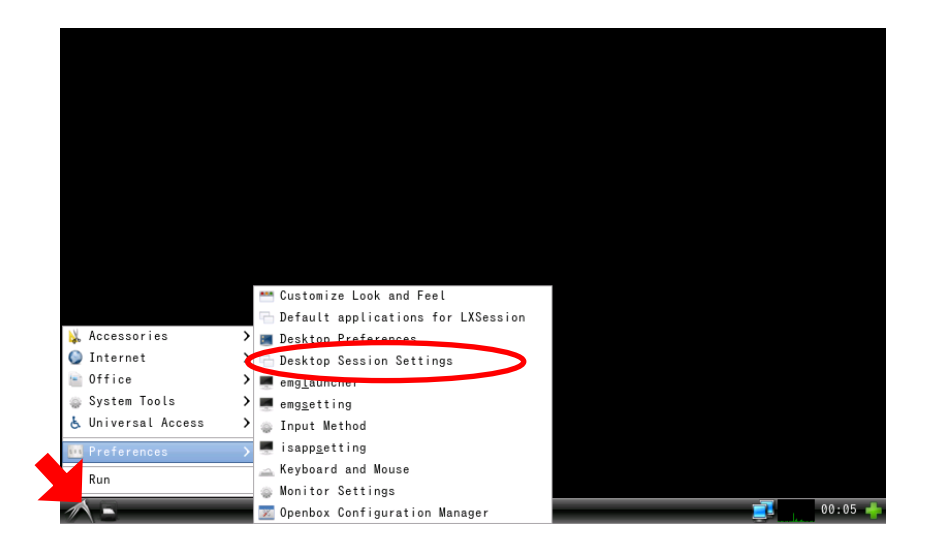

Method 3 Start the tool by running the following program: /usr/bin/emg\_setting

### <span id="page-23-0"></span>2.2.2 Disabling Write Protection

1) From the menu, select [Write Protection].

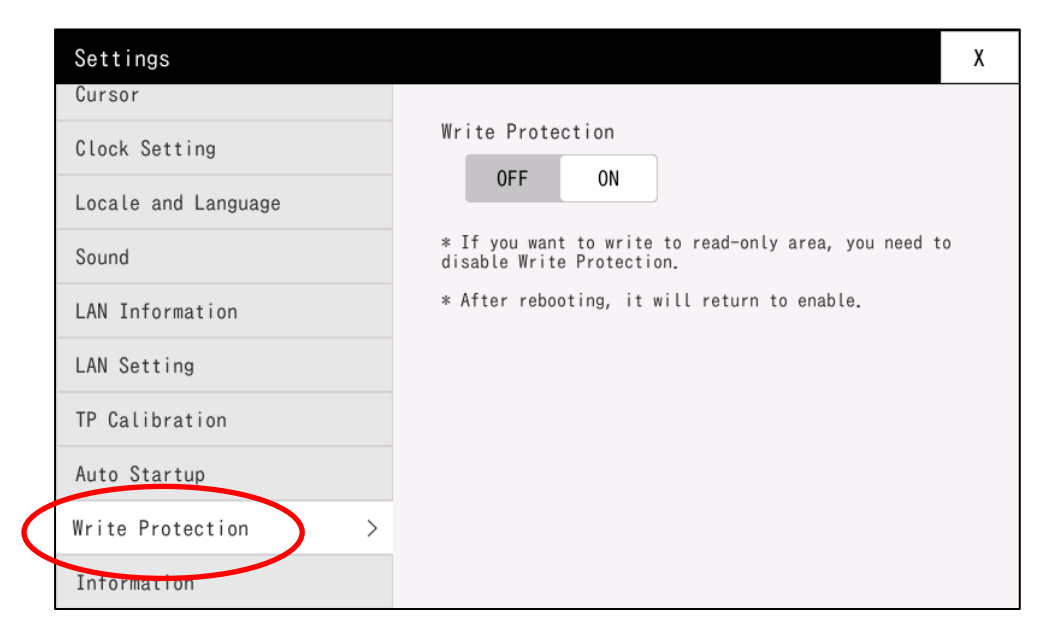

#### Select OFF to disable write protection.

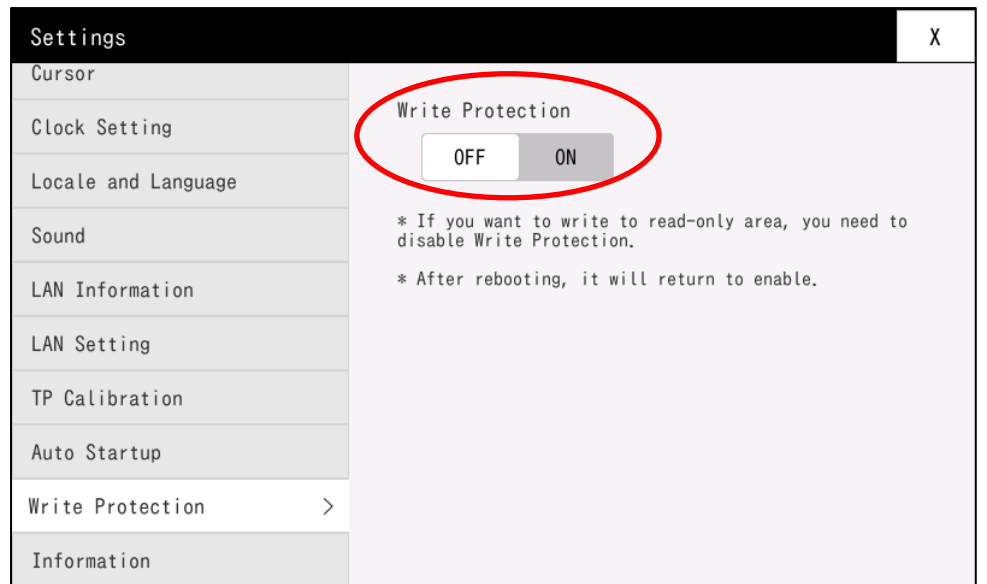

\*If the user area is set as write-protected, the user's write-protection will also be disabled.

\* Write protection is turned on again when you restart the system.

### <span id="page-24-0"></span>2.2.3 Enabling Write Protection

Touch [Write Protection] again to turn write protection on.

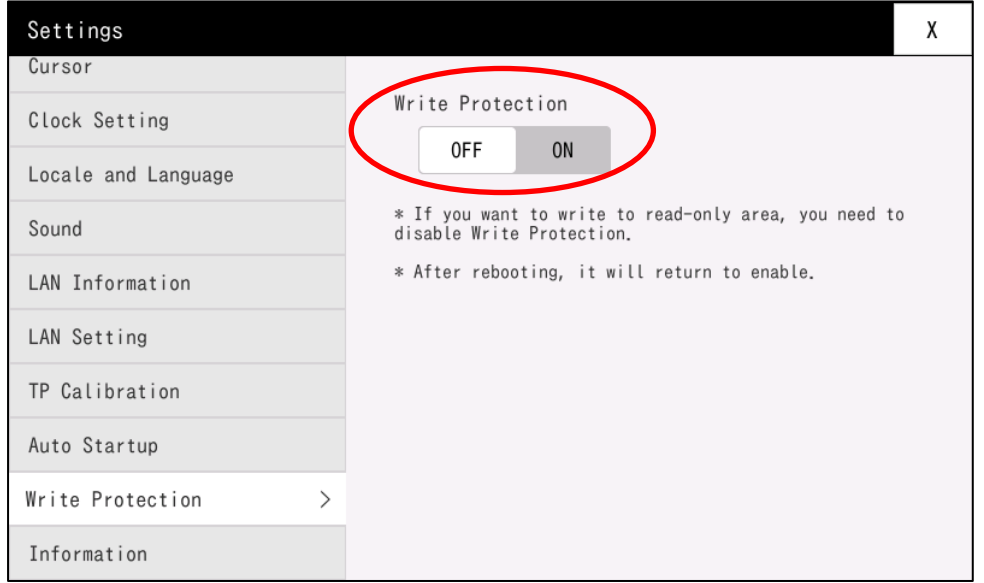

# <span id="page-25-0"></span>2.3 Set Up Using Commands

### <span id="page-25-1"></span>2.3.1 Connecting From Console

\* For instructions on how to connect from the console, see ["1.2](#page-7-0) [Connection between PC and EM series"](#page-7-0).

### <span id="page-25-2"></span>2.3.2 Disabling Write Protection

Run the EM console.

Execute the following command to disable write protection.

# wprotect\_off

\*If the user area is set as write-protected, the user's write-protection will also be disabled.

\* Write protection is turned on again when you restart the system.

### <span id="page-25-3"></span>2.3.3 Enabling Write Protection

Run the EM console.

Execute the following commands to enable write protection.

# wprotect\_on

\*If the user area is set as write-protected, the user's write-protection will also be enable.

# <span id="page-26-0"></span>**3 Application Development**

This chapter describes the steps to develop an application that displays "Hello, world!" on the EM console.

## <span id="page-26-1"></span>3.1 Create Source Files

Create a source file on the virtual machine. Launch the virtual machine, see ["1](#page-5-0) [About the Development](#page-5-0)  [Environment"](#page-5-0)

1) Start up a text editor to write the source code. Enter the following.

#include <iostream> int main() { std::cout << "Hello, world!" << std::endl; }

2) Save the code as shown below.

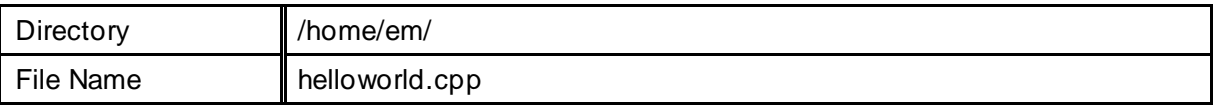

## <span id="page-27-0"></span>3.2 Build

Build the source files. Run on the virtual machine.

1) start the [Terminal].

2) Enter commands as shown below.

Move to the source file directory

\$ cd /home/em/

Set up build environment

\* Set variables such as the PATH. You must perform this once every time you start the terminal.

#### For EMG7-A8

\$ source /opt/poky/2.1.2/EM-A8/environment-setup-armv7a-neon-poky-linux-gnueabi

For EM(G)8-A7

\$ source /opt/poky/2.1.2/EM-A7/environment-setup-cortexa7hf-neon-poky-linux-gnueabi

Build helloworld.cpp:

\$ \$CXX -o helloworld helloworld.cpp

The following executable file is generated.

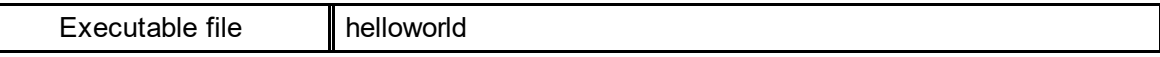

#### [Note]

By default, an executable file with debug symbols is generated. If you do not need debug symbols, change the setup script as follows.

\* Executable files with debug symbols will be larger than usual.

#### Setup script

For EMG7-A8

/opt/poky/2.1.2/EM-A8/environment-setup-armv7a-neon-poky-linux-gnueabi

#### For EM(G)8-A7

/opt/poky/2.1.2/EM-A7/environment-setup-cortexa7hf-neon-poky-linux-gnueabi

#### With debug symbol

```
export CFLAGS=" -O2 -pipe -g -feliminate-unused-debug-types "
export CXXFLAGS=" -O2 -pipe -g -feliminate-unused-debug-types "
```
#### No debug symbol

```
export CFLAGS=" -O2 -pipe -feliminate-unused-debug-types "
export CXXFLAGS=" -O2 -pipe -feliminate-unused-debug-types "
```
# <span id="page-29-0"></span>3.3 Transfer

### <span id="page-29-1"></span>3.3.1 Connecting the Console

\* For instructions on how to connect from the console, see ["1.2](#page-7-0) [Connection between PC and EM series"](#page-7-0).

#### <span id="page-29-2"></span>3.3.2 Transferring the Executable file

Transfer the generated executable file to EM. Perform the following steps with the console connected.

#### **Step 1. Configure network settings**

\* For instructions on how to connect from the console, see ["1.2](#page-7-0) [Connection between PC and EM series"](#page-7-0).

#### **Step 2. Copying the File From Virtual Machine To Windows**

Using a shared folder or other method, copy the generated executable file to Windows. In this example the file is copied to the desktop.

#### **Step 3. Transfer the executable file to EM**

\* For instructions on how to connect from the console, see ["1.2](#page-7-0) [Connection between PC and EM series"](#page-7-0).

1) Start a FTP client that can use SFTP connections, and configure the connection settings. FileZilla 3.9.0.2. is used in this example.

Move to the transferred directory.

# cd /mnt/user/

Display the file information for the directory.

# ls

The executable file (helloworld) has been copied to /home/root/.

## <span id="page-30-0"></span>3.4 Run

Run the executable file that was transferred.

Use the EM console.

1) Navigate to the directory where the executable file was transferred.

# cd /mnt/user/

Set access rights for the executable file.

# chmod 755 helloworld

Enter the following command to execute.

# ./helloworld

The console displays " Hello, world!".

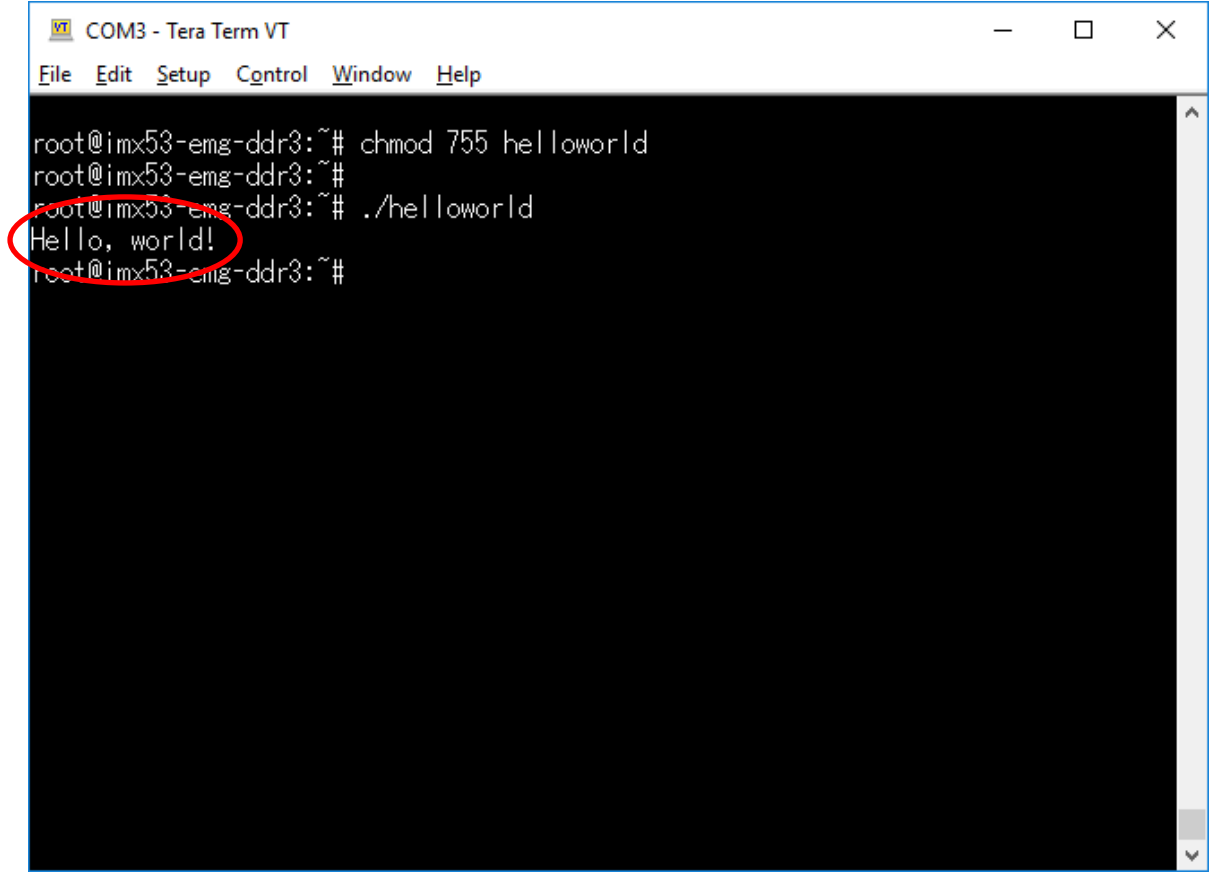

# <span id="page-31-0"></span>**4 Changing the Startup Screen**

This chapter describes how to change the startup screen on the EM.

## <span id="page-31-1"></span>4.1 Create Source Files

Please prepare the image file in the following format.

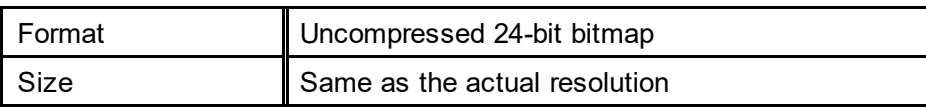

## <span id="page-31-2"></span>4.2 Transfer

### <span id="page-31-3"></span>4.2.1 Connecting the Console

\* For instructions on how to connect from the console, see ["1.2](#page-7-0) [Connection between PC and EM series"](#page-7-0).

### <span id="page-31-4"></span>4.2.2 Transferring image files

Transfer the image file to EM.

\* For instructions on how to connect from the console, see ["1.2](#page-7-0) [Connection between PC and EM series"](#page-7-0).

After the transfer is completed, use the following command to write the image file to the boot screen area (/dev/mtd6) of the actual device. \*Here, /mnt/user/abc.bmp is the path to the image file.

# psplash -w /mnt/user/abc.bmp /dev/mtd6

The startup screen is changed by the above procedure.

After writing to the dedicated area, the transferred image file can be deleted.

# <span id="page-32-0"></span>**5 Auto Startup Setting**

This chapter describes how to change the applications that launch automatically when the physical machine starts up.

By default, the task bar, desktop, and EMG Launcher launch at startup. To disable this setting, change the startup script.

## <span id="page-32-1"></span>5.1 Specifications

EM executes the following script at startup.

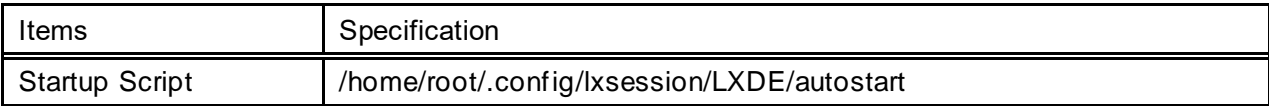

By default, the following processes are registered.

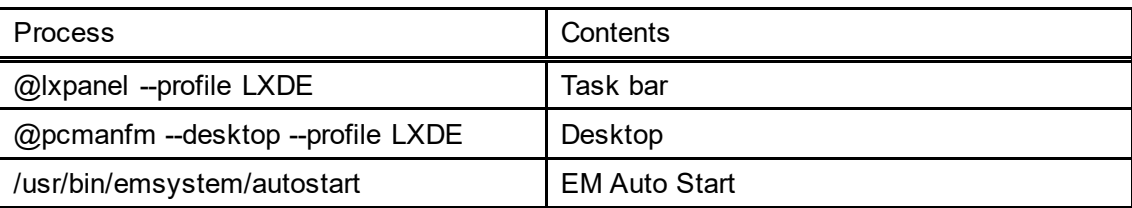

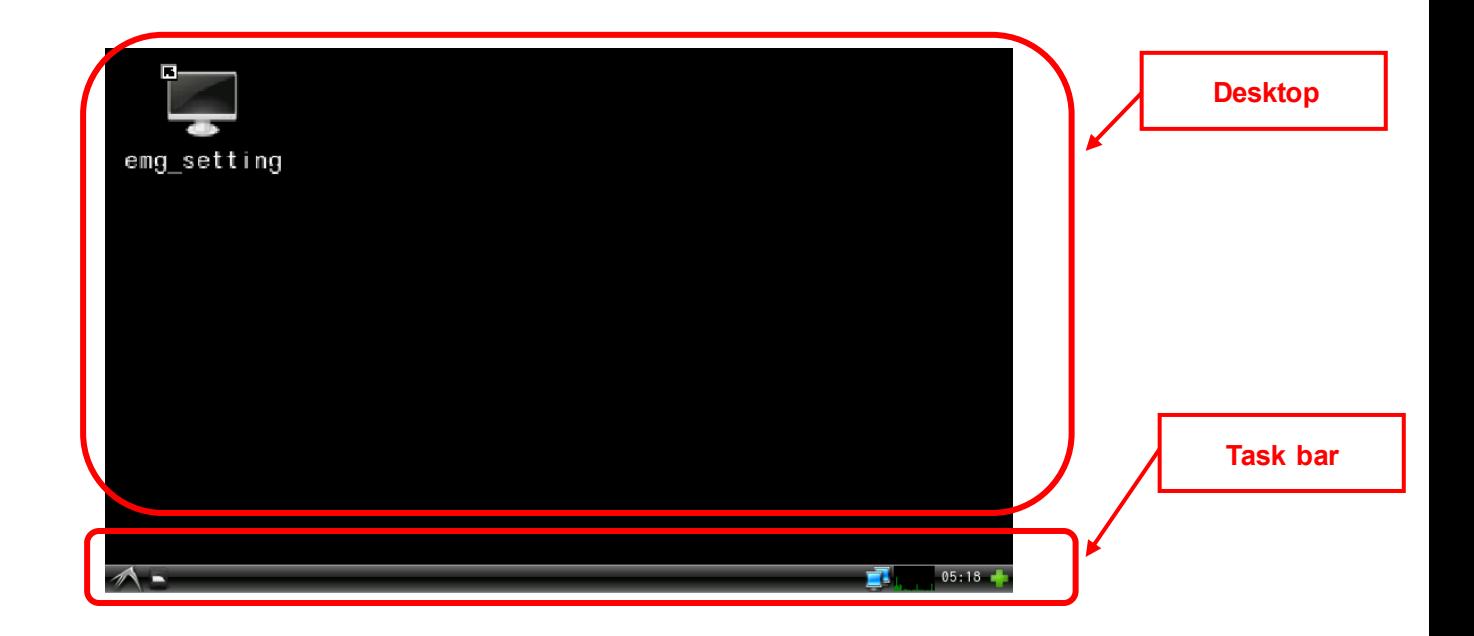

With EM Auto Start, the items set in "Automatic startup" of the System Setting Tool are executed. The EMG launcher is started by default.

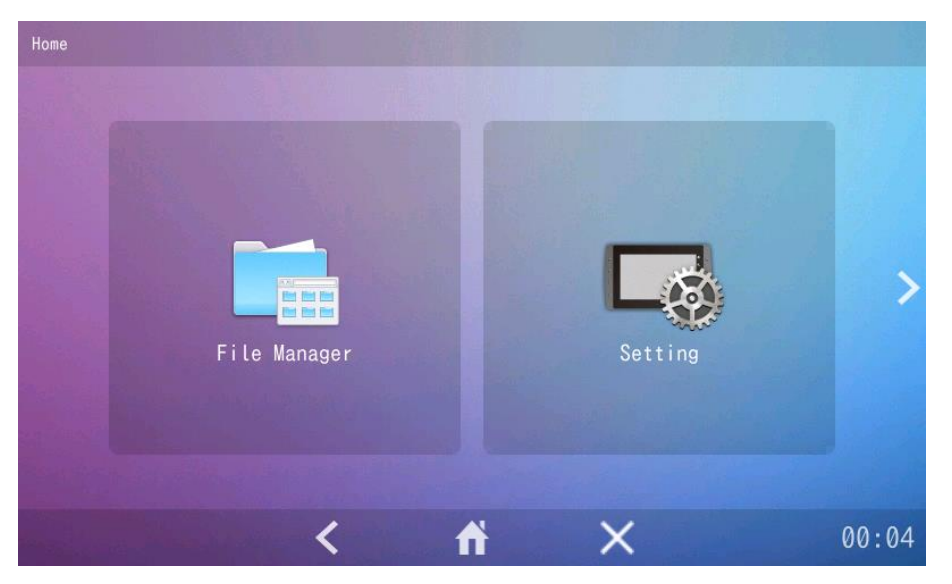

# <span id="page-33-0"></span>5.2 How to run an arbitrary program

Select "Custom" in "Auto Start" of System Setting Tool.

If you select Custom, "/mnt/user/startup.sh" will be executed.

Edit "/mnt/user/startup.sh" with vi editor (text editor).

Please refer to the separate "Tool Manual" for details on "Automatic startup" of the system setting tool.

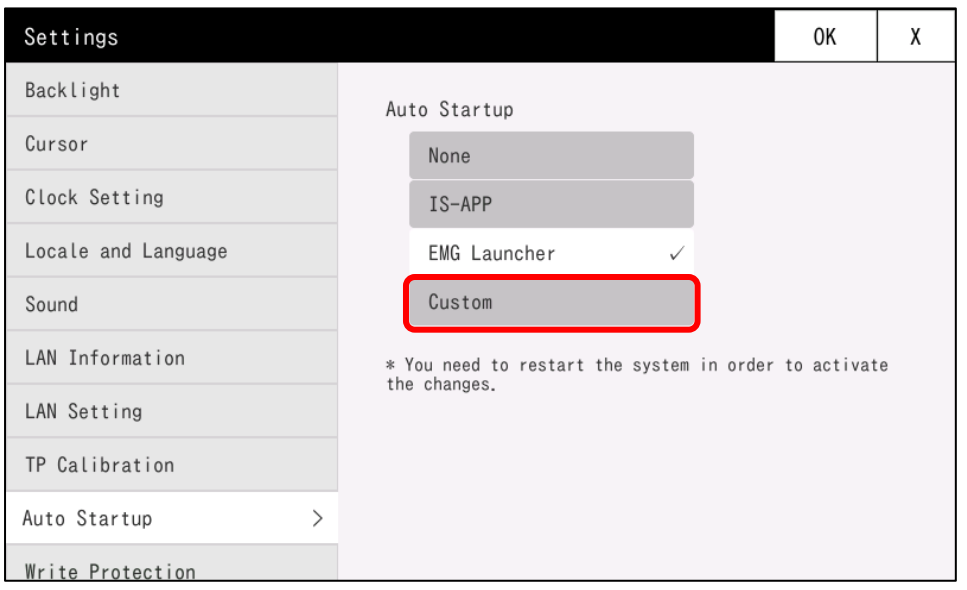

## <span id="page-34-0"></span>5.3 Hiding the desktop and taskbar

If you want to hide the desktop and taskbar, please follow the steps below to correct them. You must remove the write protection before you can change it. For how to release, refer to ["2](#page-21-0) [Disabling Write Protection"](#page-21-0).

### <span id="page-34-1"></span>5.3.1 Connecting the Console

\* For instructions on how to connect from the console, see ["1.2](#page-7-0) [Connection between PC and EM series"](#page-7-0).

### <span id="page-34-2"></span>5.3.2 Modifying the Startup Script

Modify the startup script.

Use the EM console.

1) Use the following command to open the startup script in the vi editor (text editor).

# vi /home/root/.config/lxsession/LXDE/autostart

Edit the startup script in the vi editor (text editor).

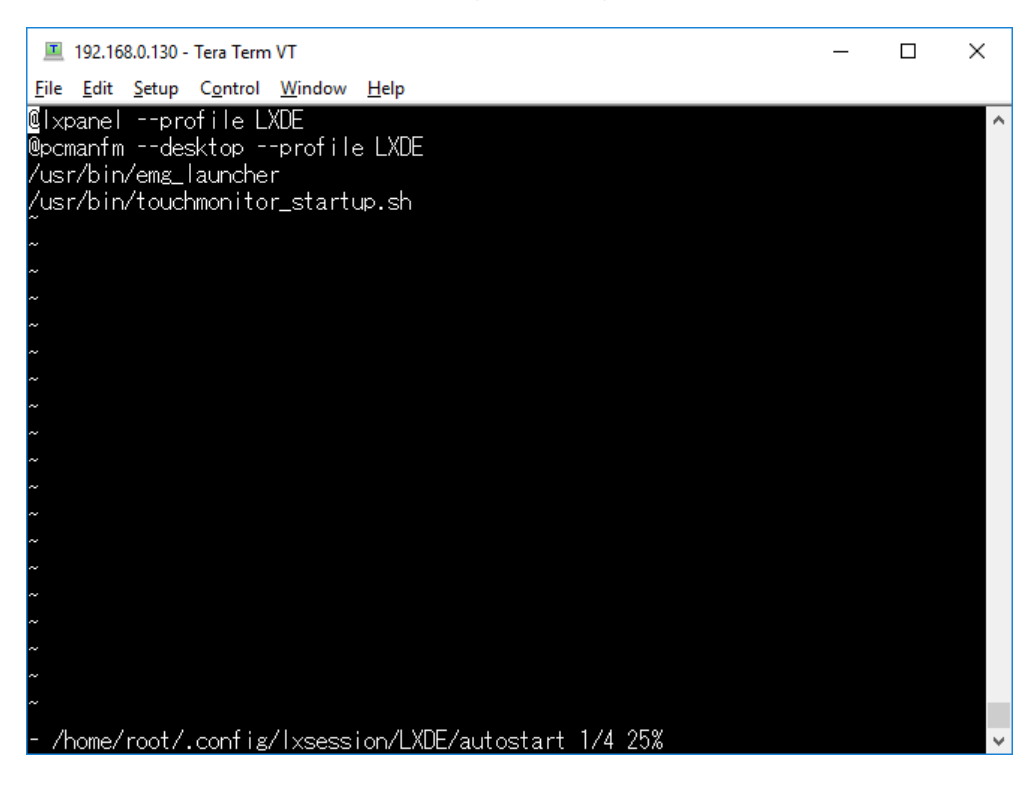

Change from command mode to edit mode. Press [i] on the keyboard.

Edit the startup script.

To disable a process, add "#" at the beginning of the line.

Example: To disable task bar

#@lxpanel --profile LXDE

@pcmanfm --desktop --profile LXDE

/usr/bin/emsystem/autostart

Example: To disable task bar and desktop #@lxpanel --profile LXDE #@pcmanfm --desktop --profile LXDE /usr/bin/emsystem/autostart

Exit edit mode and return to command mode. Press [Esc] on the keyboard.

Save the changes and exit. Using the keyboard, type ":wq" and press [Enter].

Use the command below to restart the system.

# reboot

To display it again, delete "#".

@lxpanel --profile LXDE

@pcmanfm --desktop --profile LXDE

/usr/bin/emsystem/autostart
# **6 EM Specifications**

This chapter describes EM specifications such as the file map.

# 6.1 Operating System Specifications

## 6.1.1 Boot loader

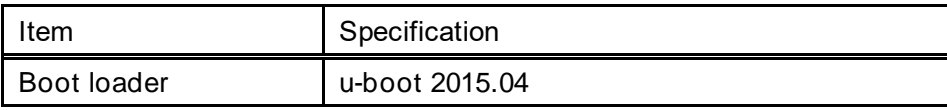

24V version of EM(G)8-7W, EM(G)8-10W only

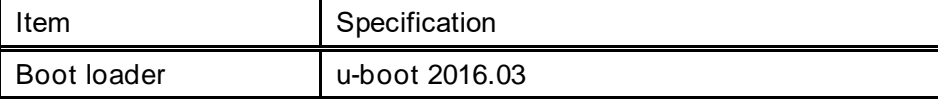

# 6.1.2 Linux kernel

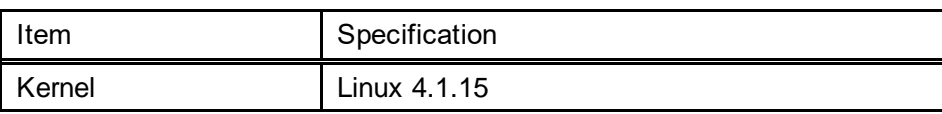

# 6.1.3 Desktop environment

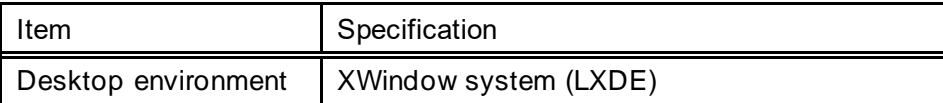

# 6.1.4 Start Menu

By default, the following items are registered in the Start menu.

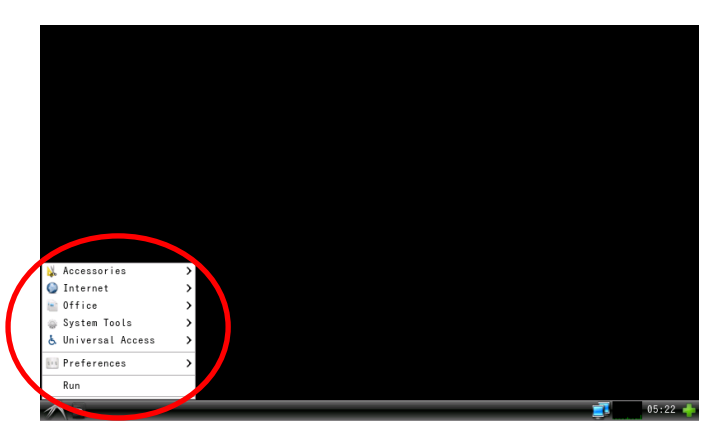

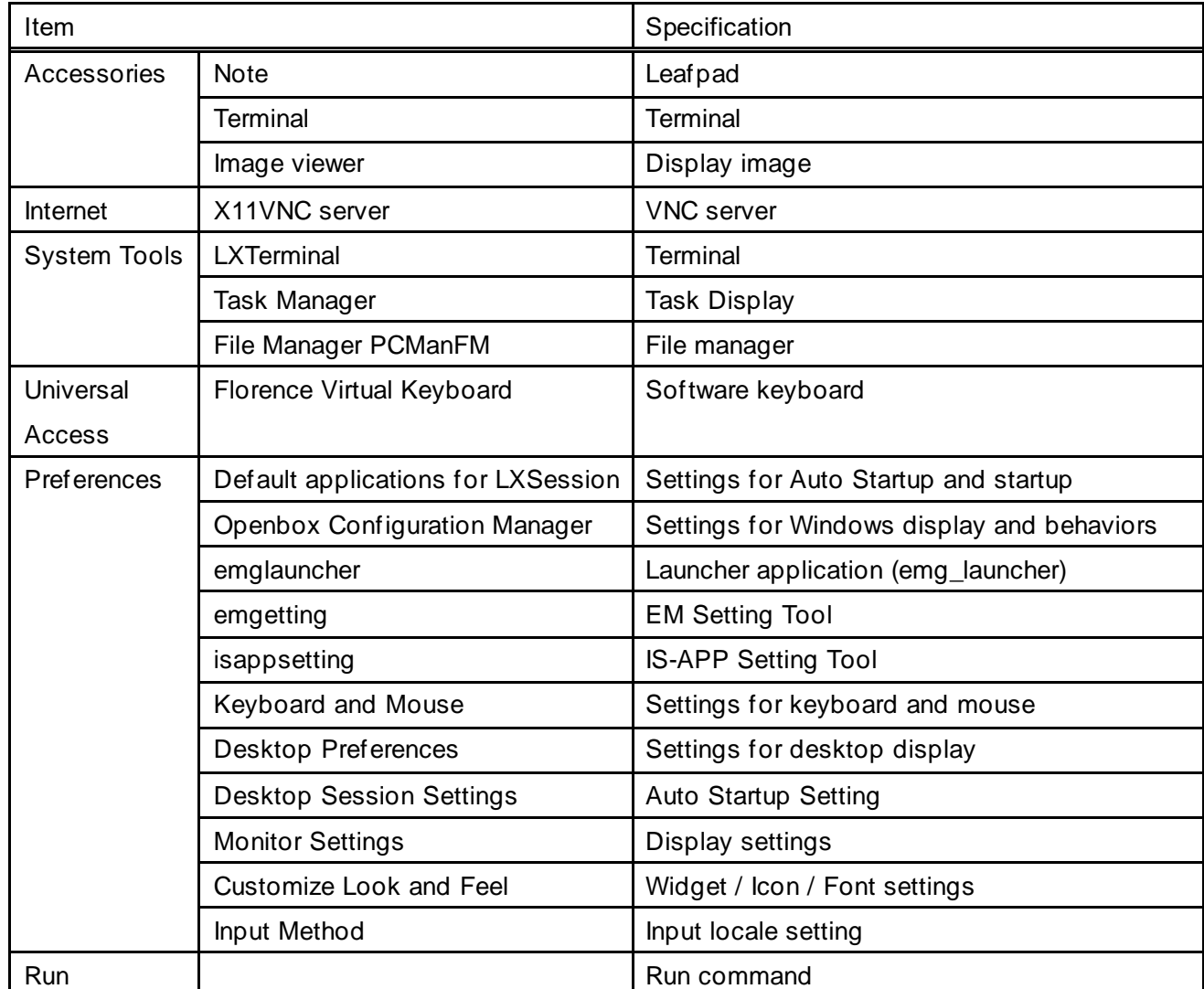

# 6.2 File map

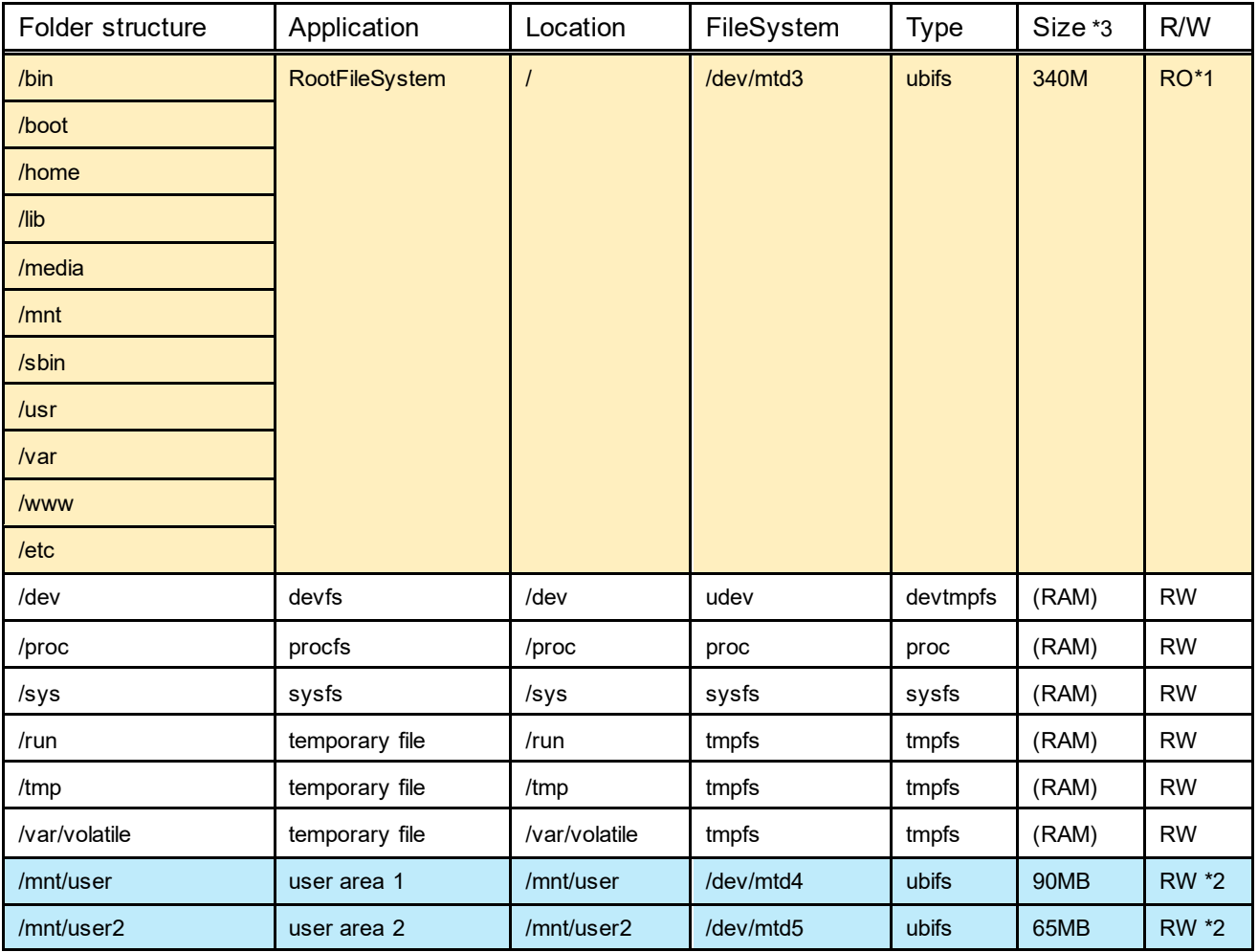

\*1 RootFileSystem is shipped as read-only (RO). If you want to write a file to the read-only area, you need to remove the write protection. For details, refer to ["2](#page-21-0) [Disabling Write Protection"](#page-21-0).

\*2 The user area can also be changed to read-only (RO). For more details, please refer to ["2.1](#page-21-1) [Setting the write](#page-21-1)[protected area in the user area".](#page-21-1)

\*3 The size shown in the disk space of the file system will be smaller because it is used for management of some systems..

# 6.3 Root file system

### **Package/ Licence**

For the packages installed in EM and their license terms, refer to licenses.tar.gz in the DVD-ROM (set of development environment).

# 6.4 Drivers

# 6.4.1 LAN Specifications

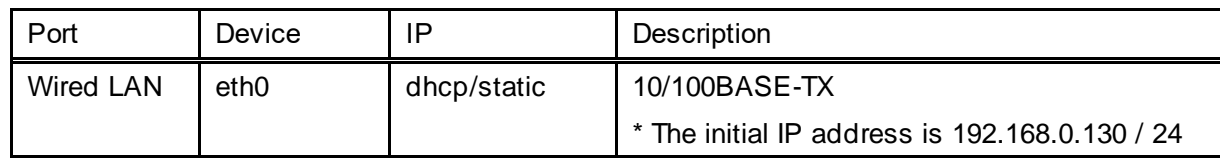

LAN setting file

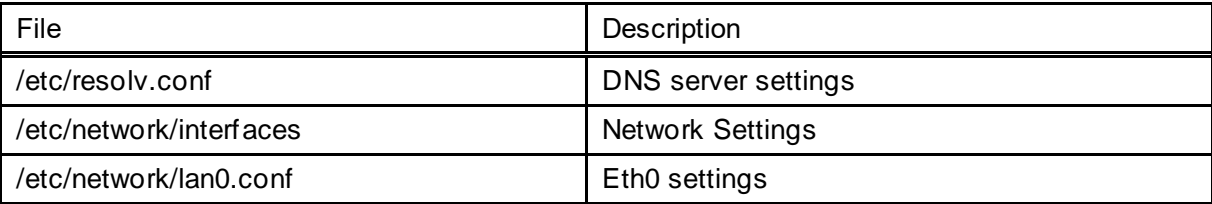

# 6.4.2 Touch Panel Specifications

Conforms to the Linux standard InputDriver.

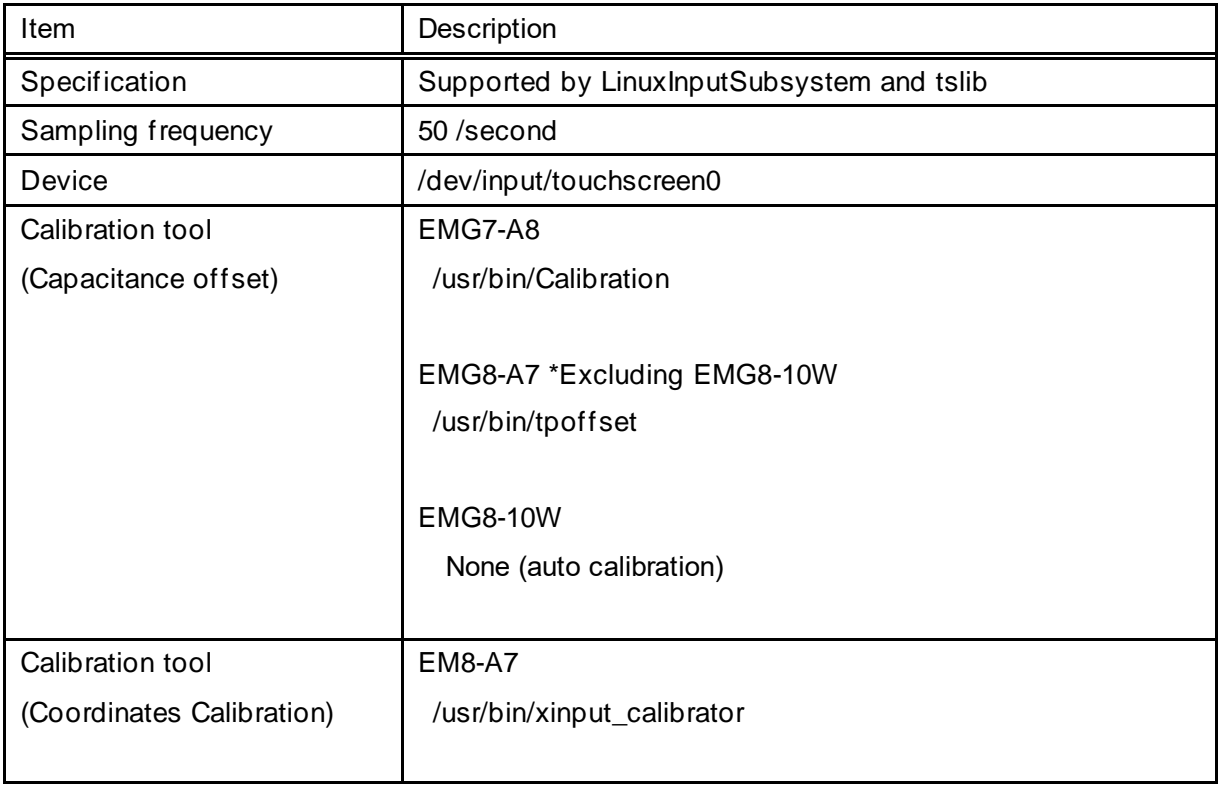

# 6.4.3 Sound Specifications

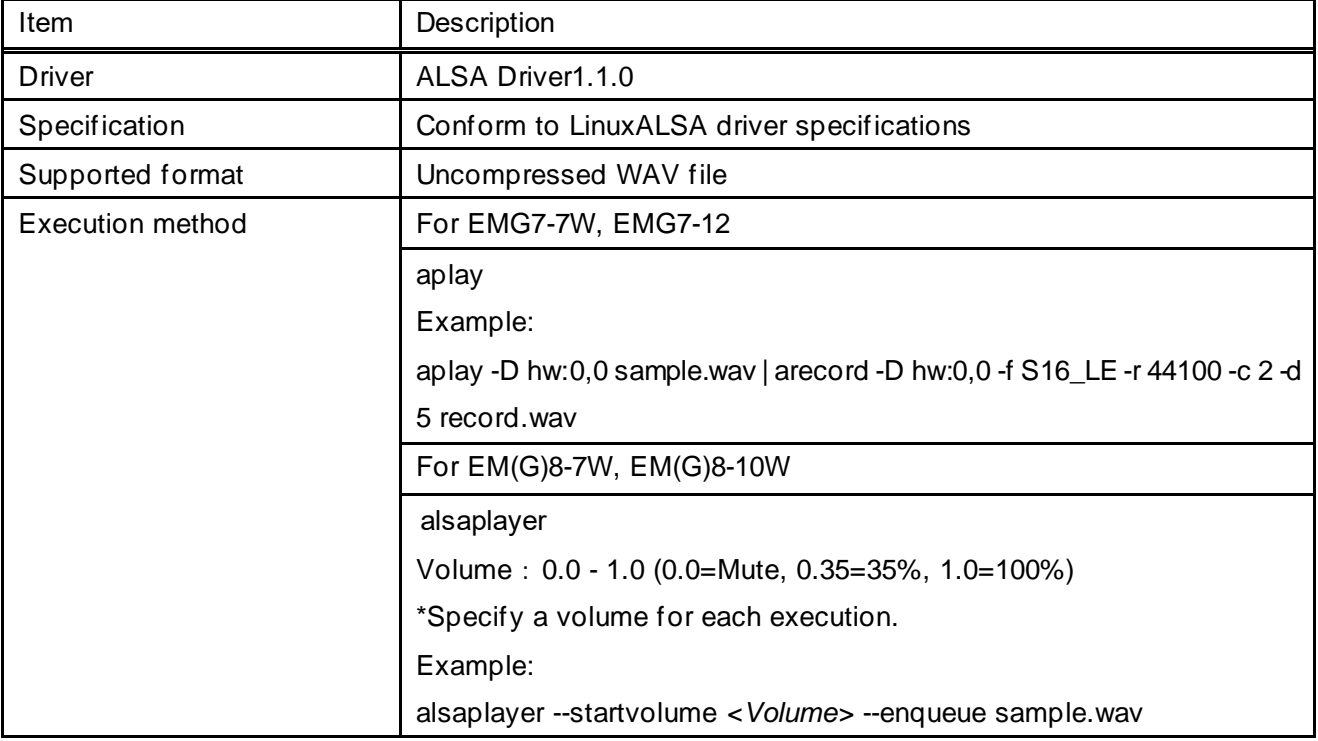

# 6.4.4 USB Specifications

#### **USB host**

Host driver: EHCI HCD (USB2.0)

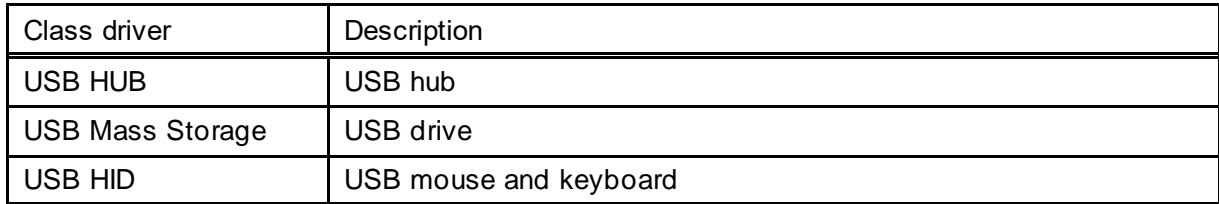

### **USB device**

USB Gadget Drivers: USB-Ether

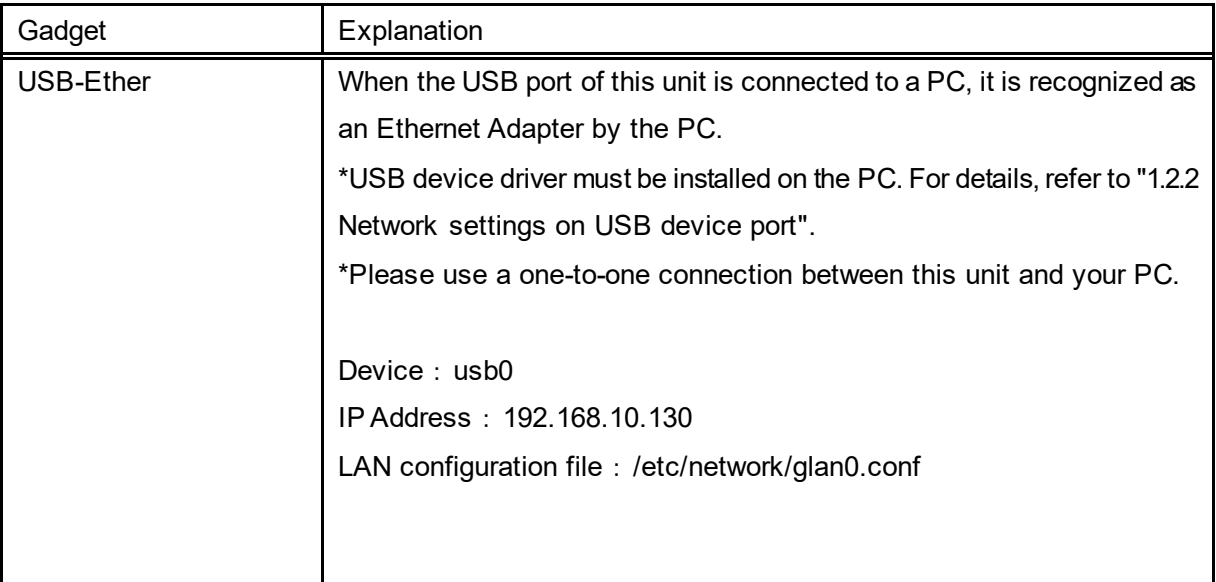

# 6.4.5 LCD Specifications

Supports the Linux standard frame buffer.

Device file: /dev/fb0

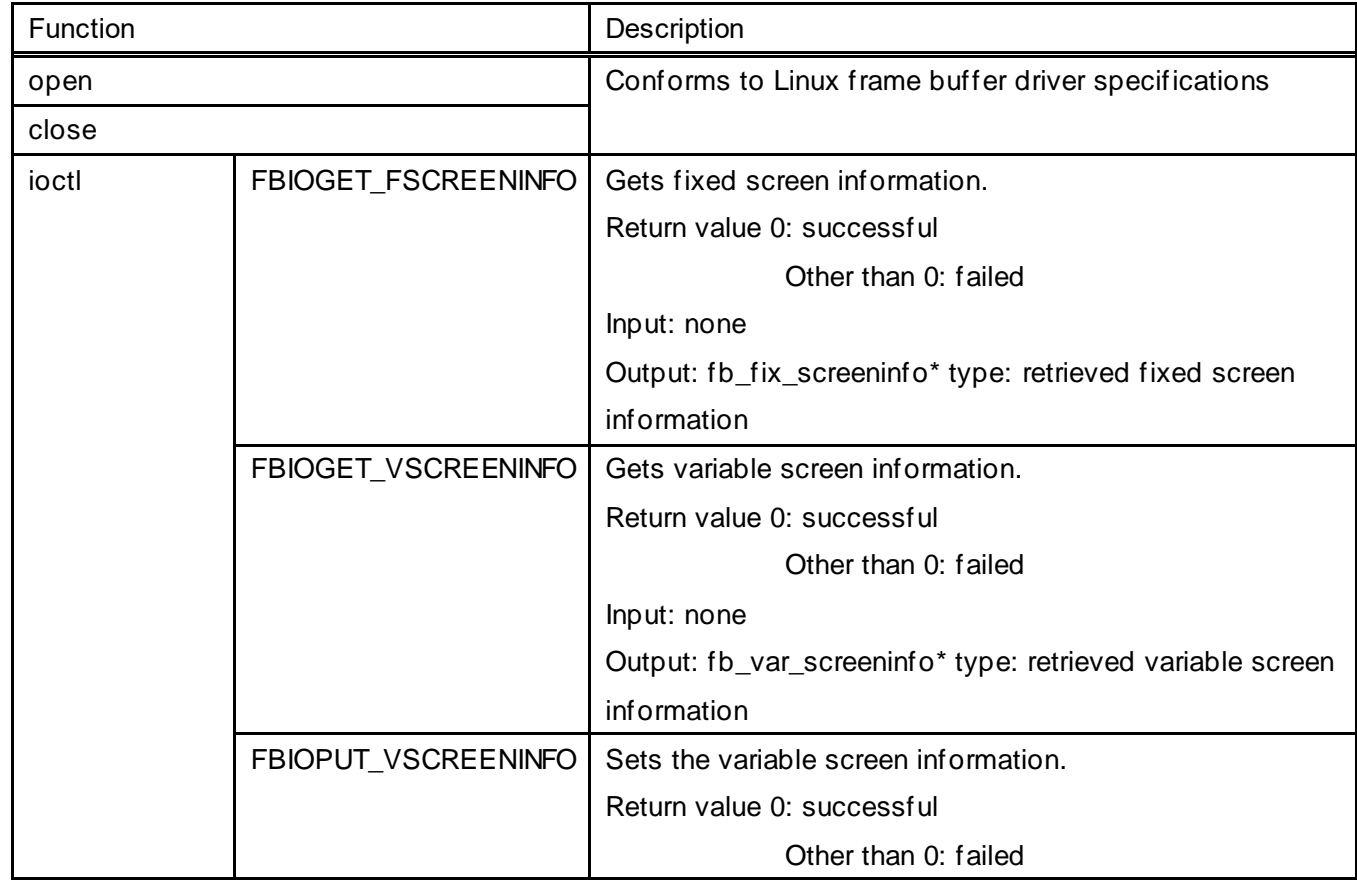

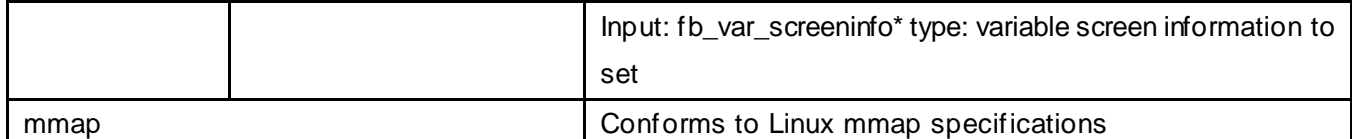

Note 1) You can use mmap to map one screen worth of memory in the screen information to buffer memory.

However, because there is no exclusive control for system drawing, if drawing is run on the system-side, the drawing on the screen may not display as intended.

(The system side drawing take precedence.)

To prevent drawing from the system side, you could for example hide the task bar.

## 6.4.6 Backlight Specifications

File Path: /sys/class/backlight/backlight/

The following files control the backlight.

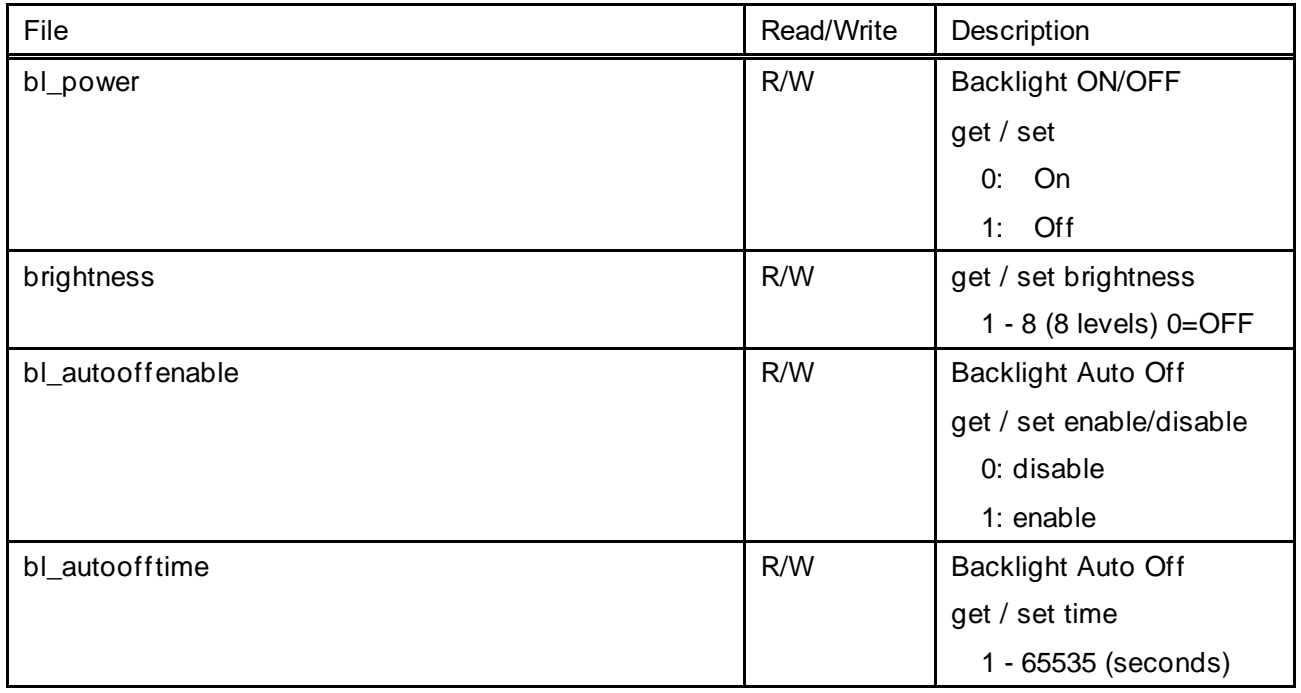

- Note 1) After a touch input, Backlight Auto Off turns off the backlight automatically when there is no touch input for the amount of time specified as the Backlight Auto Off time.
- Note 2) If the backlight is turned off by the Backlight Auto Off function, the backlight turns on again when there is a touch input, or an application executes bl\_power with the value 0.
- Note 3) If the backlight is turned on by something other than touch input (such as bl\_power), the Backlight Auto Off does not function. Only after a touch input is the backlight turned off automatically when the amount of time specified as the Backlight Auto Off time has elapsed.
- Note 4) When you set the parameters for Brightness, Backlight Auto Off (enabled/disabled), and Backlight Auto Off Time, they are saved automatically. As a result, the last defined parameters are used the next time you boot up.

# 6.4.7 SIO Specifications

#### Port assignments

#### EMG7-7W

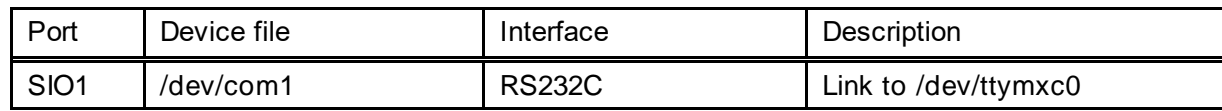

#### EMG7-12

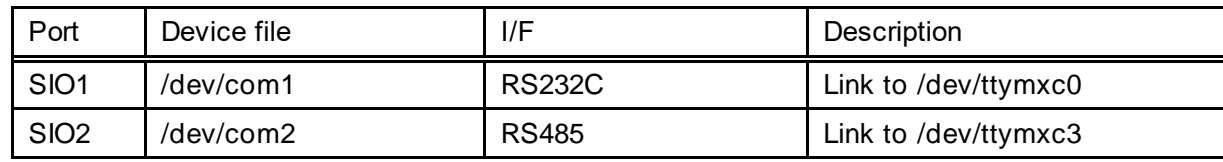

#### EM(G)8-4/ EM(G)8-5/ EM(G)8-7W/ EM(G)8-10W

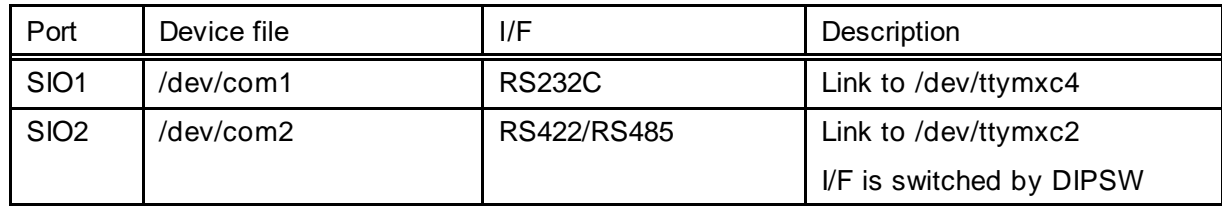

#### Common Specifications

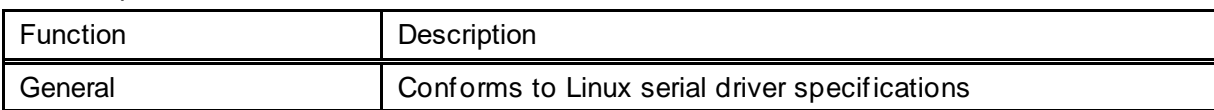

#### RS422 Specifications

Set the communication mode to RS422 in the initialization process.

Turn RTS ON when sending data, and turn it OFF after sending.

The extended control code is defined in "seedsware\_ext\_ioctl.h" in "software" - "ioctrl\_include" in the DVD-ROM (development environment set).

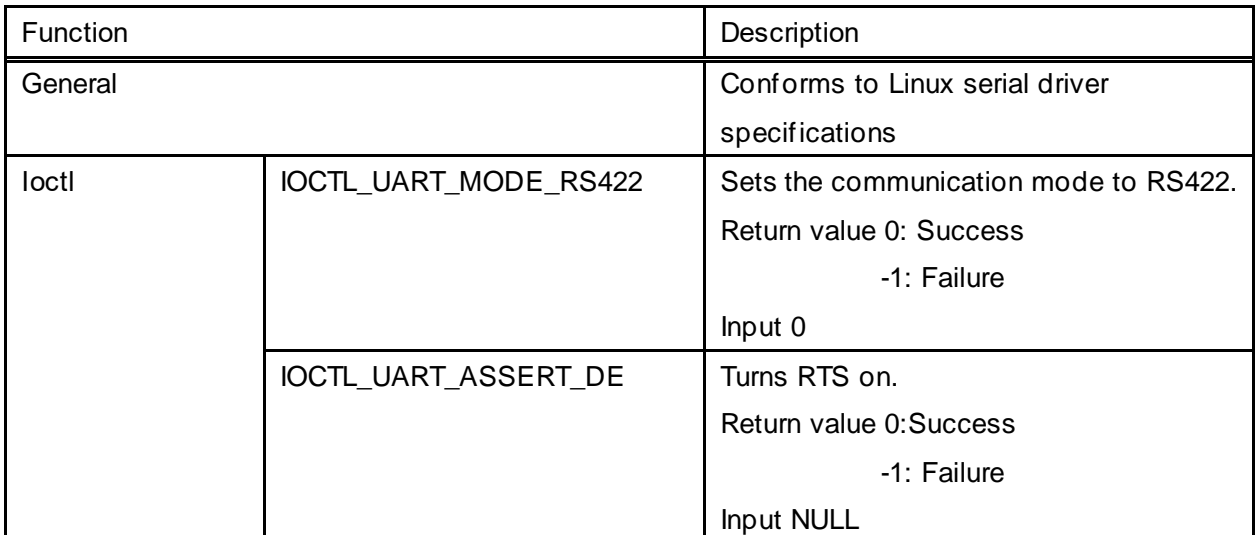

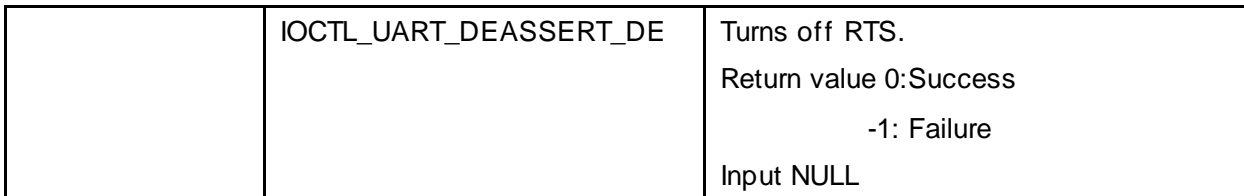

#### RS485 Specifications

Set the communication mode to RS485 in the initialization process.

The extended control code is defined in "seedsware\_ext\_ioctl.h" under "software" - "ioctrl\_include" in the DVD-ROM (development environment set).

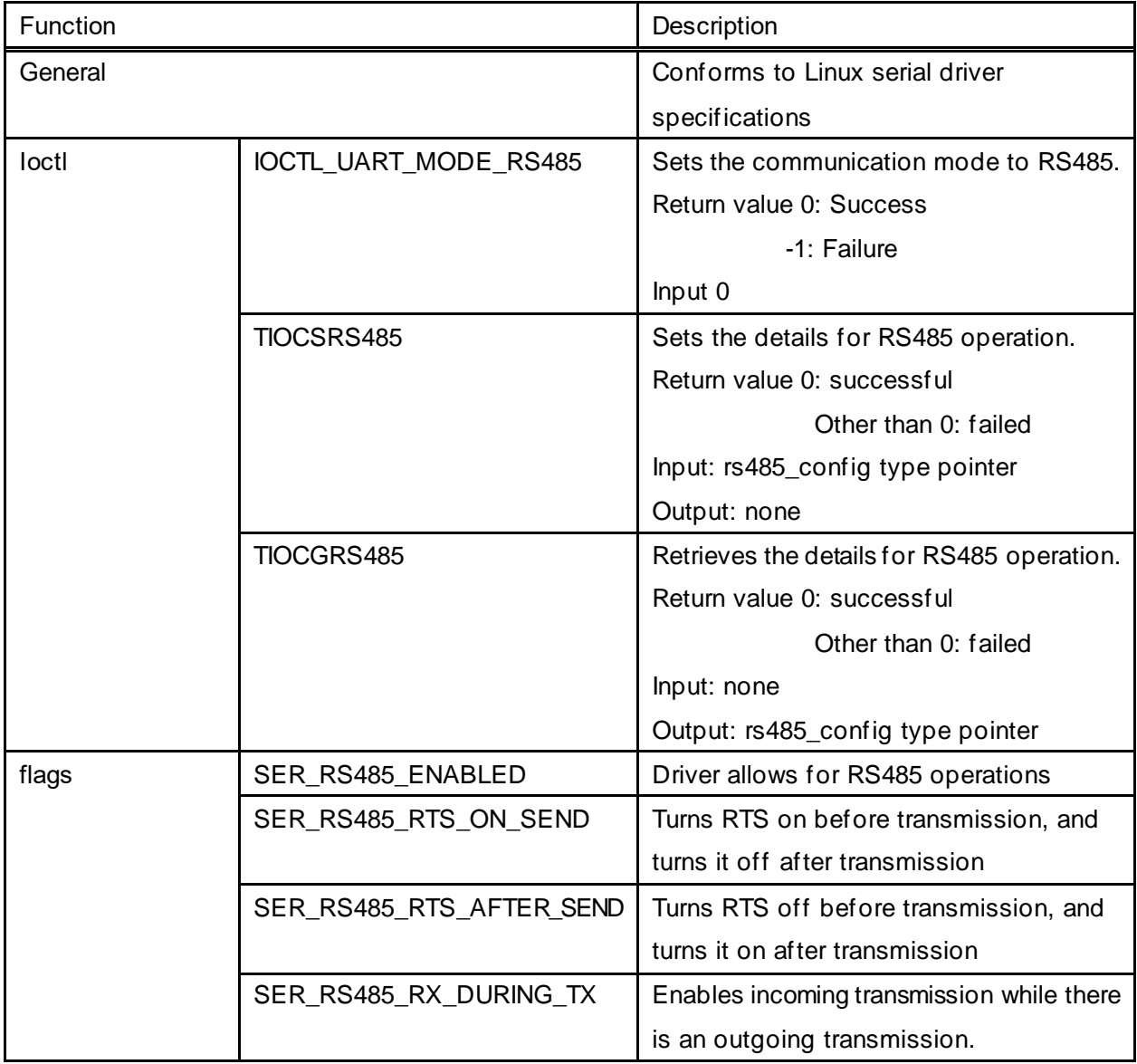

Note 1) If termination is required, enable by following the steps below.

#### For EMG7-12

Enable by writing 1 to: /sys/class/gpio/status\_terminate/value.

Enable by command: echo 1 >/sys/class/gpio/status\_terminate/value

For EM(G)8-4 / EM(G)8-5 / EM(G)8-7W / EM(G)8-10W

Enable termination from the serial port settings. From the dipswitch, turn ON SW1.

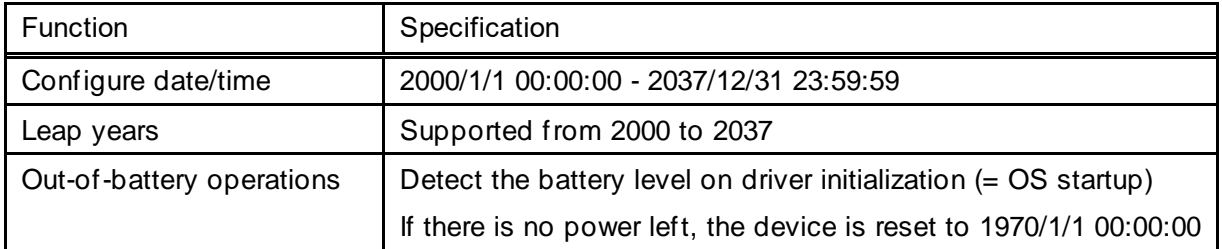

Device file: /dev/rtc0

This driver is for controlling an external RTC.

An external RTC can use batteries to operate even when the power is off.

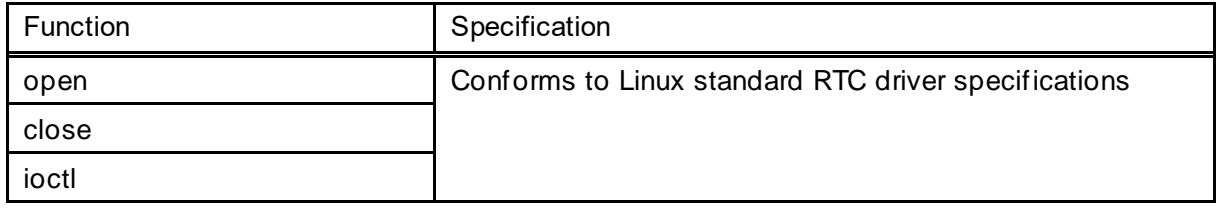

Note 1) You can set regular date/time settings through a standard Linux interface.

To the set date/time so it shows on an extermal RTC, execute the hwsync function. If you do not execute hwsync, the setting becomes invalid when the power is turned off.

# 6.4.9 Status LED Specifications

### **EMG7-7W / EMG7-12**

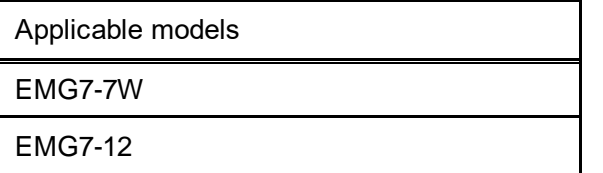

The status LED on the front of the machine operates as follows:

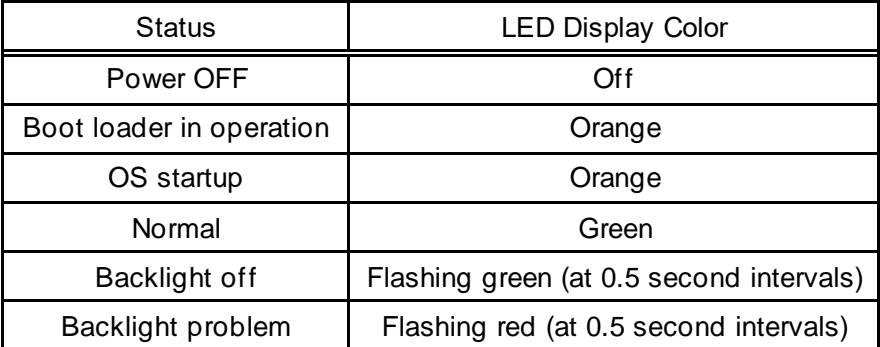

Additionally, get the LED status by reading the following files, and set the LED status by writing to the following files.

EMG7-7W

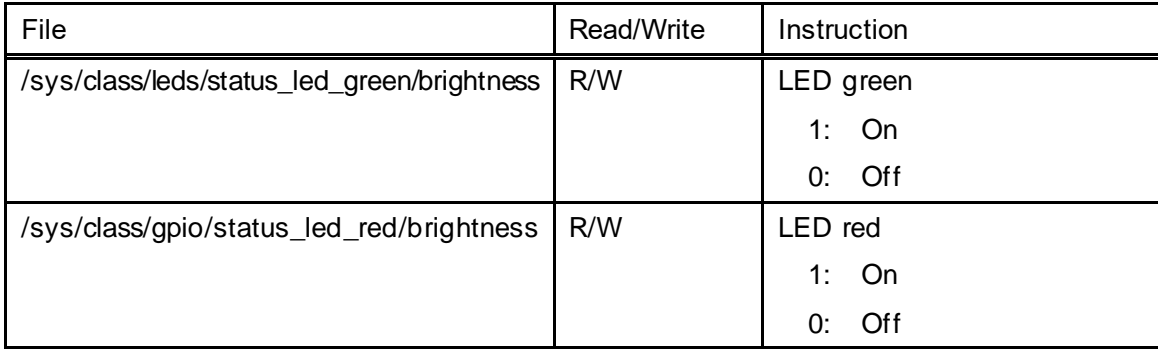

EMG7-12

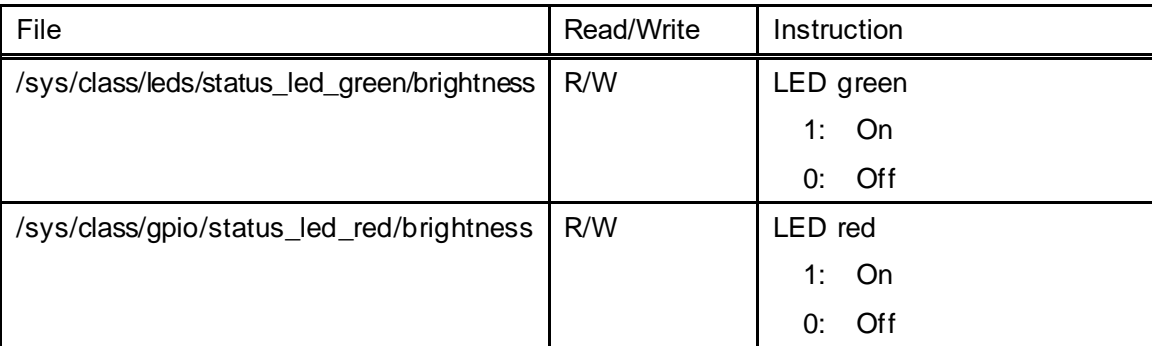

Note 1) Although the system itself controls the LED, if you use the files above to set the LED, the system settings are also updated.

However, even if the application sets the LED status, if the backlight turns off or a problem occurs with the backlight, the LED will flash green or flash red accordingly.

# 6.4.10 SRAM Specifications

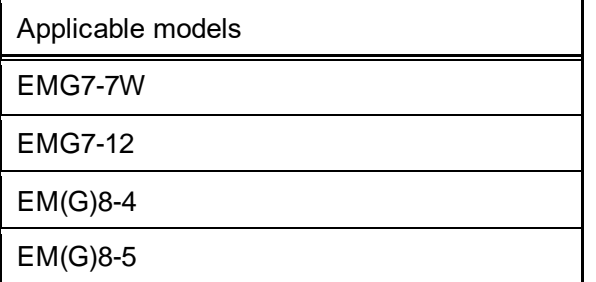

EMG7-7W / EMG7-12 can access SRAM as a /dev/mem memory device.

EM(G)8-4 / EM(G)8-5 can access SRAM as a /dev/sram1 SPI device.

Device file: /dev/mem (EMG7-7W / EMG7-12)

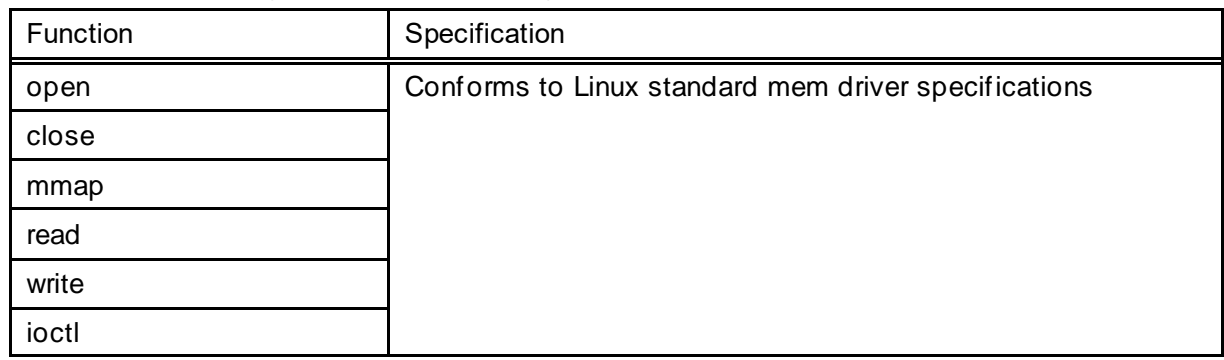

Device file: /dev/sram1 (EM(G)8-4 / EM(G)8-5)

Extended control code is defined in "seedsware\_ext\_ioctl.h" of "software"-"ioctrl\_include" in DVD-ROM (complete development environment). Please include it before use.

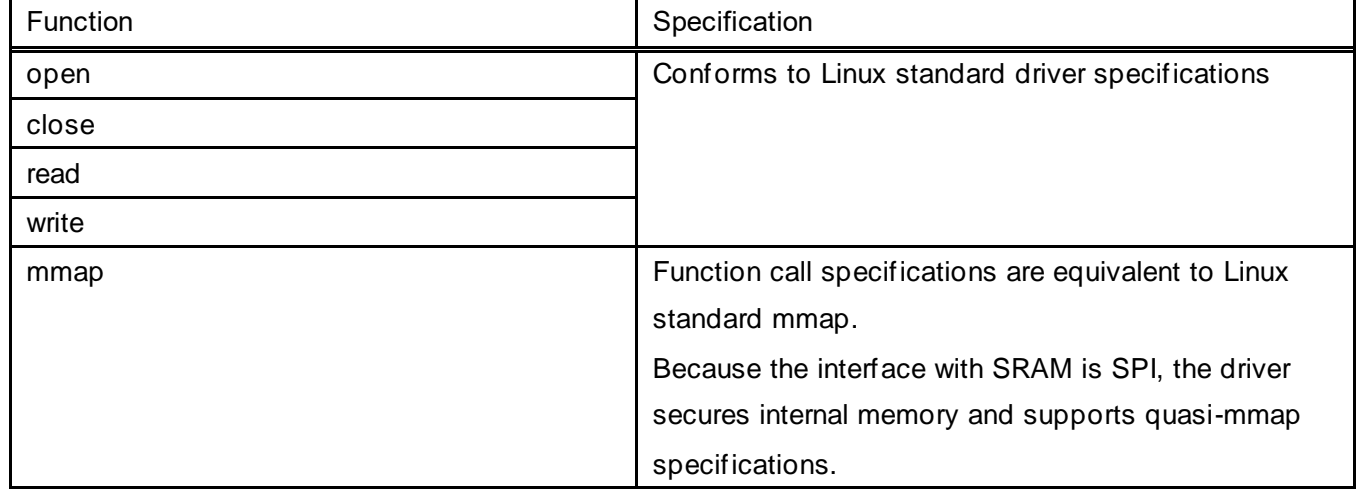

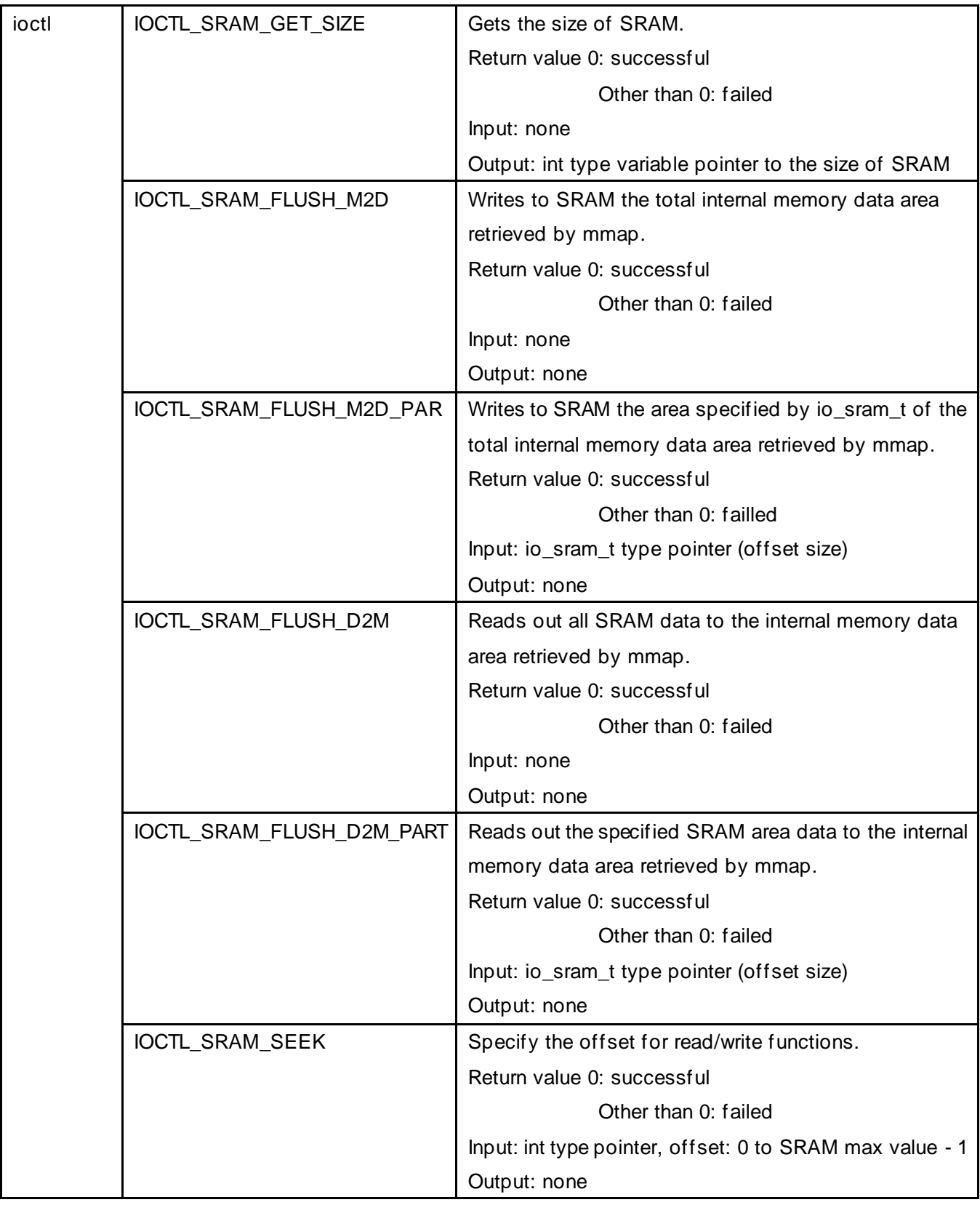

Note 1) The read and write functions use the SPI interface to directly read from and write to SRAM. Before using the read or write function, set the offset using IOCTL\_SRAM\_SEEK. Executing the read or write function does not change the offset.

If the read or write offset changes, specifying the offset with IOCTL\_SRAM\_SEE is required.

- Note 2) The minimum and maximum sizes for offset and read/write functions are as follows:
	- Minimum size: 1. Maximum size: SRAM size offset
- Note 3) The size requested by mmap must be the size of SRAM.
- Note 4) The mmap function only reserves internal memory. Because internal memory is undefined, use IOCTL\_SRAM\_FLUSH\_D2M to read SRAM data to internal memory.
- (A) You can read/write from an application using the pointer to an area reserved with mmap. If you use the pointer to read or write, no data is written to SRAM. Use either IOCTL\_SRAM\_FLUSH\_D2M\_or IOCTL\_SRAM\_FLUSH\_D2M\_PART to write internal memory data to SRAM.
- (B) If either IOCTL\_SRAM\_FLUSH\_D2M or IOCTL\_SRAM\_FLUSH\_D2M\_PART is not run, data from internal memory is flushed when the power is turned off. As a result, SRAM data remains as it was when either IOCTL\_SRAM\_FLUSH\_D2M or IOCTL\_SRAM\_FLUSH\_D2M\_PART was last executed.
- Note 5) When the battery runs out, the value in the SRAM will be indefinite data.

# 6.4.11 BUZZER Specifications

Device file: /dev/buzzer

Extended control code is defined in "seedsware\_ext\_ioctl.h" of "software"-"ioctrl\_include" in DVD-ROM (complete development environment). Please include it before use.

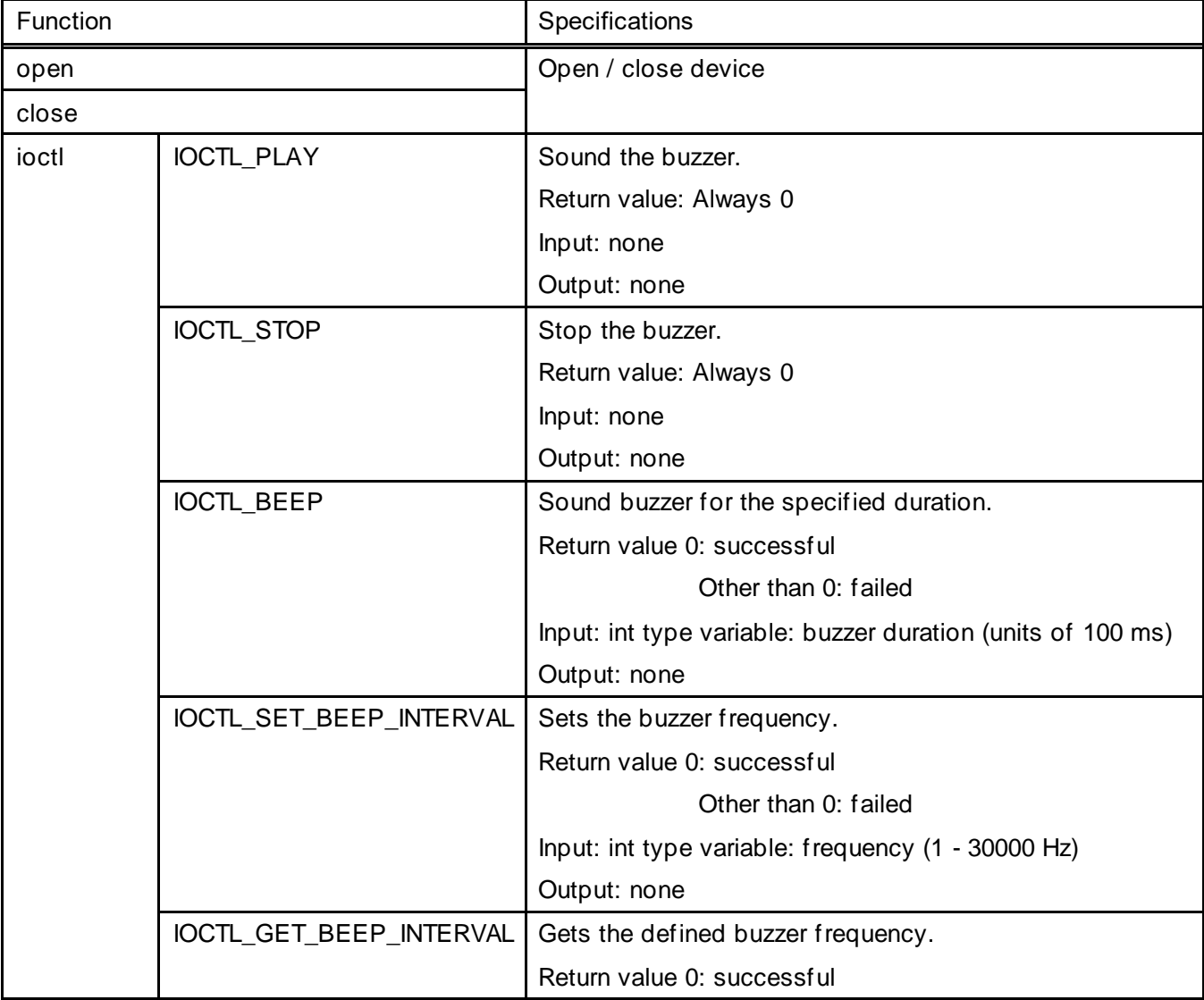

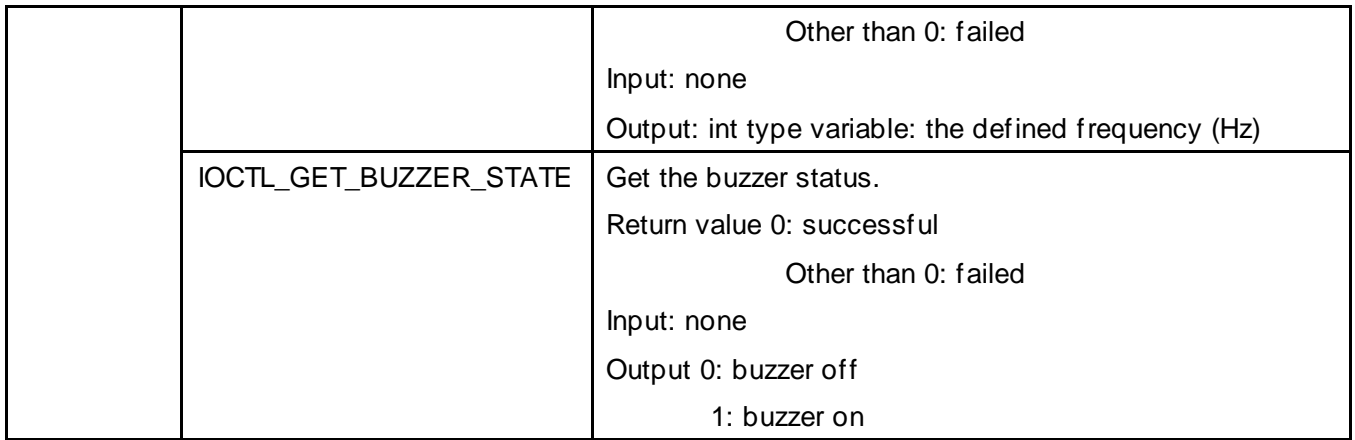

Note 1) Buzzer sound commands are processed as they are received.

As a result, when the buzzer is emitting a sound triggered by IOCTL\_BEEP, and IOCTL\_BEEP is requested again with a different sound duration, the buzzer is applied with the duration of the second IOCTL\_BEEP.

Note 2) If touch sound is enabled on the system, the buzzer may not sound for the intended duration of time if touch sound is triggered as the driver's buzzer and touch sounds are not exclusive processes.

To avoid this issue, disable touch sound on the system, and create a program with the driver at the application level to trigger the touch sound.

### <span id="page-50-0"></span>6.4.12 DIO Specifications

You can connect switches, LEDs, etc. to the DIO interface of the product.

Depending on the model, control may be performed using the DIO API or normal GPIO.

### **EM(G)8-4 / EM(G)8-5**

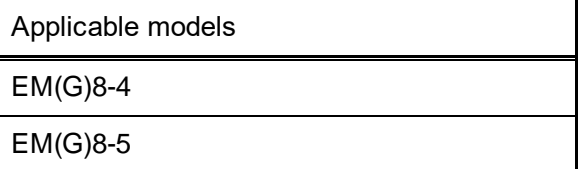

For the target model, you can switch the operation mode and perform input/output operations through the DIO API.

Please refer to ["6.4.12](#page-50-0) [DIO Specifications"](#page-50-0) for DIO API.

There are 3 operation modes:

The default operation mode is "GPIO SCAN mode".

Use the DIO API to change operation modes or modify input/output. For information about the DIO API, see ["6.6.1](#page-58-0) [DIO API](#page-58-0)".

## **DIO mode (with scan)**

Using DOUT 4 pins as a SCAN line, and 6 pins as DIN, operate as 24 pin DIN. Treat as normal DIN input and use the DIO API to get the DIN status of the 24 pins. In GPIO SCAN mode, SCAN is executed on get.

You can also control 8 pin DOUT with the DIO API.

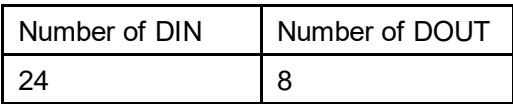

### **DIO mode (without scan)**

Operates as 12 pin DOUT and 6 pin DIN. Use the DIO API to control the 12 pin DOUT and 6 pin DIN.

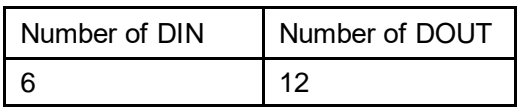

### **Sheet Key Mode**

Using DOUT 4 pins as a SCAN line, and 6 pin DIN as a RETURN line, operate as 24 pin sheet key.

4 lines are executed per process, with a processing interval of 100 ms.

The 24 pins are mapped to key codes and recognized as key inputs.

Key inputs are for key codes and ON/OFF status.

Key repeat is not supported.

You can also control 8 pin DOUT using the DIO API.

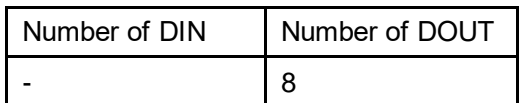

## **EM(G)8-7W / EM(G)8-10W**

Applicable models

EM(G)8-7W

EM(G)8-10W

Use the normal GPIO to control the 4 pin DOUT and 4 pin DIN.

Operates with positive logic.(On:1/Off:0)

It can be accessed by reading/writing /sys/class/gpio/gpio<*GPIO number*>/value.

### 4 pin DOUT

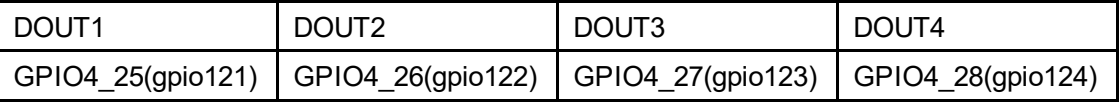

4 pin DIN

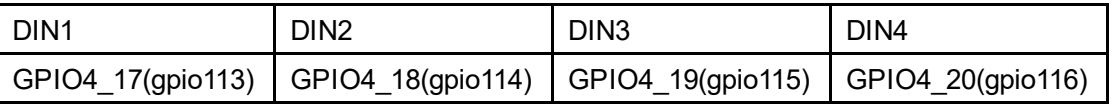

# 6.5 Applications

# 6.5.1 EMG Launcher

After turning on the power, EMG Launcher starts up automatically. From there launch the System Setting Tool, or register and start your own applications.

In the factory setting, there are 3 registered applications: File Manager, System Setting, and ISApp Setting.

### **Executable file**

/usr/bin/emg\_launcher

### **Basic Operation**

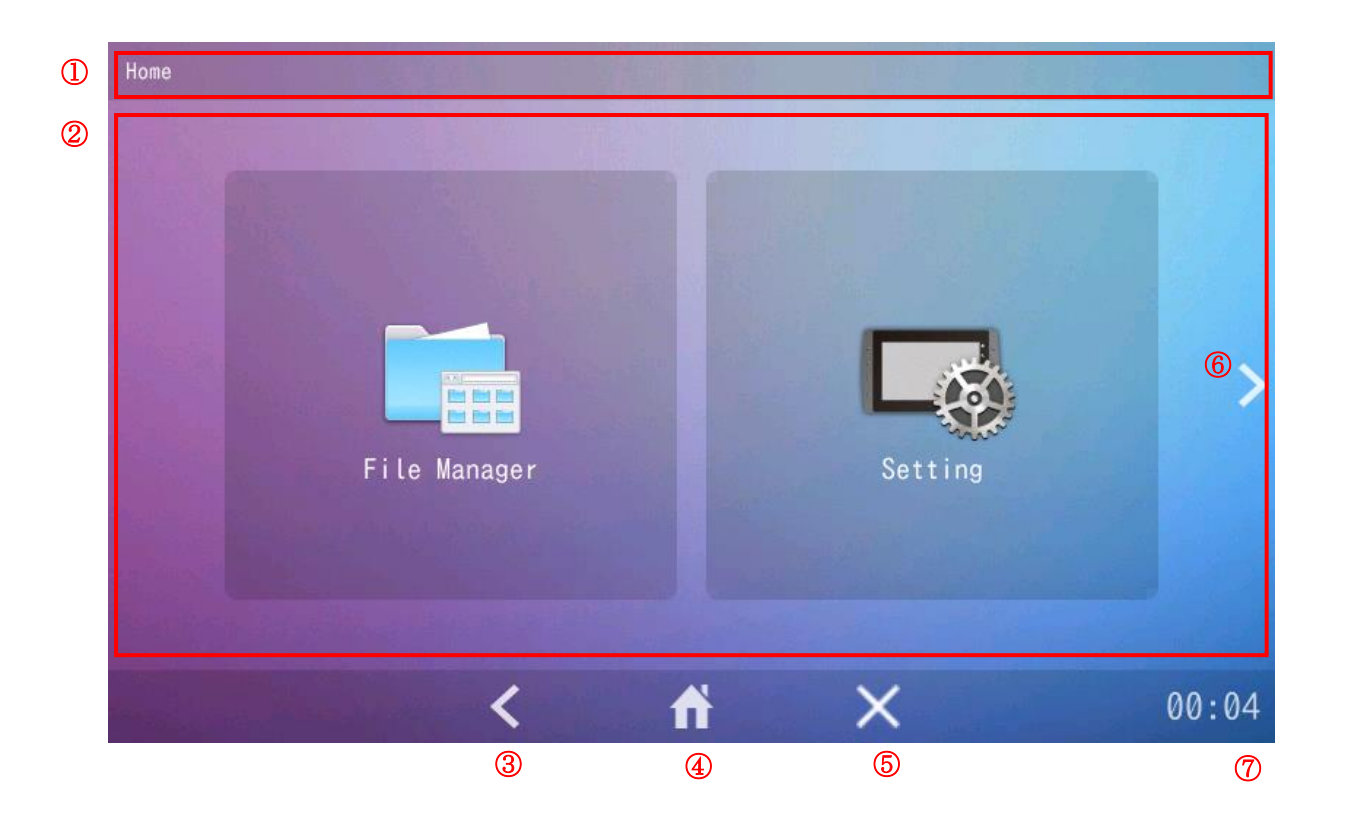

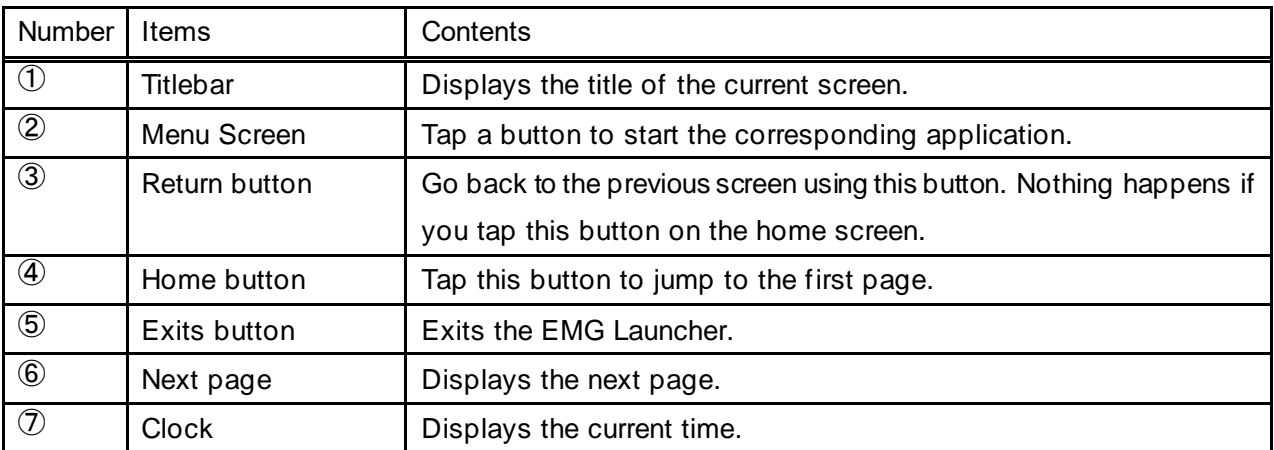

# **Application list**

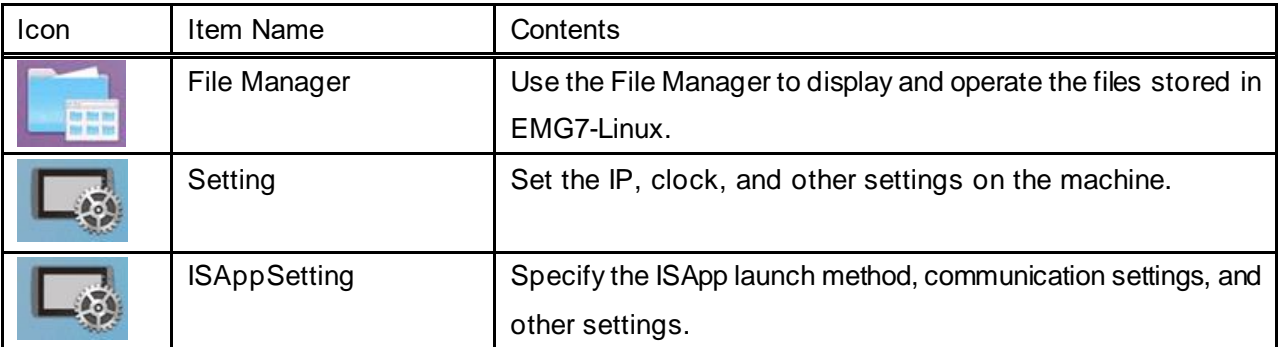

# **Launching Applications**

Tap an icon to start the registered application.

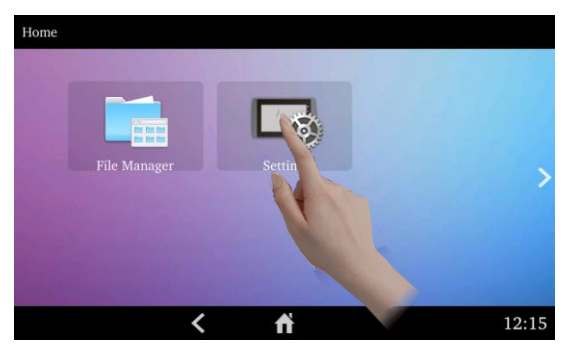

I.

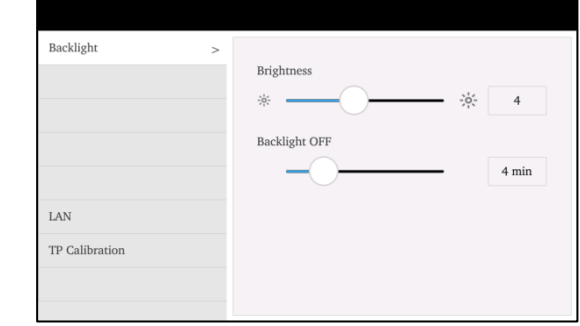

# **Exiting Applications**

The following operation displays the taskbar.

Press and hold the bottom left corner for more than 2 seconds.

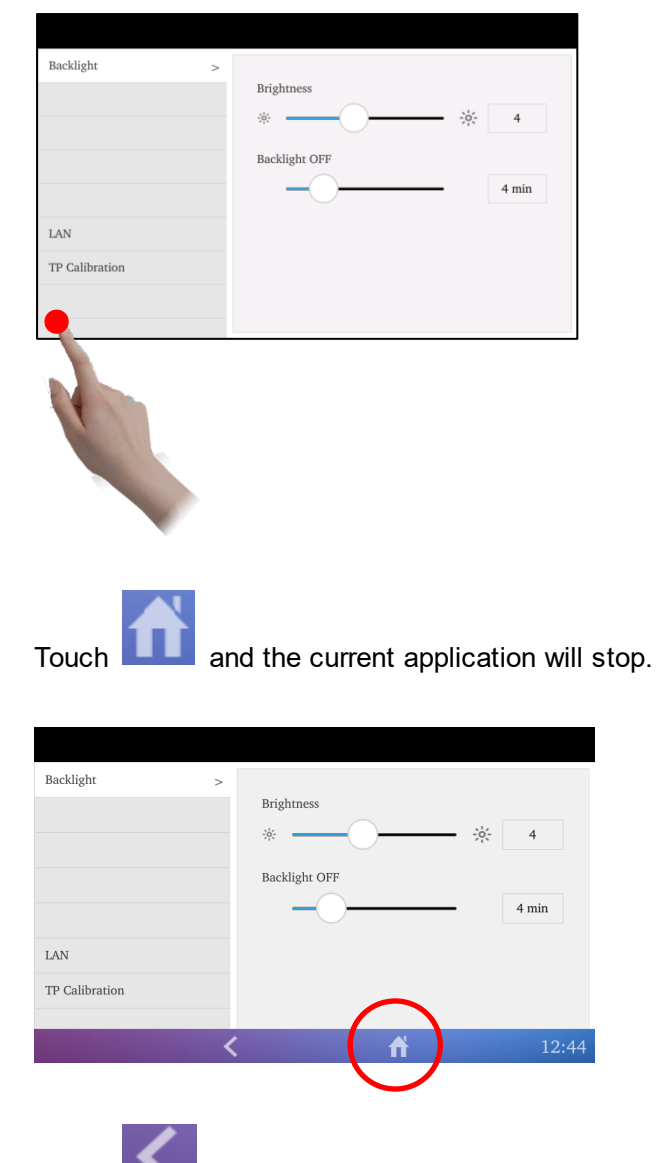

Touch to hide the taskbar.

### **Registering Applications**

Register an application to the EMG Launcher by adding a desktop entry file in the following folder.

The change takes effect after restarting.

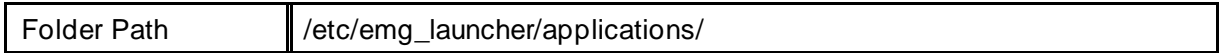

The Desktop Entry file is a data file with information about the button to display on the Home menu. You can create the file using a text editor.

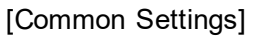

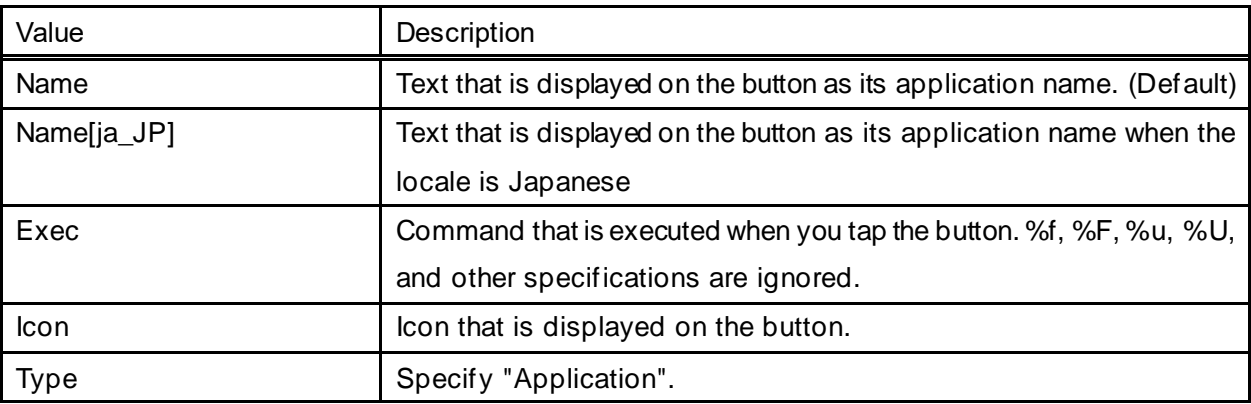

\* The first line must be [Desktop Entry].

\* The file extension must be ".desktop".

\* Save the file in "UTF-8" character encoding format.

\* The file is ignored if any other settings are used.

### Example:

[Desktop Entry] Name=Setting Name[ja\_JP]=システム設定 Exec=/usr/bin/emg\_setting Icon=/etc/emg\_launcher/icons/menu\_tablet\_settings.png Type=Application

# **Deleting Applications**

Delete an application from the EMG Launcher by deleting the associated desktop entry file in the following

folder.

The change takes effect after restarting

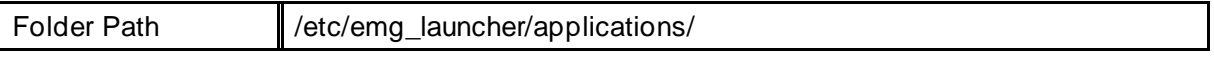

## 6.5.2 VNC server

To start the VNC server, from the Start menu select [Internet] > [x11VNC Server], or enter the command "/usr/bin/x11vnc".

Remotely connect from a computer that has a VNC client, to display and operate the server.

### **Executable file**

/usr/bin/x11vnc

### **Options**

Use the following command to view the run-time options.

/usr/bin/x11vnc --help

### 6.5.3 VNC client

Start the client with the command "usr/bin/vncviewer".

Use the VNC client to remotely connect to the computer where the VNC server is installed so you can display and operate the server.

### **Executable file**

/usr/bin/vncviewer

### **Options**

Use the following command to view the run-time options.

/usr/bin/vncviewer –help

# 6.6 API

# <span id="page-58-0"></span>6.6.1 DIO API

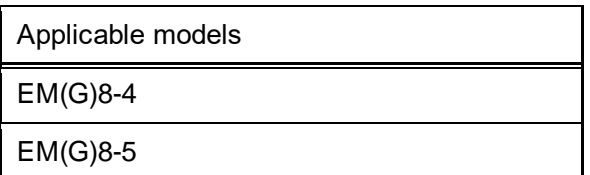

API for controlling the DIO interface.

## **Library file**

libem\_dio.so

### **Header file**

em\_dio.h

em\_dio-c.h

em\_dio-c++.h

em\_types.h

The library and header files are located in the DVD-ROM (Development Environment Kit). Copy to the development environment.

### **Constants**

Operation Mode

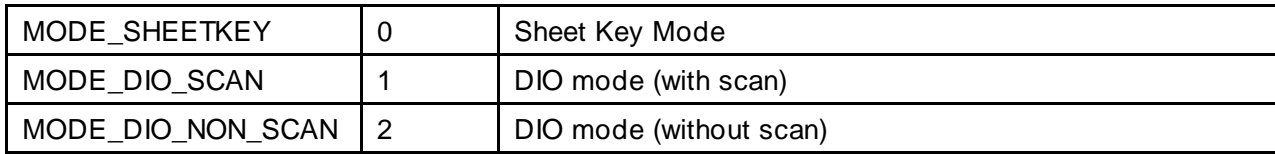

Reference: Number of DIN and DOUT in each operation mode

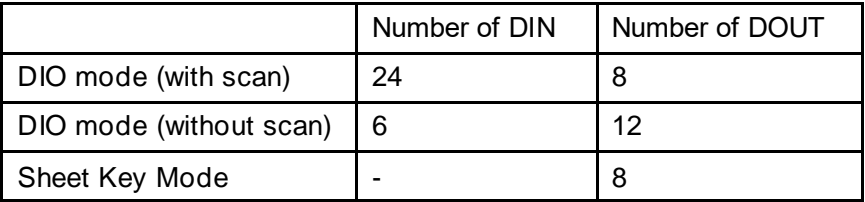

DOUT Output

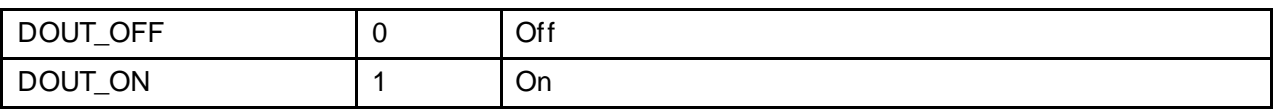

DIN Input

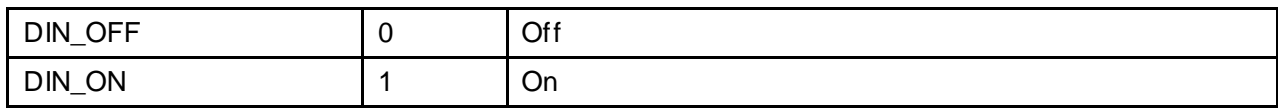

Error Codes

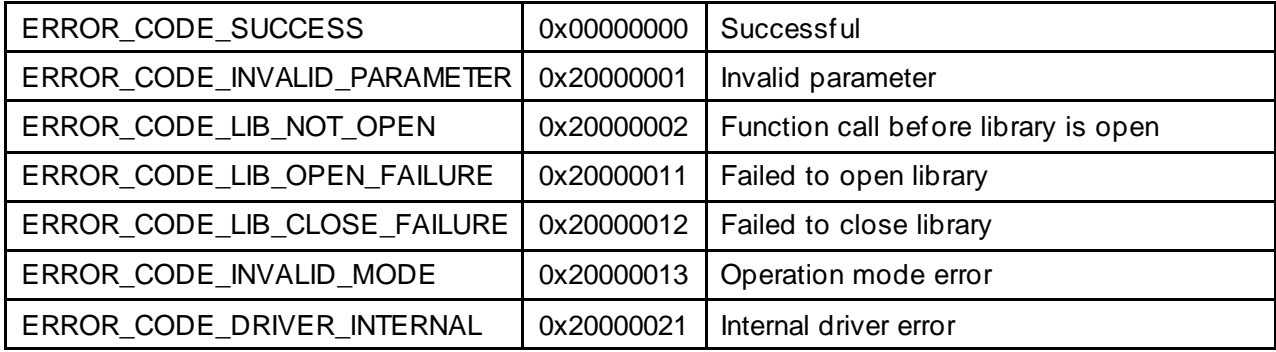

## **API (for C++)**

Open library

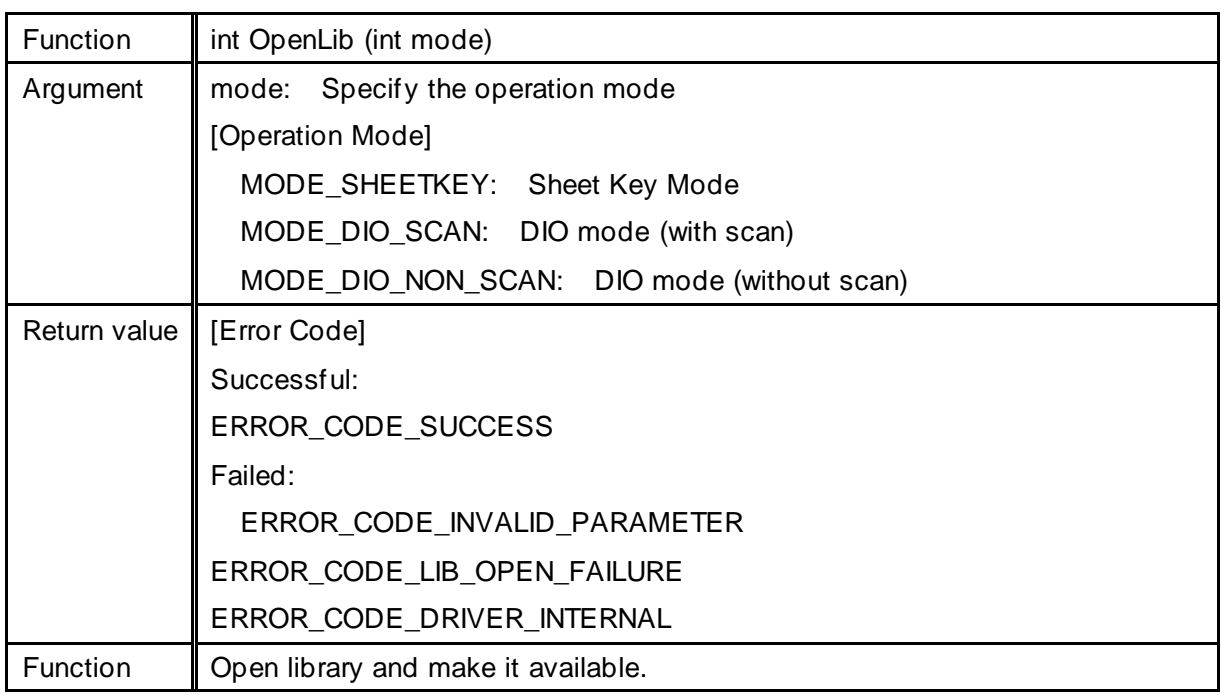

Note 1) You must call OpenLib before working with the library.

Close library

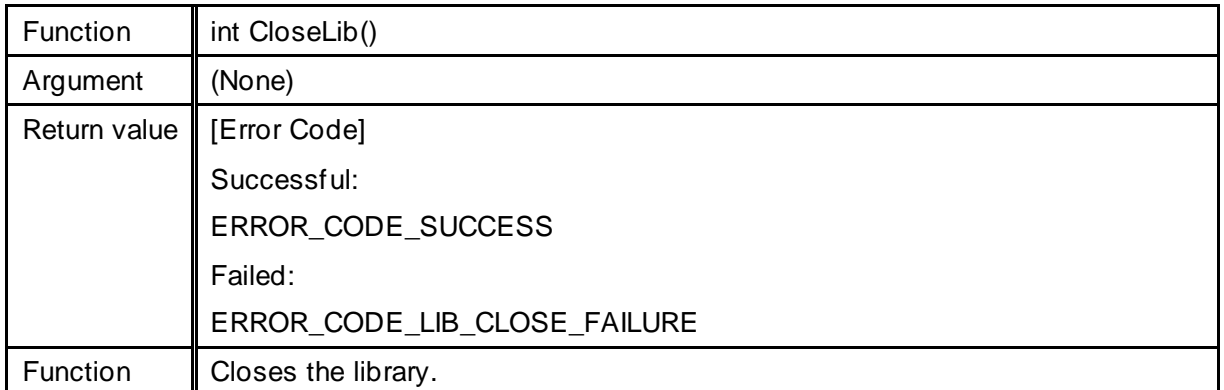

### Get operation mode

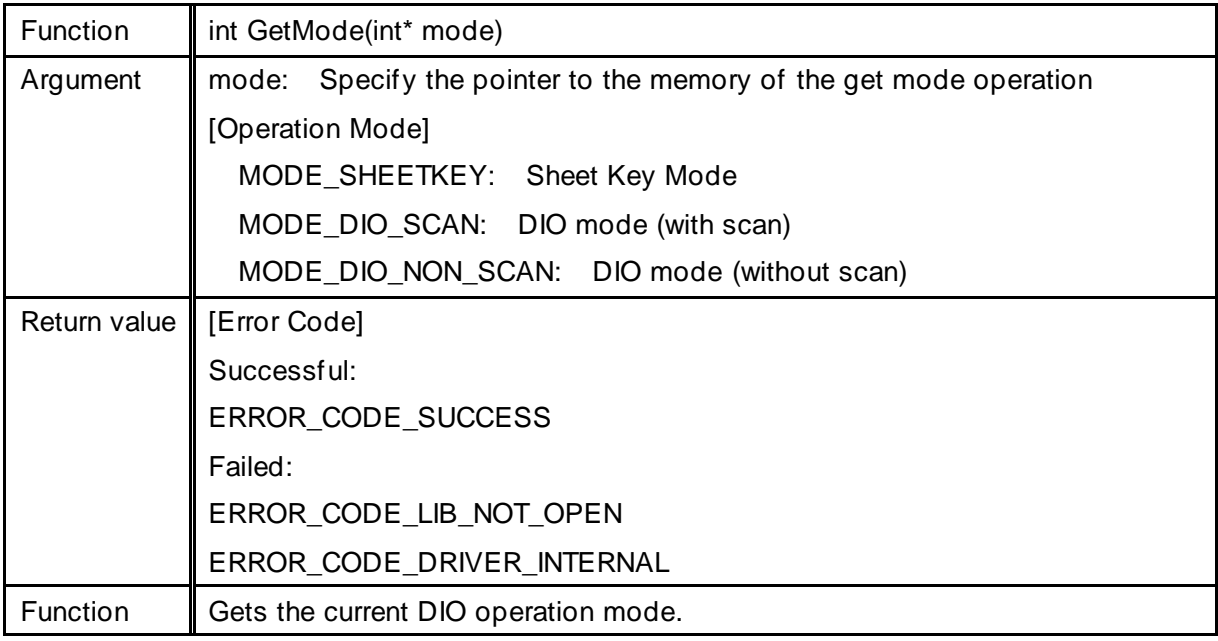

### DOUT Output

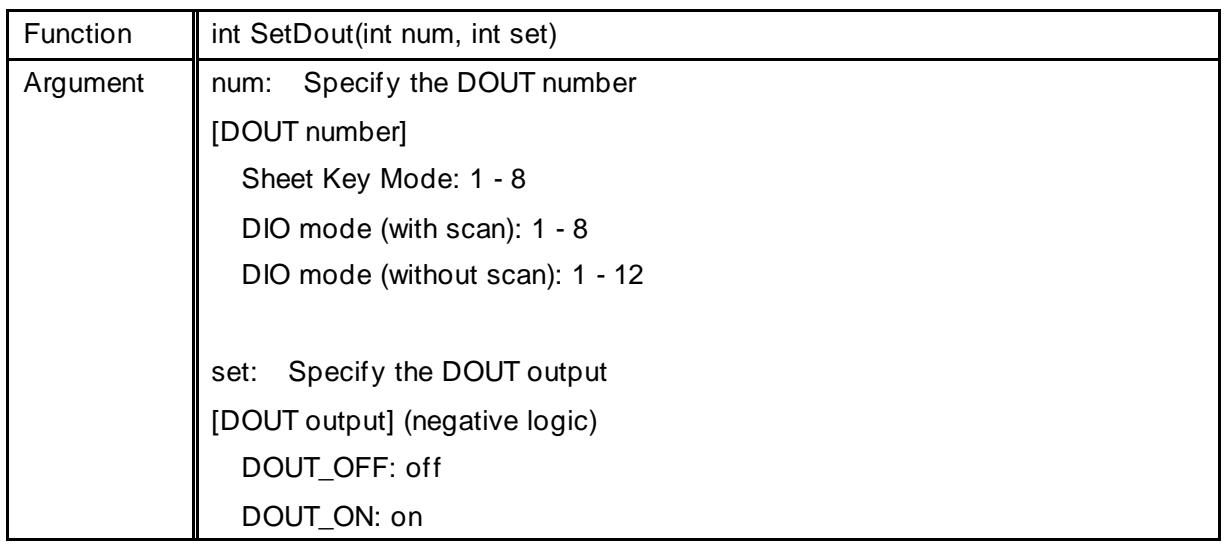

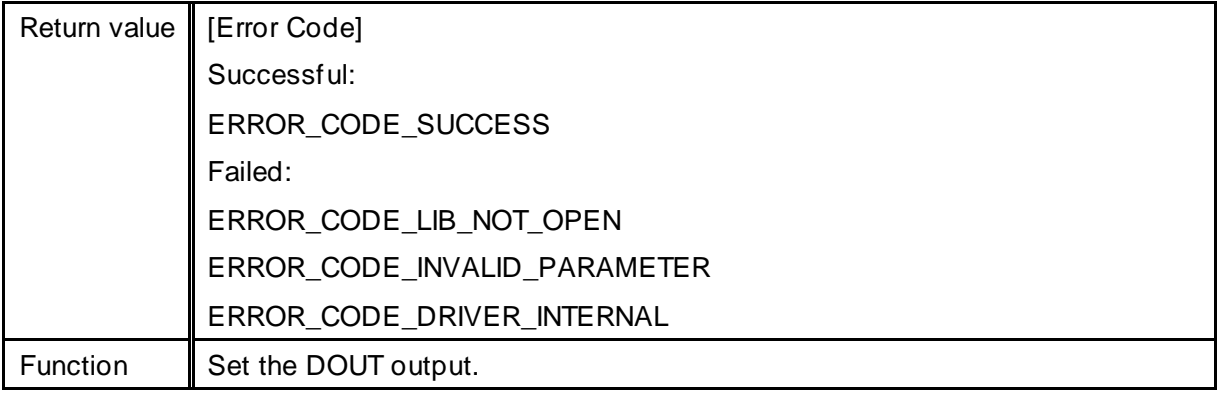

### Get DOUT status

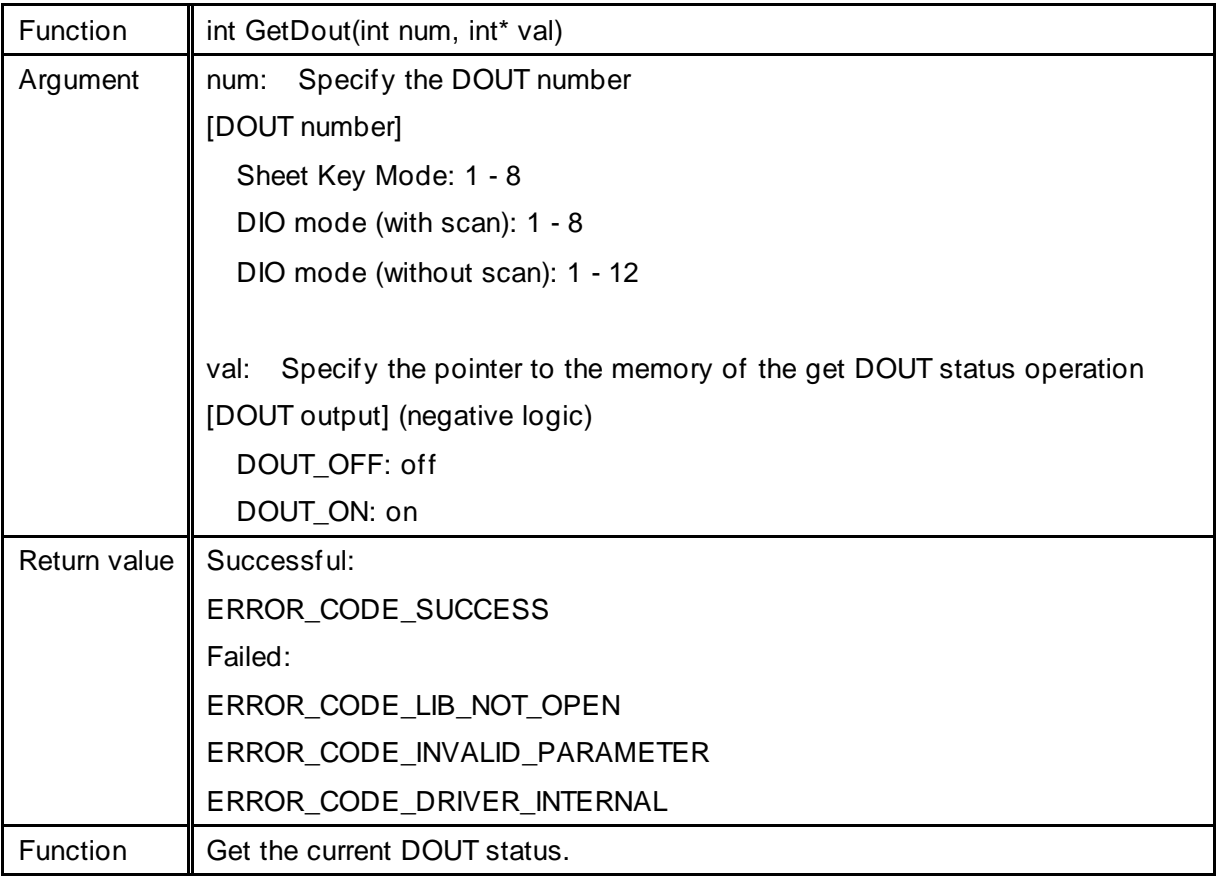

#### Get all DIN status

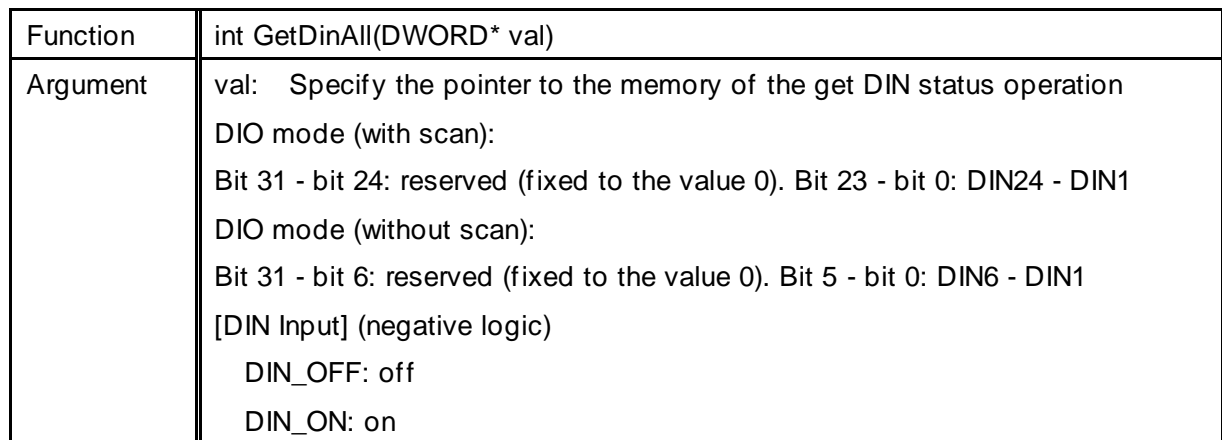

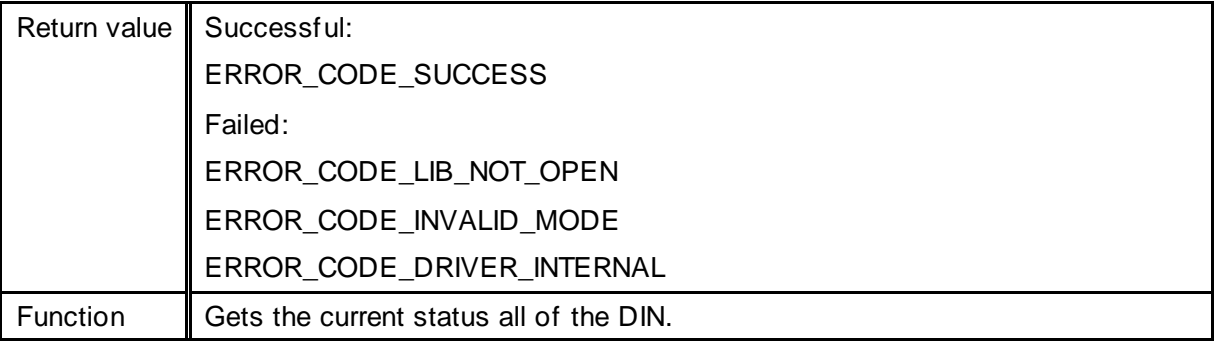

Note 1) If the operation mode is Sheet Key mode, the return value is an error.

#### Get specific DIN status

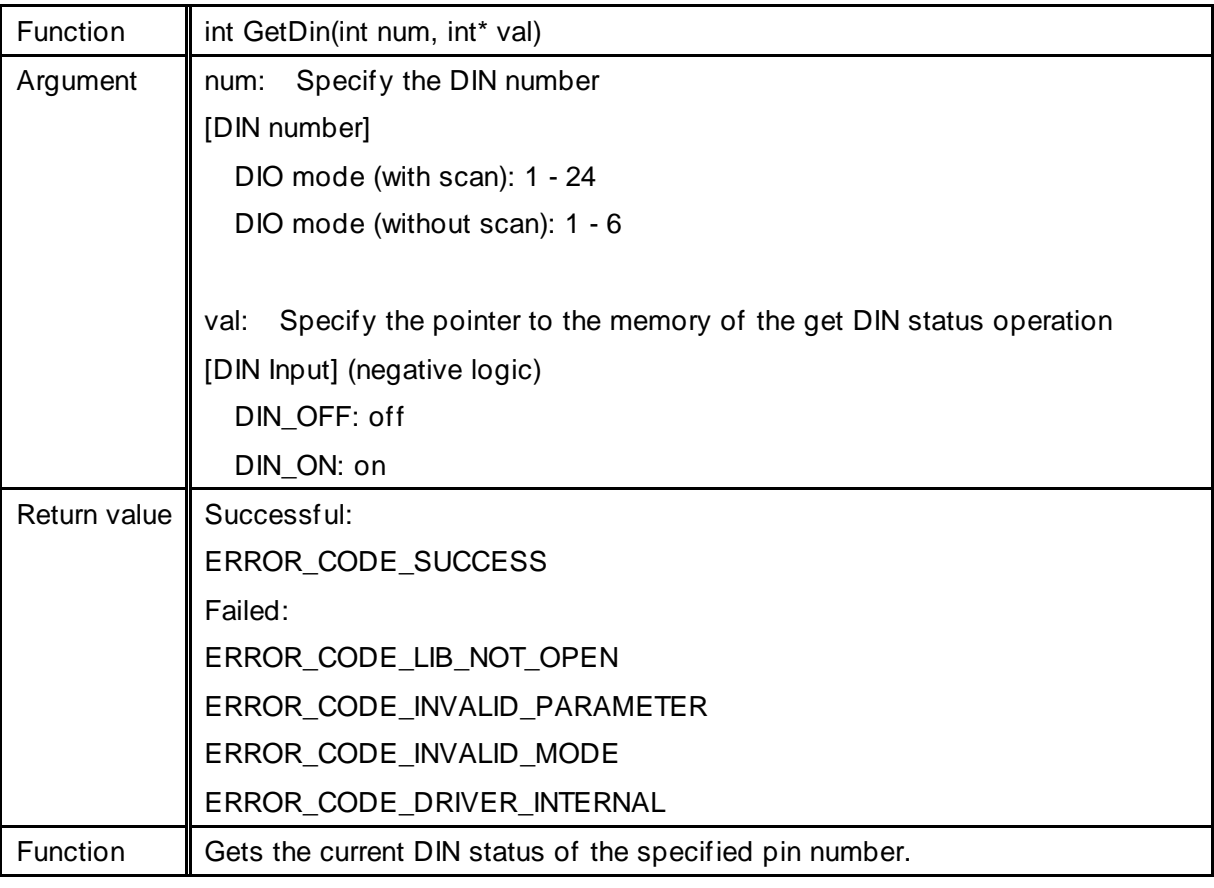

Note 1) If the operation mode is Sheet Key mode, the return value is an error.

#### Set key code map

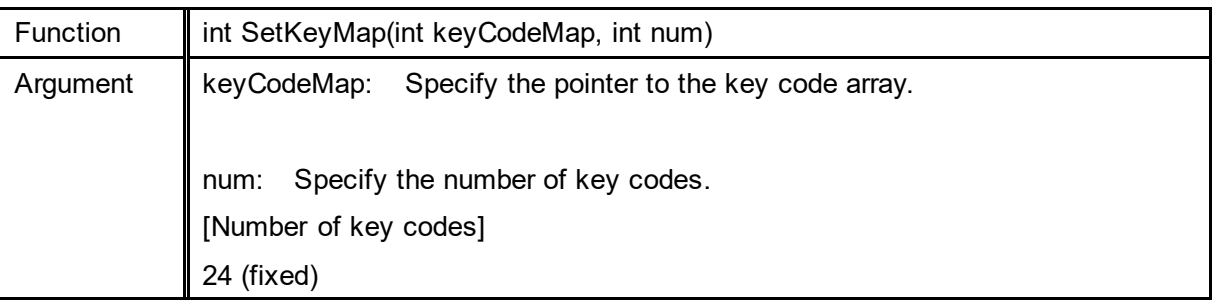

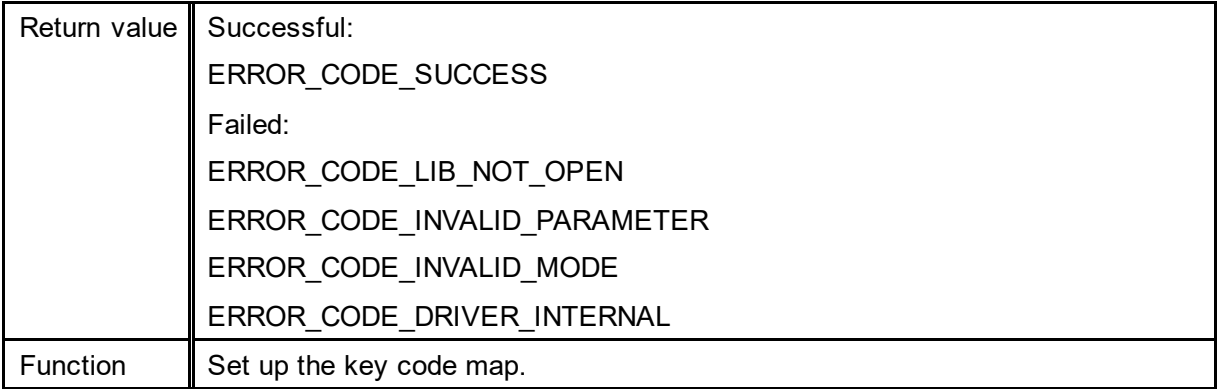

Note 1) If the operation mode is not Sheet Key mode, the return value is an error.

#### Key code array

int type keyCodeMap[24] Key code array

### Relationship with key code positions

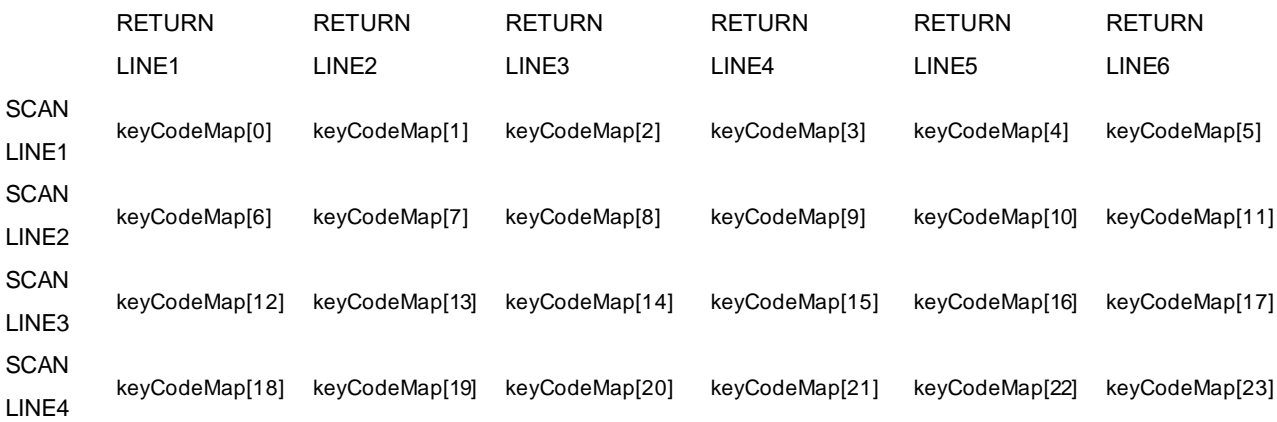

DOUT output (OpenLib and CloseLib processes not required)

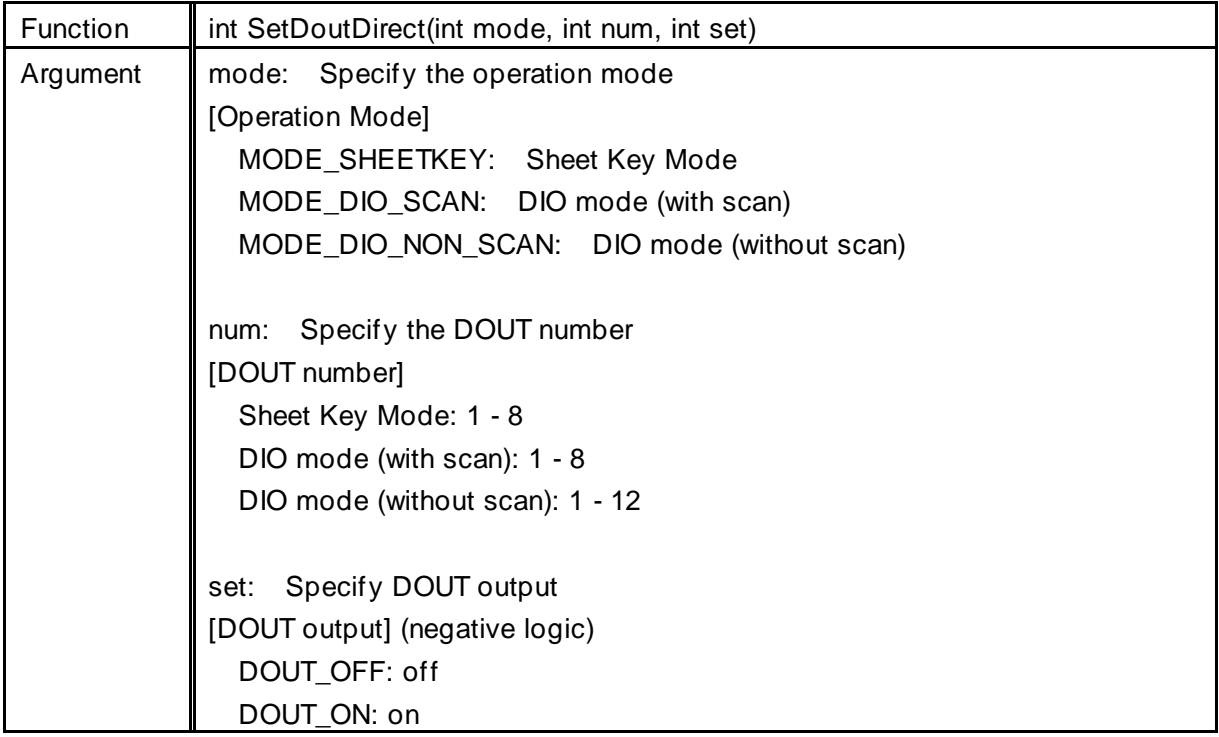

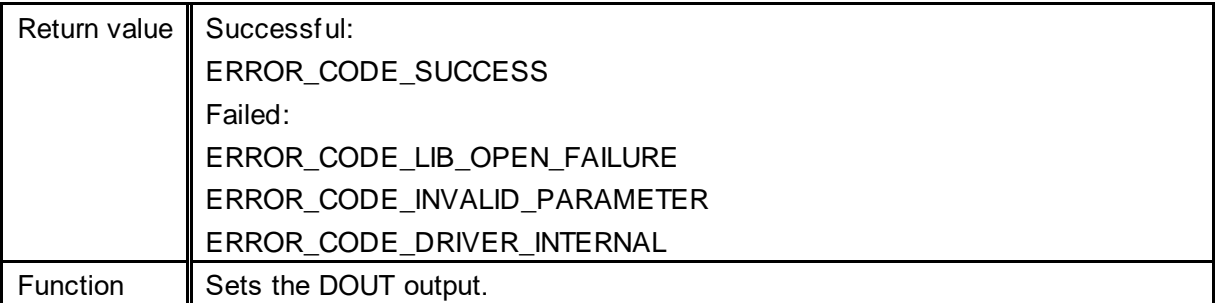

Note 1) You can call this function without OpenLib. Note that there is some processing load for each function call as the driver is loaded and then released within the function.

Get DOUT status (OpenLib and CloseLib processes not required)

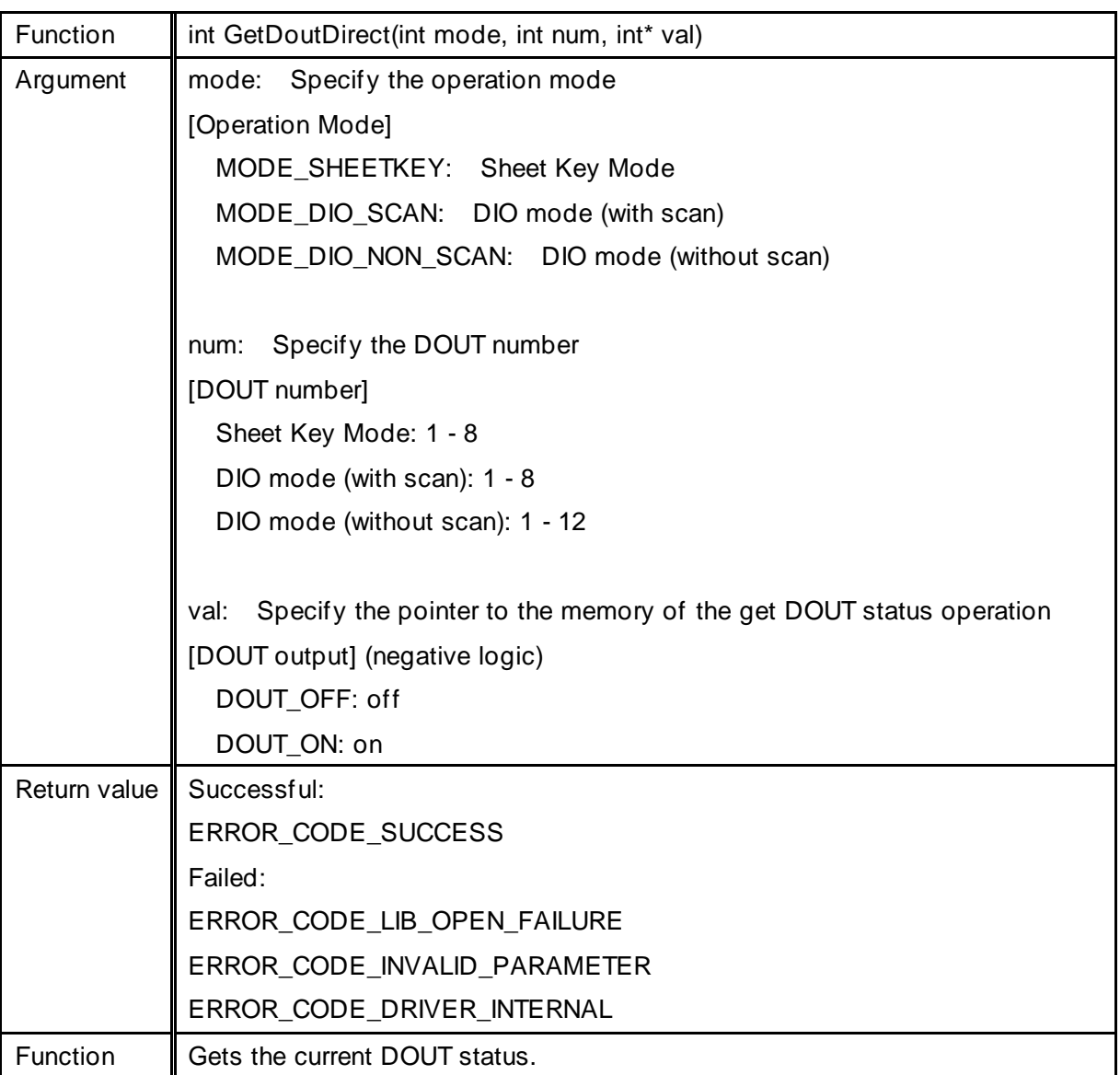

Note 1) You can call this function without OpenLib. Note that there is some processing load for each function call as the driver is loaded and then released within the function.

Get all DIN status (OpenLib and CloseLib processes not required)

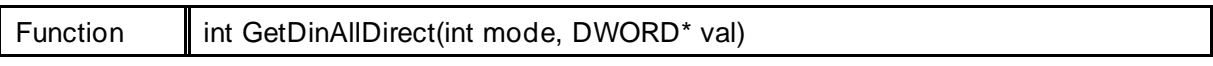

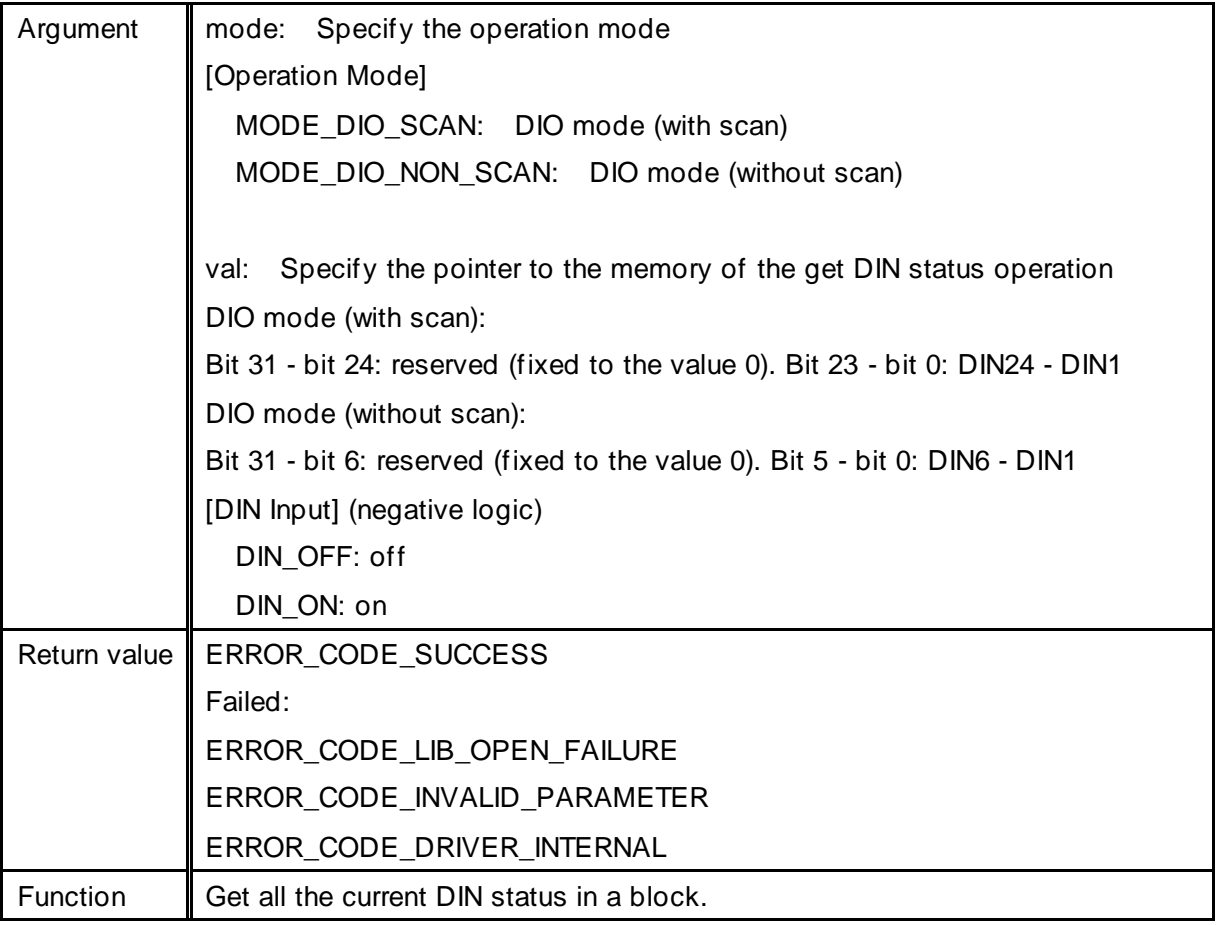

Note 1) If you specify Sheet Key mode for the operation mode, the return value is an error.

Note 2) You can call this function without OpenLib. Note that there is some processing load for each function call as the driver is loaded and released within the function.

Get individual DIN status (OpenLib and CloseLib processes not required)

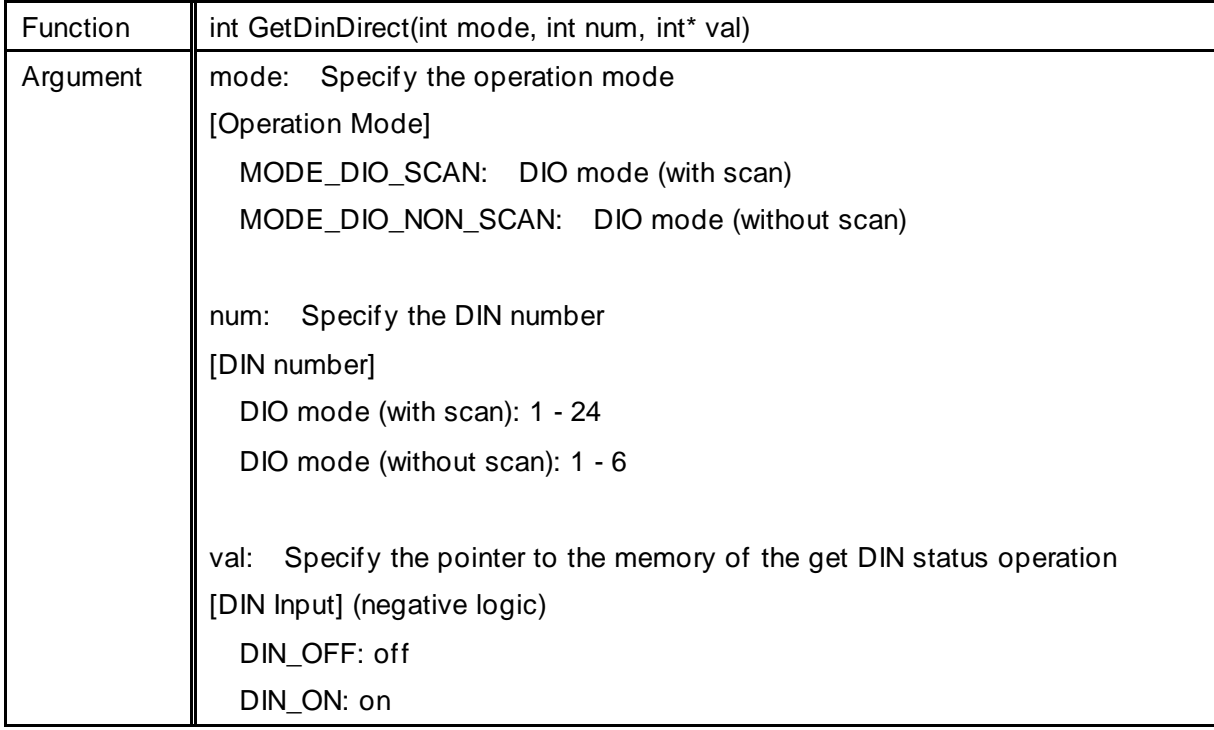

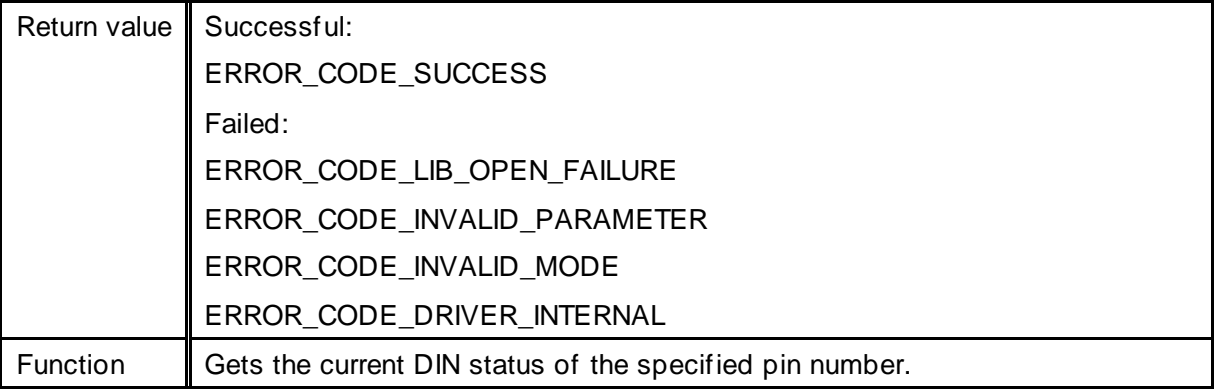

Note 1) If you specify Sheet Key mode for the operation mode, the return value is an error.

Note 2) You can call this function without OpenLib. Note that there is some processing load for each function call as the driver is loaded and released within the function.

#### Get library version

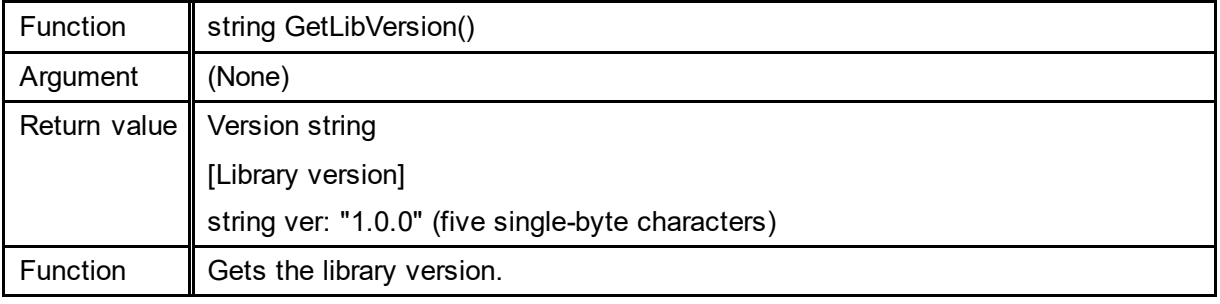

Note 1) You can call this function without OpenLib.

## API (for C)

### Open library (for C language)

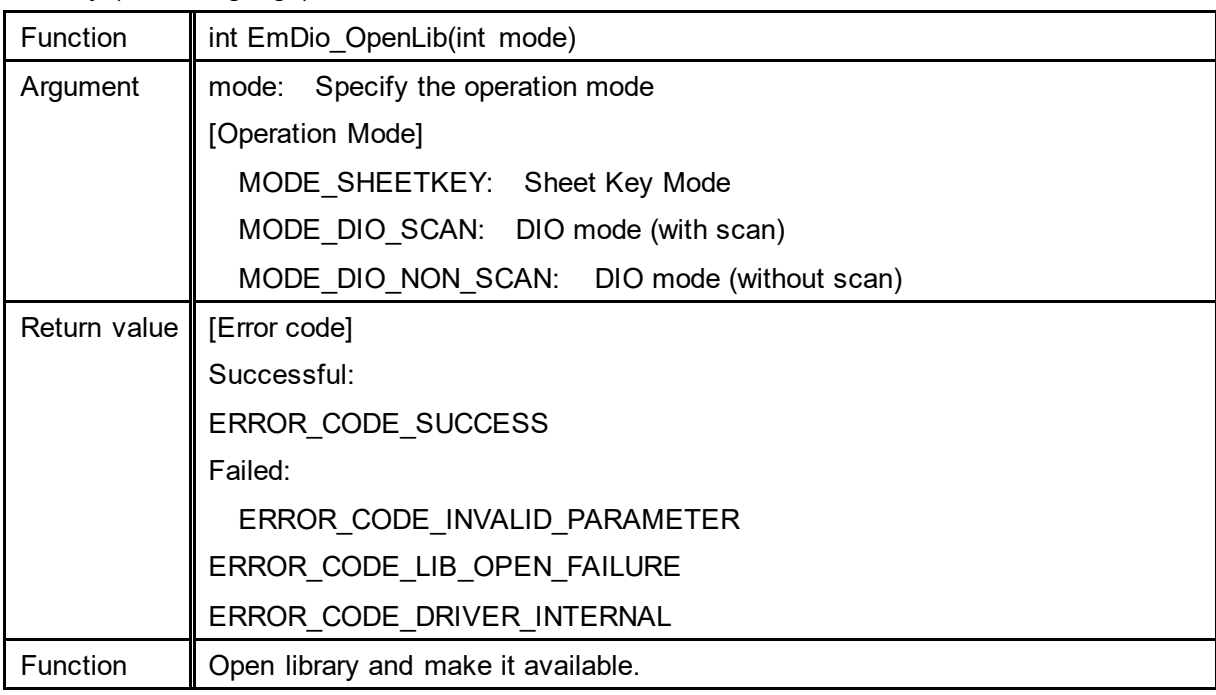

Note 1) You must call EmDio\_OpenLib before working with the library.

Close library (for C language)

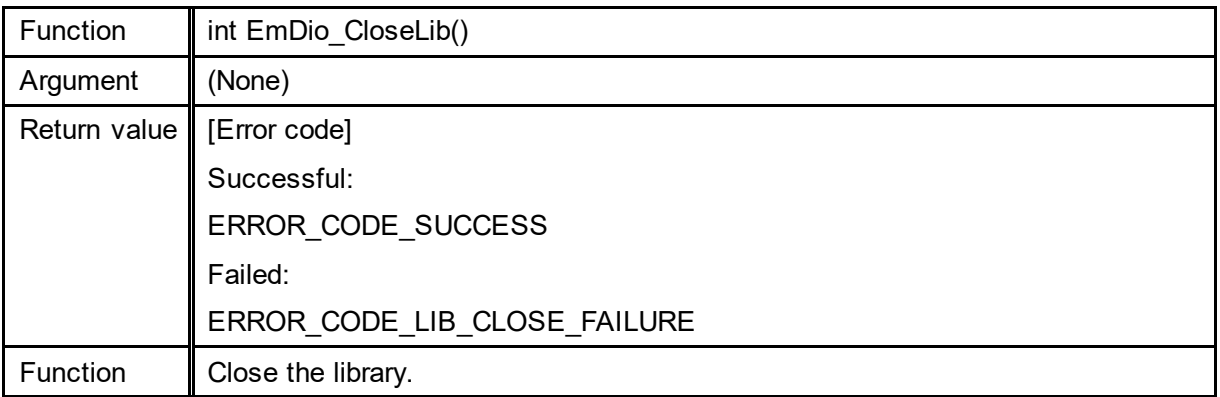

### Get operation mode (for C language)

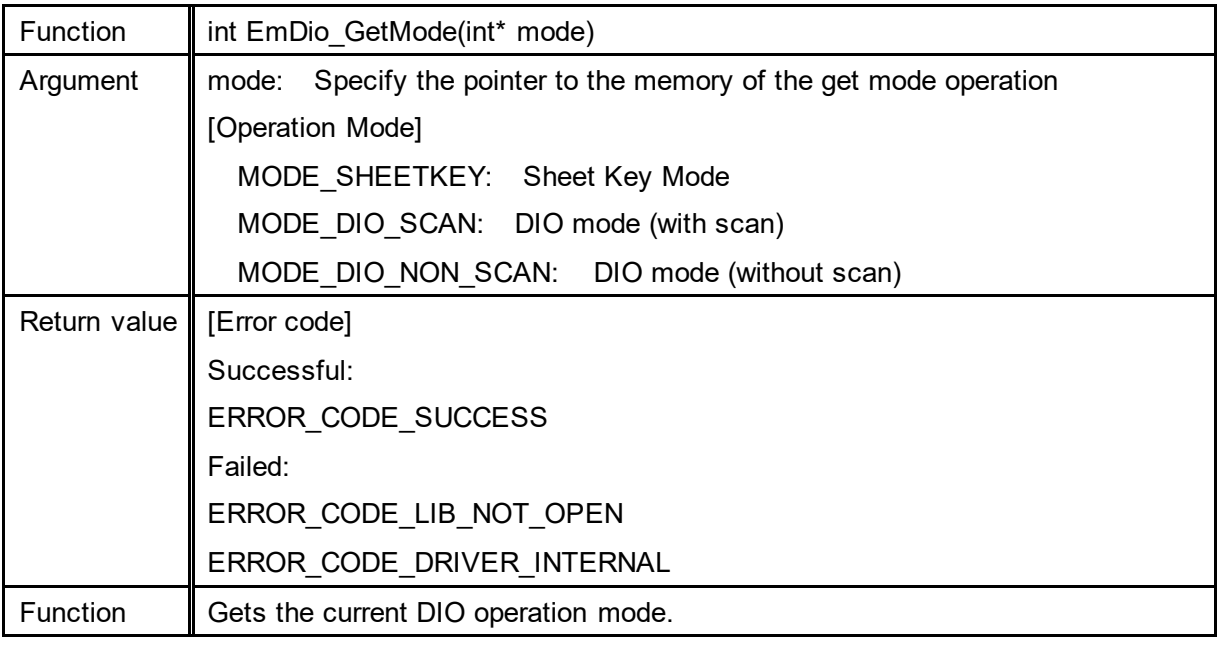

### DOUT output (for C language)

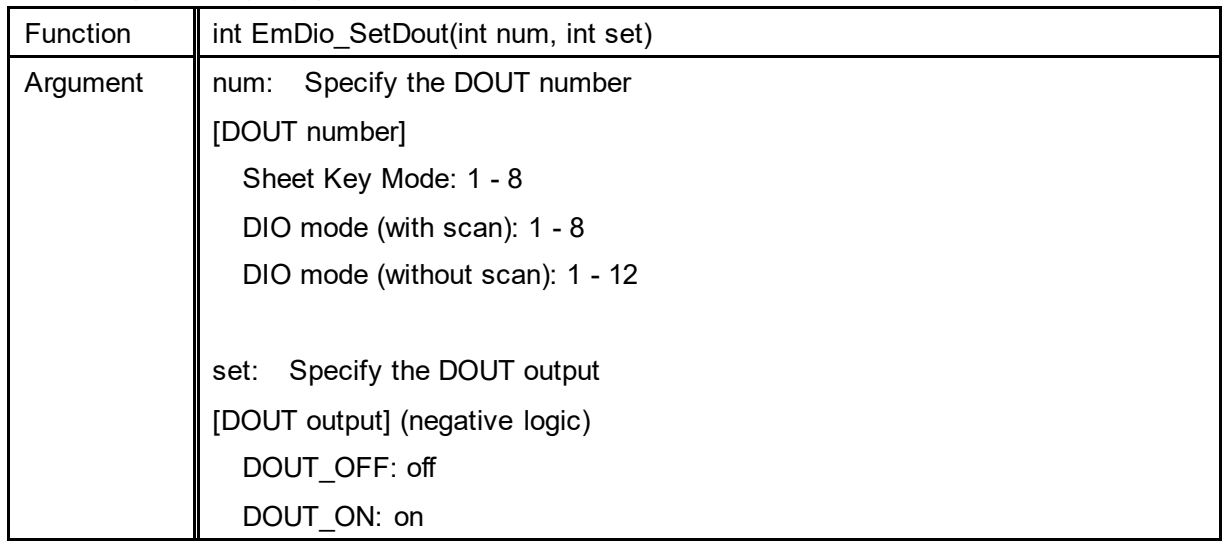

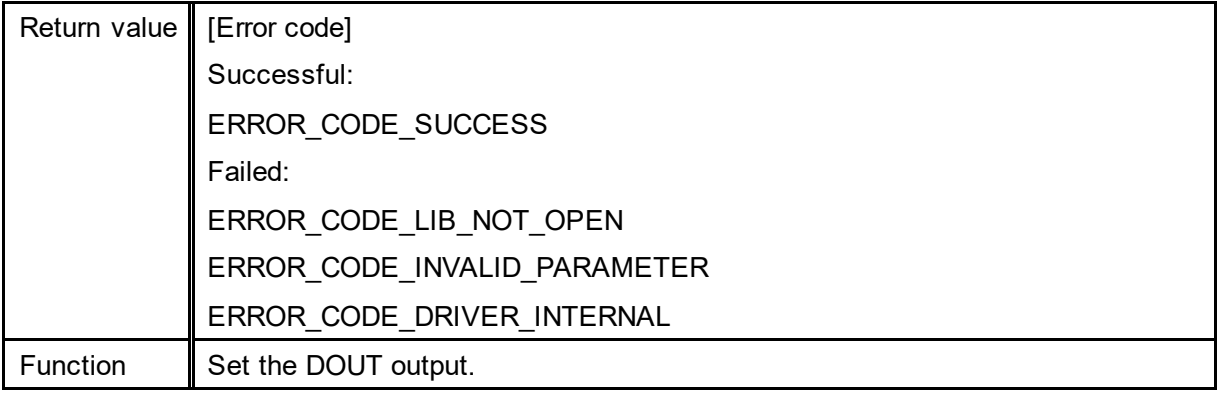

### Get DOUT status (for C language)

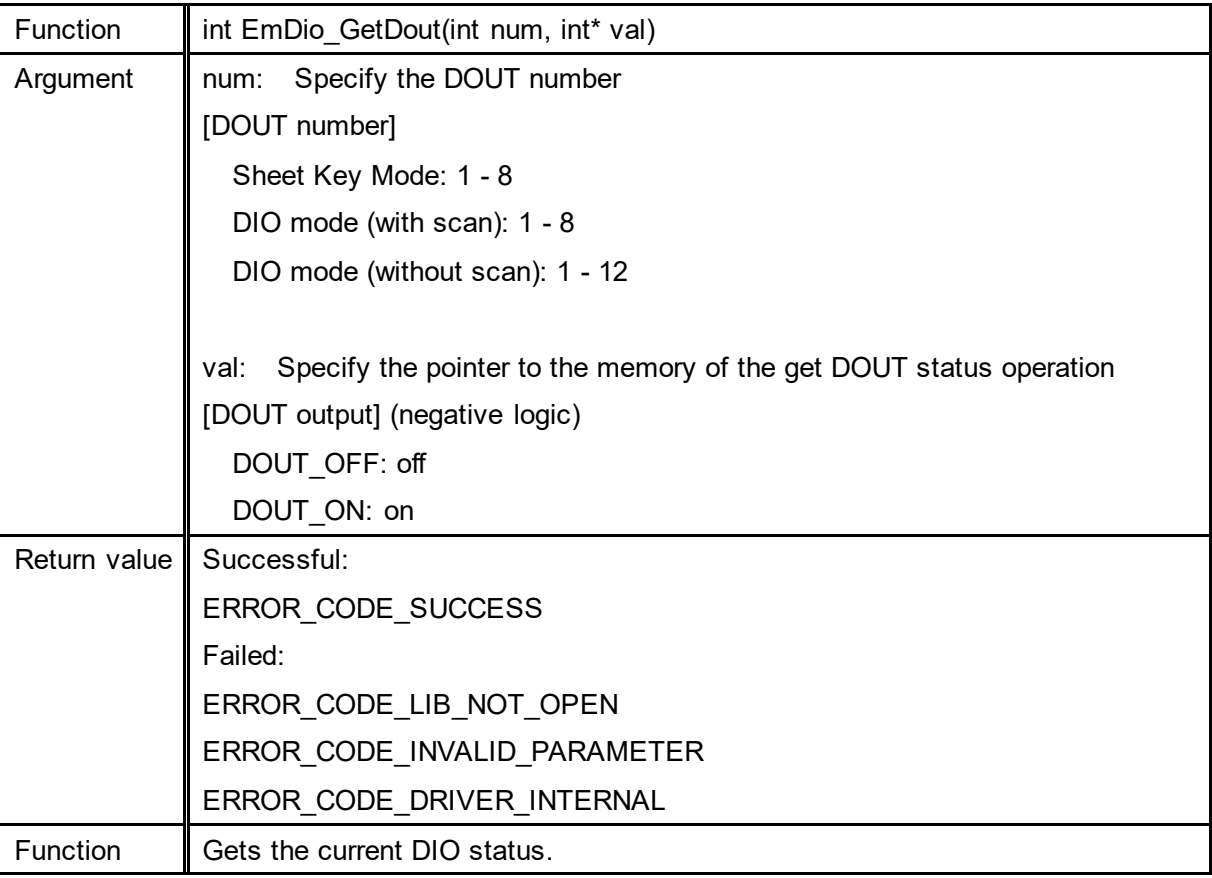

### Get all DIN status (for C language)

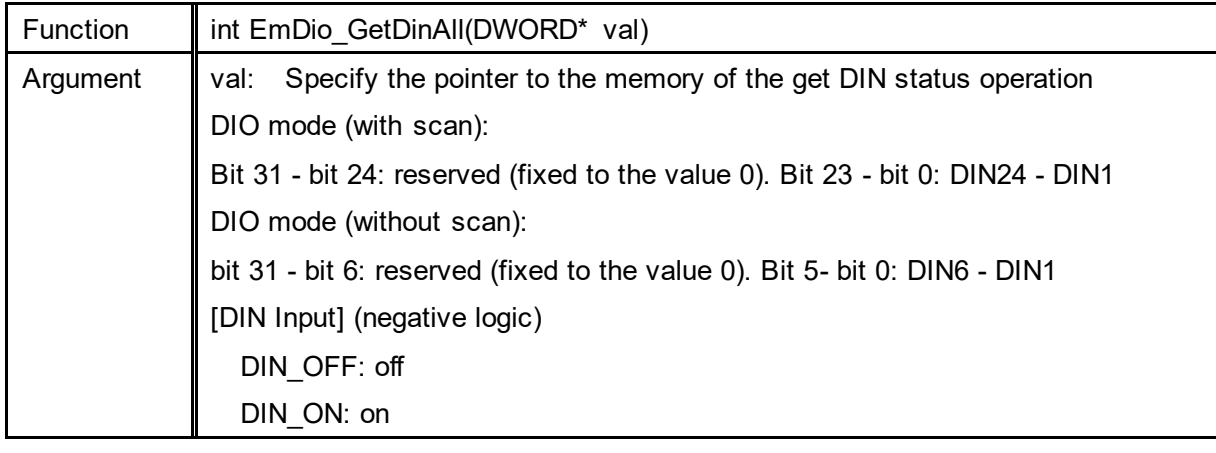

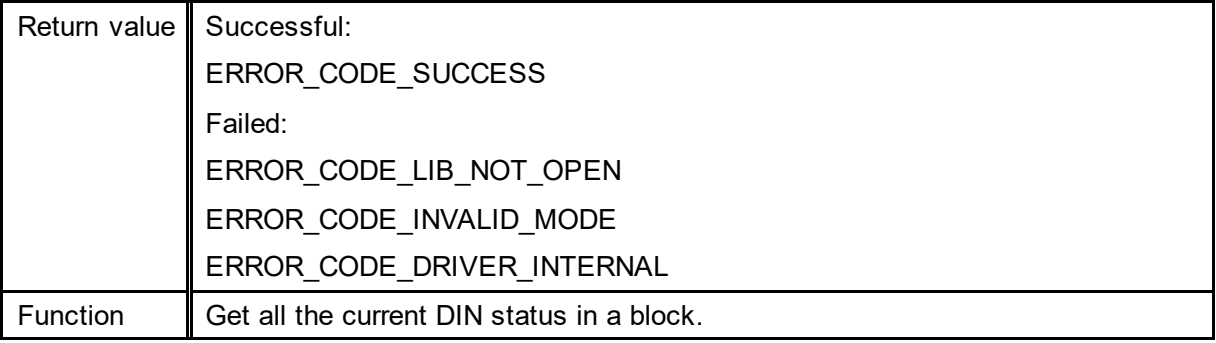

Note 1) If the operation mode is Sheet Key mode, the return value is an error.

#### Get individual DIN status (for C language)

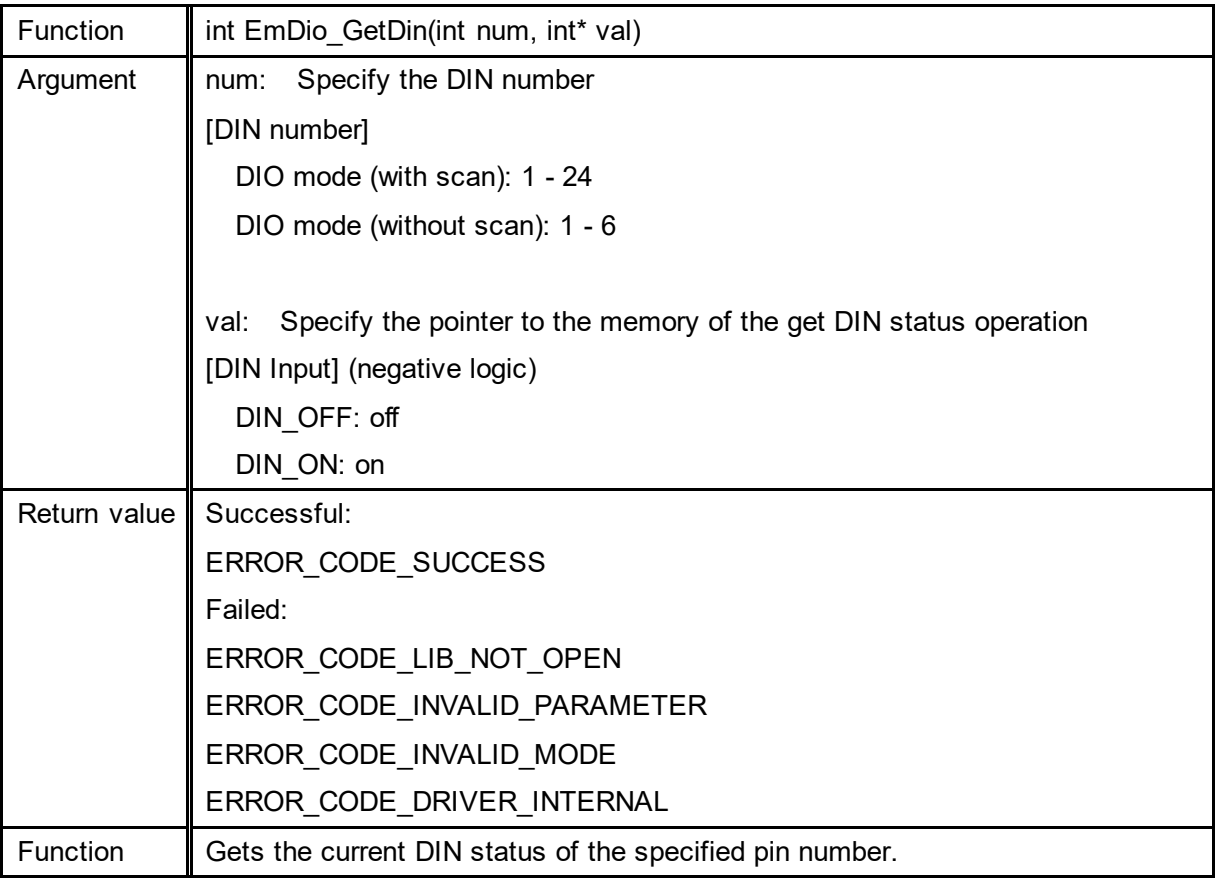

Note 1) If the operation mode is Sheet Key mode, the return value is an error.

### Set key code map (for C language)

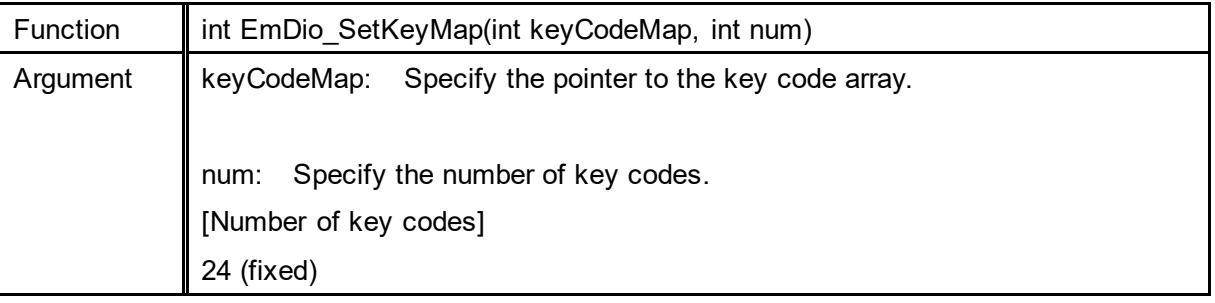

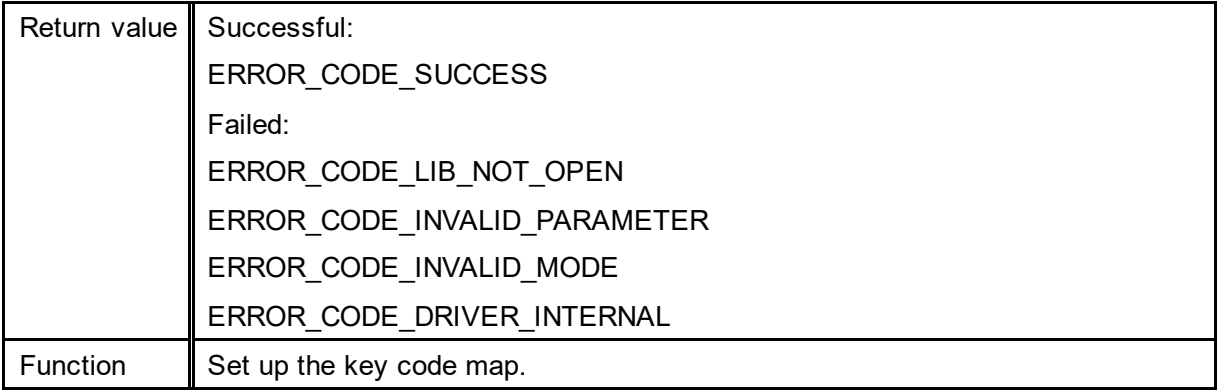

Note 1) If the operation mode is not Sheet Key mode, the return value is an error.

#### Key code array

int type keyCodeMap[24] Key code array

#### Relationship with key code positions

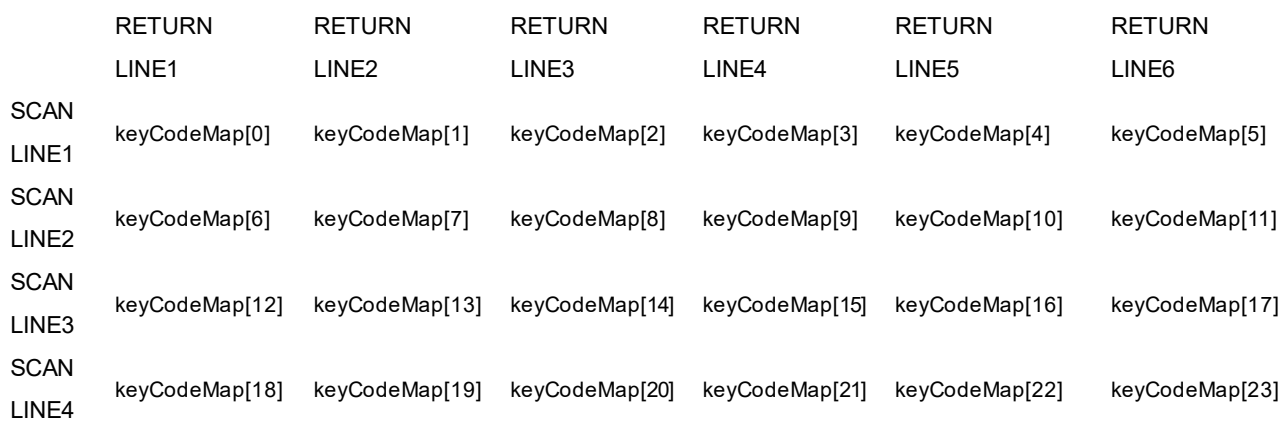

### DOUT output (EmDio\_OpenLib and EmDio\_CloseLib processes not required ) (for C language)

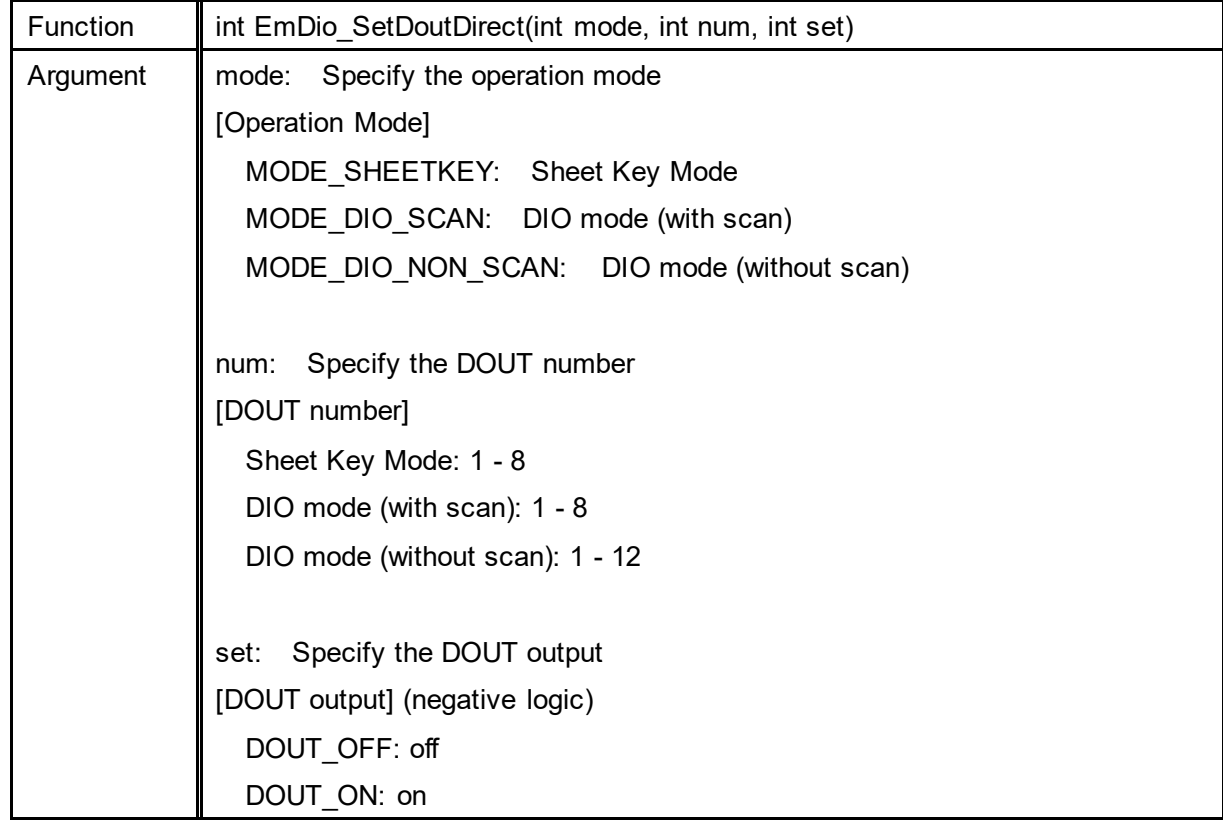

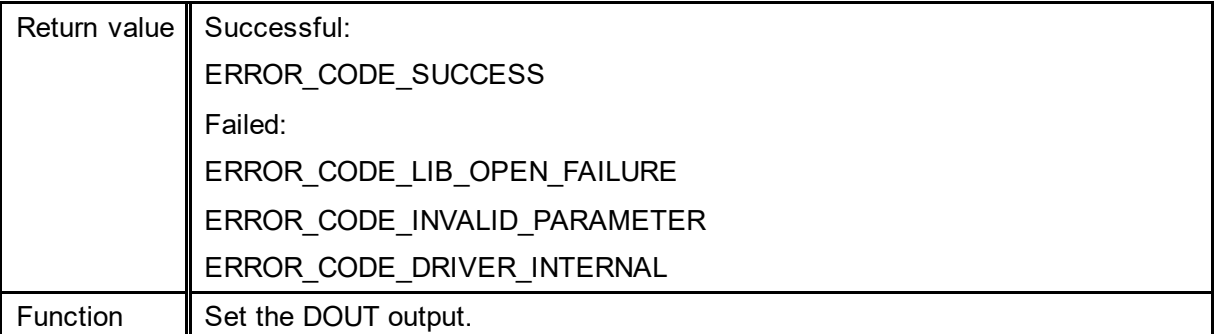

Note 1) You can call this function without EmDio OpenLib. Note that there is some processing load for each function call as the driver is loaded and released within the function.

Get DOUT status (EmDio\_OpenLib and EmDio\_CloseLib processes not required ) (for C language)

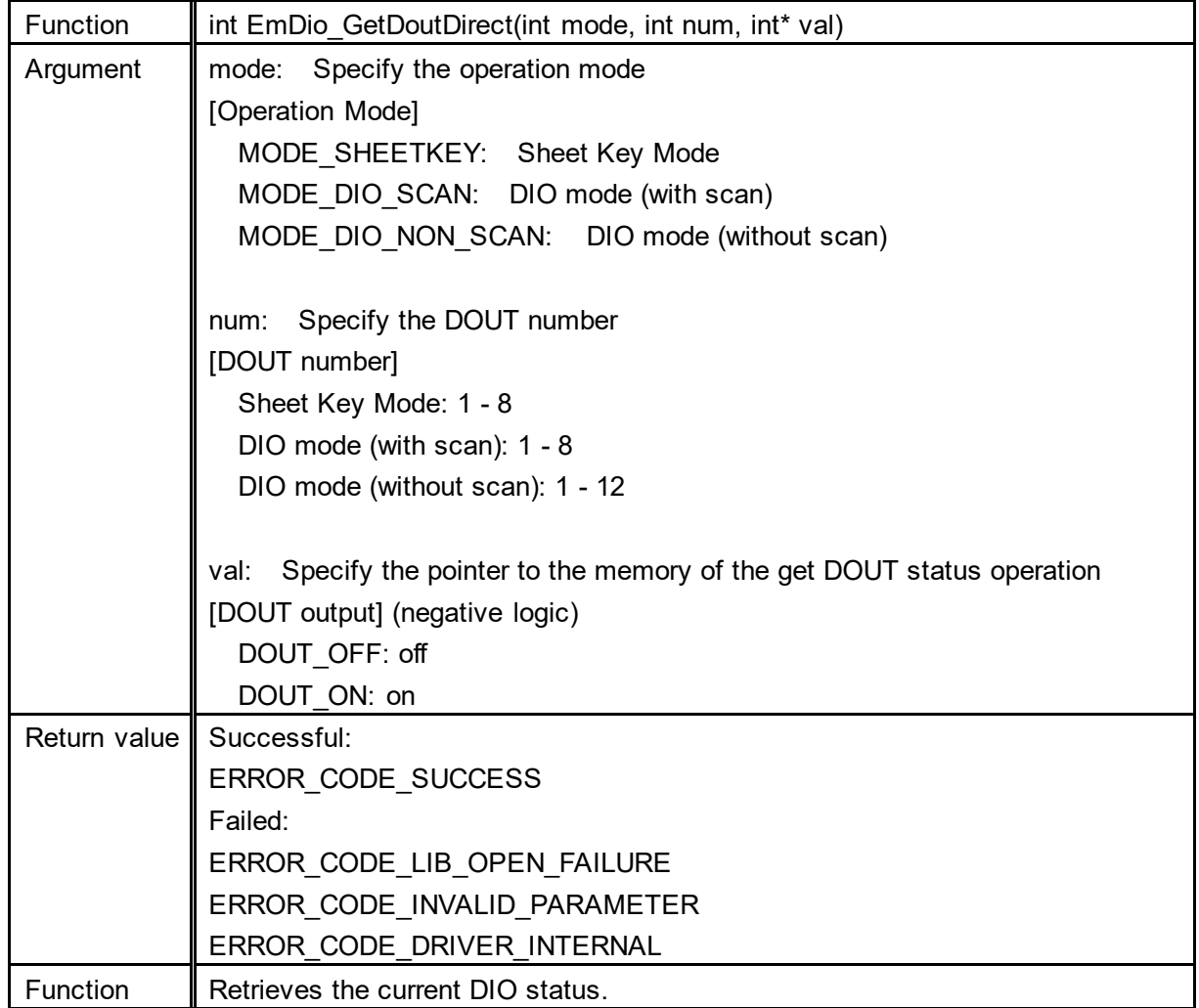

Note 1) You can call this function without EmDio OpenLib. Note that there is some processing load for each function call as the driver is loaded and released within the function.

Get all DIN status (EmDio\_OpenLib and EmDio\_CloseLib processes not required) (for C language)

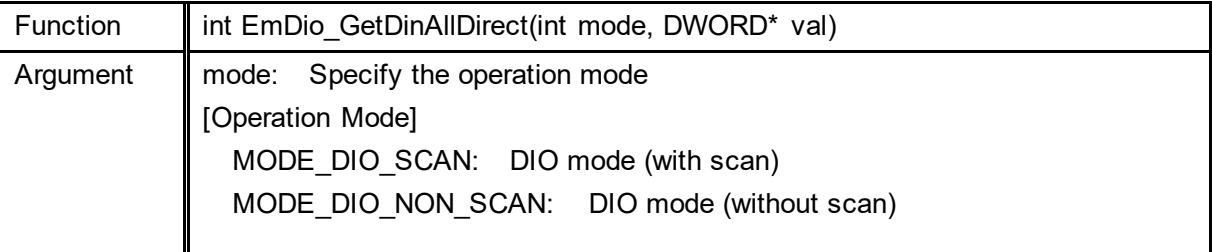
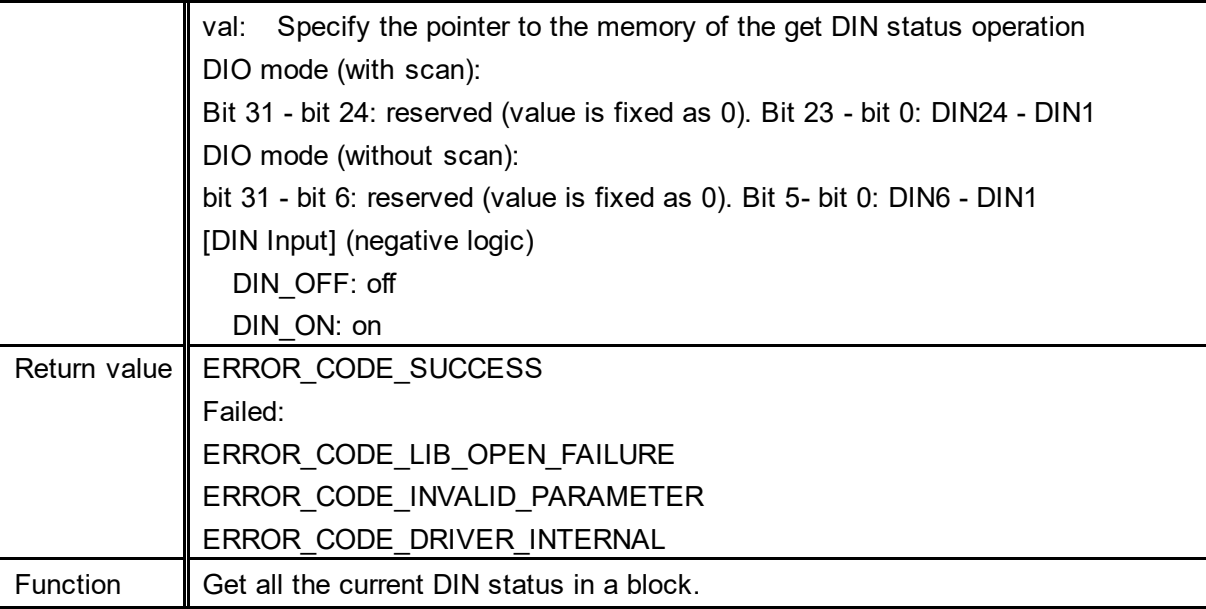

Note 1) If you specify Sheet Key mode for the operation mode, the return value is an error.

Note 2) You can call this function without EmDio\_OpenLib. Note that there is some processing load for each function call as the driver is loaded and released within the function.

Get individual DIN status (EmDio\_OpenLib and EmDio\_CloseLib processes not required ) (for C language)

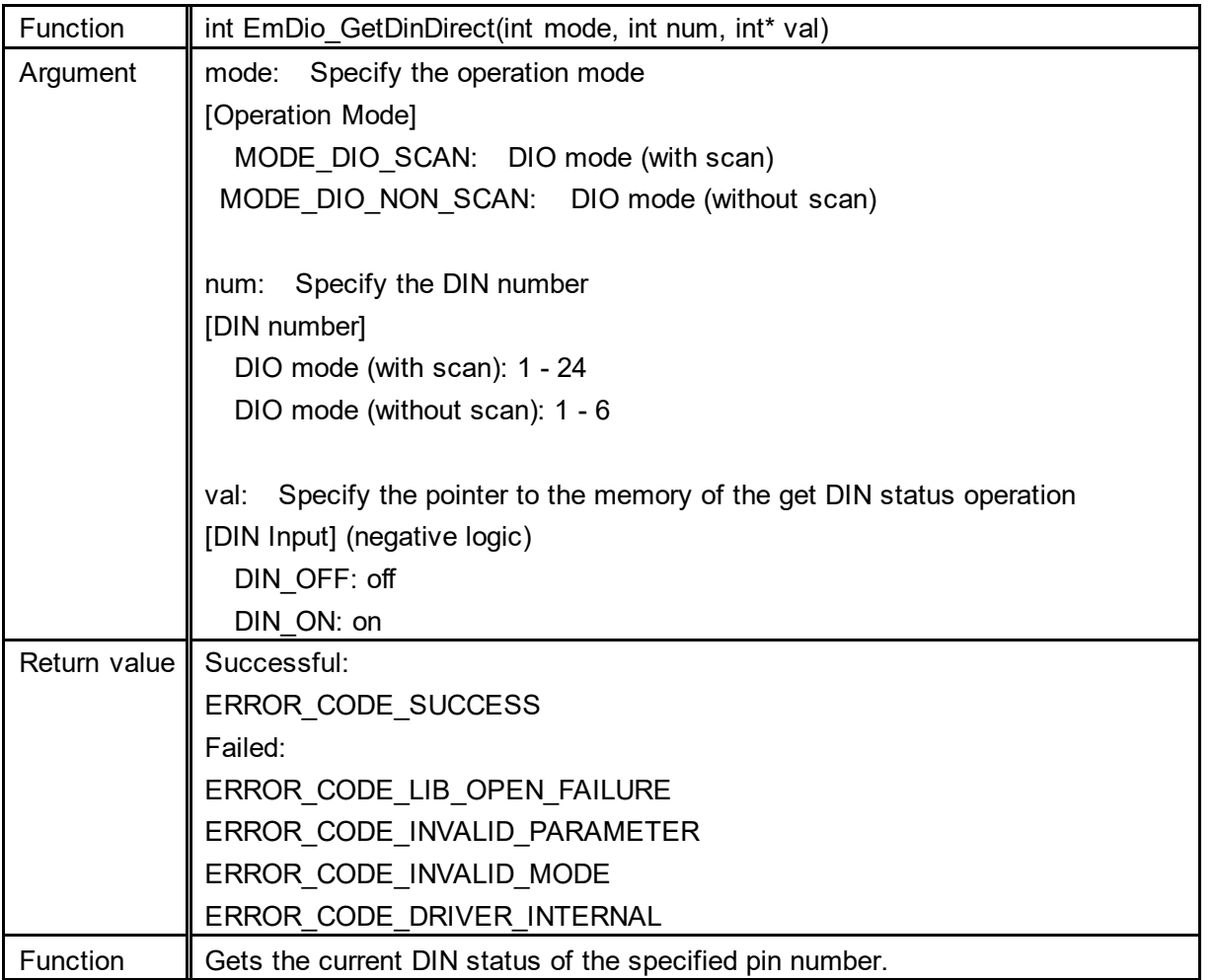

Note 1) If you specify Sheet Key mode for the operation mode, the return value is an error.

Note 2) You can call this function without EmDio\_OpenLib. Note that there is some processing load for each function call as the driver is loaded and released within the function.

Get library version (for C language)

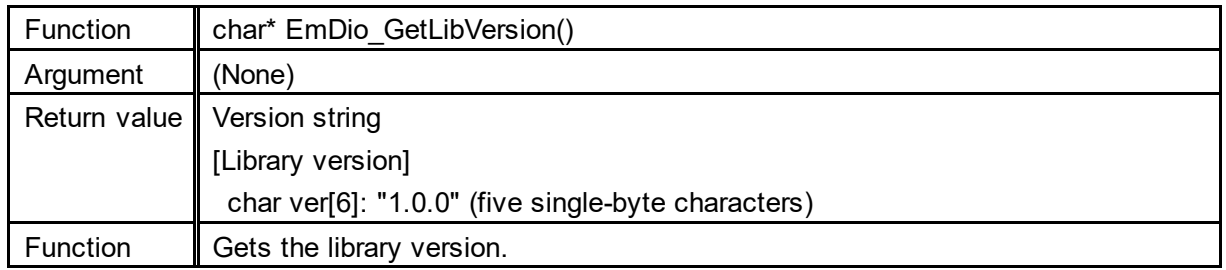

Note 1) You can call this function without EmDio\_OpenLib.

## **Inquiries**

If you have any questions, feel free to contact us.

## **By E-mail**

North South America area

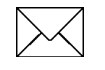

technical-global@dush.co.jp

## Asia Pacific area

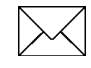

technical-global-asia@dush.co.jp

Europe, Middle East, Africa area

 $|\times\!\!\!\!\times$ 

technical-global-eu@dush.co.jp

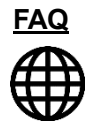

[www.dush.co.jp/english/support/faq](https://www.dush.co.jp/english/support/faq/)/

Windows® are registered trademarks of Microsoft Corporation in the United States and other countries. Other company and/or product names listed herein are also trademarks and/or registered trademarks of their respective companies.

8th Edition March, 2023 DMC Co., Ltd. Office hours: 9:00 - 17:00 weekdays (except Saturdays, Sundays, national holidays, and year-end and New Year holidays) https://www.dush.co.jp/english/ This document is protected by copyright law. Photocopying, duplicating, reproducing, and modifying of this product or document in part or by whole is prohibited.